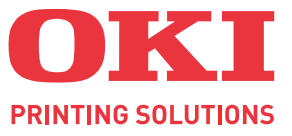

# **C810/C830**

# 用户指南

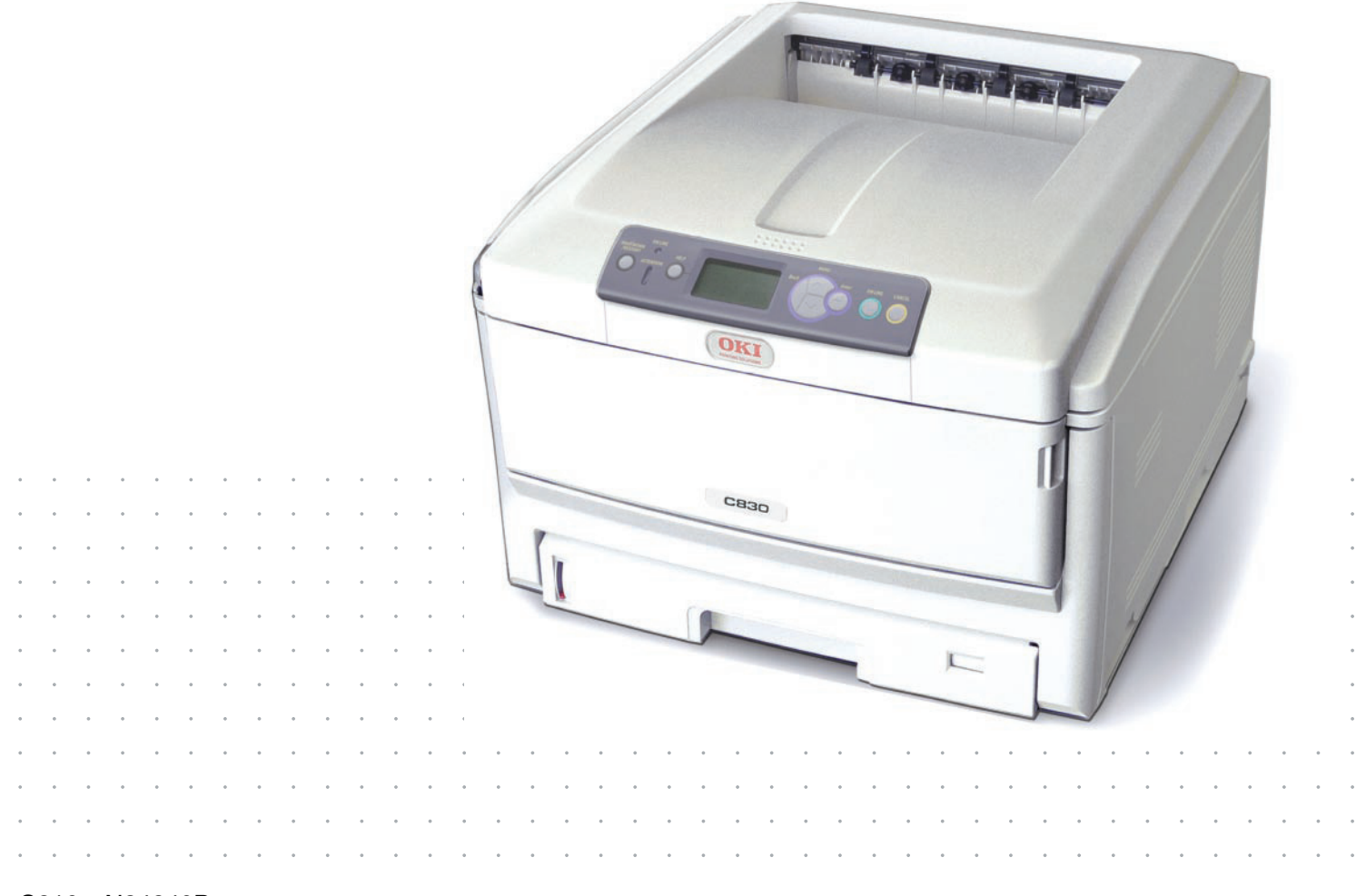

C810 N34240B C830 N34241B

# <span id="page-1-0"></span>前言

我们已竭尽全力保证本文档资料的完整性、准确性,并且确保其中的内容是最新的。对于超出我们控制 范围的故障所造成的后果, Oki Data Corporation (冲信息株式会社, 以下简称 "Oki Data")概不负责。 本指南中提到的、由其他制造商制造的软件和设备如有变更, Oki Data 也不能保证本指南中的资料仍然 适用。提及的其他公司生产的软件产品,并不一定表示 Oki Data 予以保证。

我们将尽可能地保证文档的准确性和有用性,除此之外, Oki Data 不对此处包含的信息的准确性或完整 性进行任何形式的担保,无论是明示的还是隐含的。

最新的驱动程序和使用手册可以从 Oki Data 中文网站上获得,网址是:

#### **http://www.okidata.com.cn**

Copyright ©2009。 Oki Data 保留所有权利。

Oki、 Oki Printing Solutions 和 Microline 是 Oki Electric Industry Company, Ltd. 的注册商标。

Microsoft、 MS-DOS 和 Windows 是 Microsoft Corporation 的注册商标。

Apple、 Macintosh、 Mac 和 Mac OS 是 Apple Inc. 的注册商标。

其他产品名称和商标名称分别是其各自所有者的商标或注册商标。

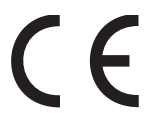

本产品符合 Council Directives 2004/108/EC (EMC)、 2006/95/EC (LVD) 和 1999/5/ EC (R&TTE) 的要求,并符合该条例中为适应各成员国的有关电磁兼容性、低电压和无线通 讯终端设备的类似法律而进行修正的部分。

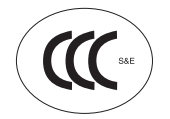

本产品符合中华人民共和国 "3C 强制认证"标准。

请注意本手册中所有屏幕截图皆为 Microsoft Windows XP 环境下的屏幕图像。屏幕图像可能因您所使用 的操作系统而有所不同,但原理一致。

# <span id="page-1-1"></span>有关电波法的注意事项

本装置是符合 GB9254-2008 标准的信息技术装置。本装置以在家庭环境中使用为目的,但若在收音 机和电视机等附近使用,有时会引起接收障碍。 请按照使用说明书正确使用本装置。

·本产品的使用方法请参见产品说明书。本产品的技术参数如下:

■使用频率为: 13.553-13.567 MHz ■所发射的电场强度在距设备 10 米处不得超过 42dBµA/m (采用准峰值检波) ■频率容限:≤ 100 × 10-6 ■杂散辐射等其他技术指标请参照 2005/423 号文件

- ·使用者不得擅自更改发射频率、加大发射功率 (包括额外加装射频功率放大器),不得擅自外接 天线或改用其它发射天线;
- ·使用时应注意不得对各种合法的无线电通信业务产生有害干扰;一旦发现有干扰现象时,应立即 停止使用,并采取措施消除干扰后方可继续使用;
- ·本产品为微功率无线电设备,能够承受各种无线电业务的干扰或工业、科学及医疗应用设备的辐 射干扰;
- ·本产品不得在飞机和机场附近使用。

<span id="page-2-0"></span>急救办法

小心处理墨粉:

如果不小心吞食了墨粉,请饮用少量冷水,然后就医。切勿尝试诱吐。

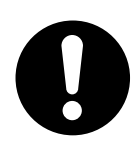

如果不小心吸入墨粉,请立即将吸入墨粉的人员转到开阔的地方,呼吸新鲜空气,并及时 就医。

如果墨粉进入眼中,请保持眼睛睁开,用大量清水冲洗至少 15 分钟,并及时就医。 应以冷水和肥皂清理溢出的墨粉,以防止污染皮肤或衣物。

# <span id="page-2-1"></span>产品中有毒有害物质或元素的名称及含量

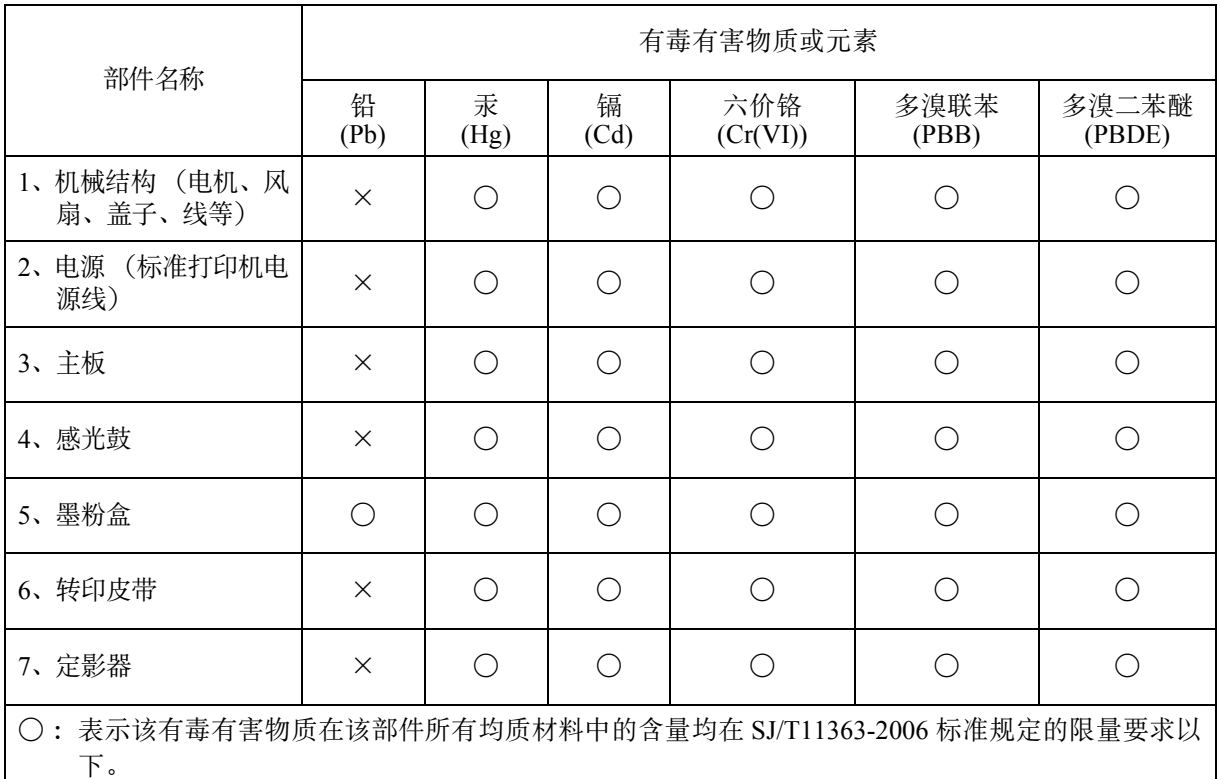

× :表示该有毒有害物质至少在该部件的某一均质材料中的含量超出 SJ/T11363-2006 标准规定的限量 要求。

×的技术原因:以下情况之一,电子元器件的玻璃中含铅,或者快削钢中含有 0.35wt% 以下的 铅, 或者铜合金中含有 4wt% 以下的铅, 或者铝中含有 0.4wt% 以下的铅。

# <span id="page-3-0"></span>环保期限标识的说明

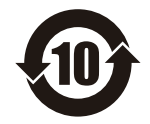

本标识适用于在中华人民共和国销售的电子信息产品,标识中央的数字为环保使用期限的 年数。在遵守产品相关的安全和使用注意事项的前提下,从生产日期开始,在该年限内不 会造成环境污染、并影响人身和财产。

# <span id="page-3-1"></span>制造商

日本冲信息株式会社 日本国东京都港区芝浦 4-11-22 主页:www.okidata.co.jp

# <span id="page-3-2"></span>回收声明

日冲商业 (北京)有限公司承诺回收用户送回或邮寄回的废弃的本产品。 关于具体的回收方式,请拨打热线电话:800-810-8498。本公司的联系地址请见封底。

# <span id="page-4-0"></span>目录

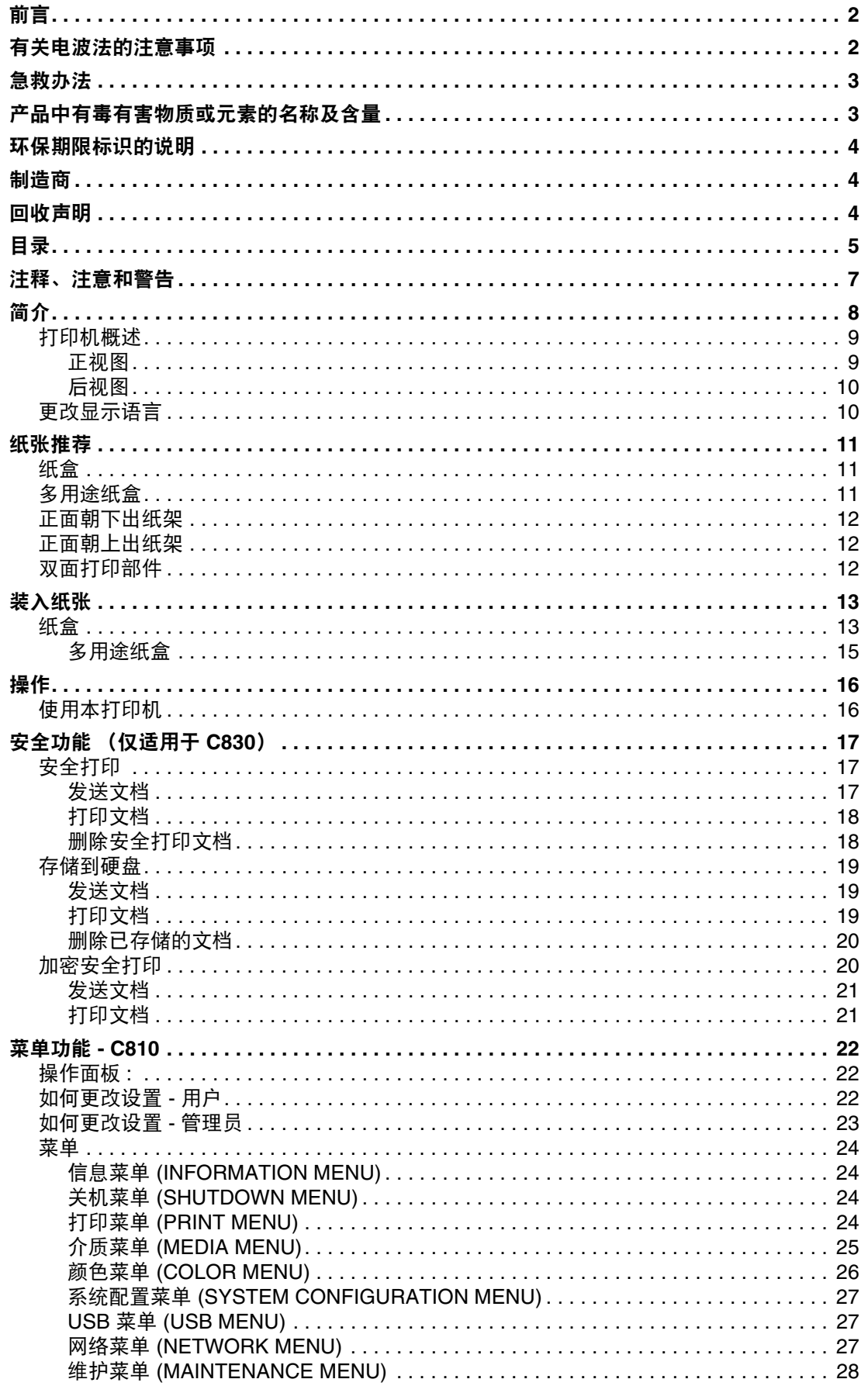

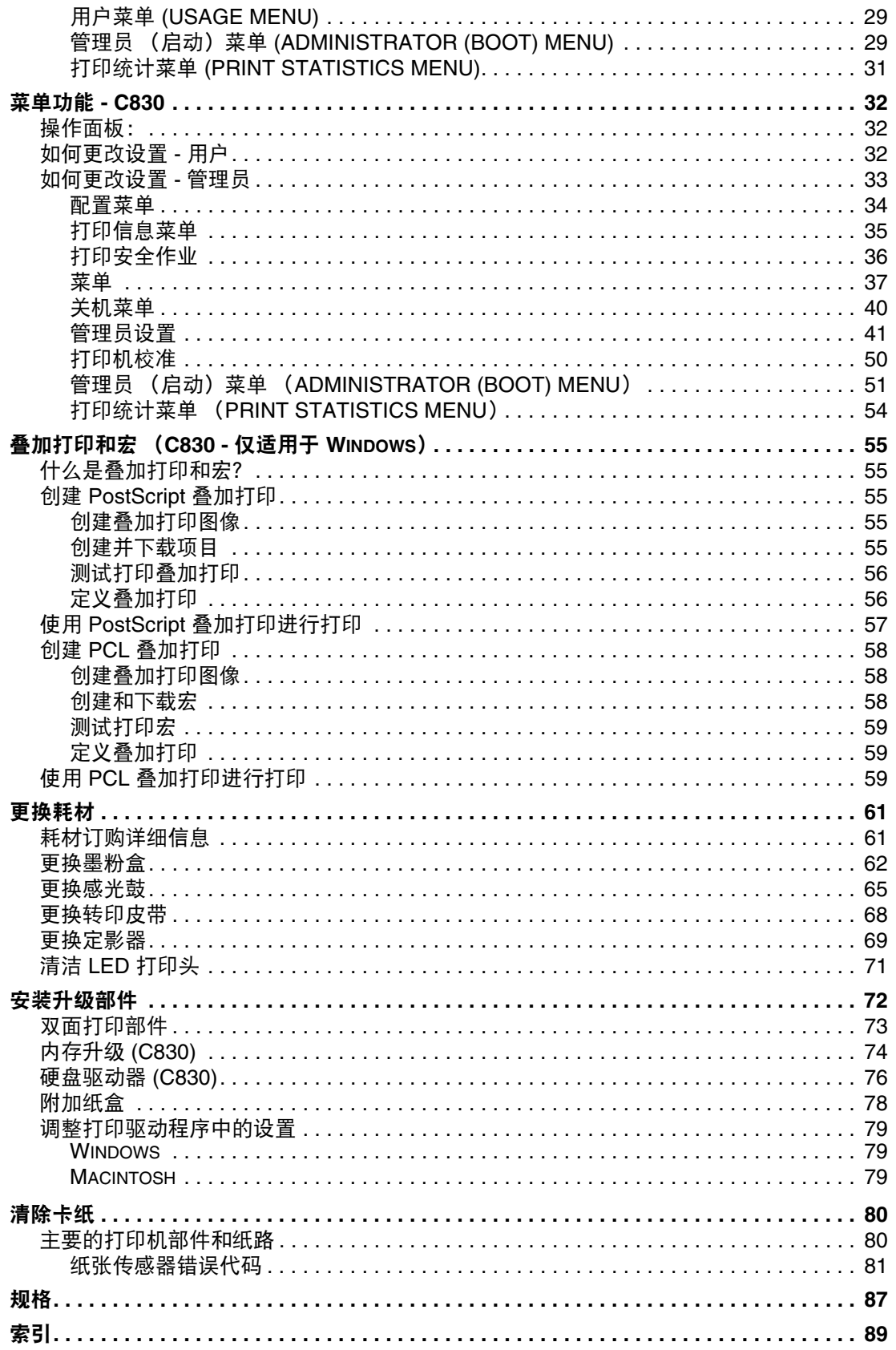

# <span id="page-6-0"></span>注释、注意和警告

注释

-- ..<br>"注释"提供了附加信息,作为对正文的补充,帮助您使用和了解此产品。

# 注意! "注意"提供了附加信息,忽略这些信息有可能导致打印机故障或损坏。 警告! "警告"提供了附加信息,忽略这些信息有可能导致人员受伤。

为了保护本打印机并实现其最佳性能,此型号打印机设计为仅使用 Oki 正品墨粉盒。其他品牌的墨粉盒 即使标示了 "兼容",也可能无法使用,即使可以使用,打印机的性能与打印质量也会降低。

#### 使用非正品耗材而导致的损坏不在保修之列。

产品规格如有更改,恕不另行通知。所有商标均经过公证。

# <span id="page-7-0"></span>简介

感谢您购买 OKI 彩色页式打印机。新推出的打印机设计精湛,功能先进,可以在各种办公用打印介质上 为您提供高速、清晰、生动的彩色打印和黑白打印。

本打印机主要功能如下:

- **>** 简洁的 A3 幅面打印;
- **>** ProQ2400 多级打印技术能够生成精细色调和流畅彩阶,赋予文档超高图像质量;
- **>** 快速打印颜色艳丽的演示文稿和其他文档,在全彩色模式下每分钟可达 30 页;
- **>** 快速、高效地打印无需颜色的普通黑白文档,在黑白模式下每分钟可达 32 页;
- **>** 600 x 600, 1200 x 600 dpi (每英寸点数)的打印分辨率及适用于打印高品质图像的 ProQ2400 分辨率可以表现最微小的细节;
- **>** 彩色数码 LED 一次成像技术,可以高速处理打印页面;
- **>** Profile Assistant 实用程序使您可以将 ICC 配置文件下载到硬盘 (需要硬盘驱动器) (C830) ;
- **>** PostScript 3, PCL 5c, HP-GL, PCL XL, PCL 6, Epson FX 和 IBM Pro Printer III XL 仿真符合 行业标准操作,并且兼容大多数计算机软件 (C830) ;
- **>** 安全加密打印 (C830) 您可以在与网络中其他用户共享打印机上打印机密文档;
- **>** 10Base-T 和 100Base-TX 网络接口使您可以与办公网络的其他用户共享打印资源;
- **>** 图像加强模式使您可以在普通办公用纸上打印出如照片般颜色艳丽的图像;
- **>** "网络打印 Internet Explorer 6.0 插件"- 为 Windows 用户提供的一项功能,使您能够正确地打印 网页;
- **>** Template Manager utility for Windows 使您可以轻松设计和打印名片、横幅及标签等;
- **>** 支持 Windows Vista 操作系统。
- 此外,本机还提供了以下可选功能:
- **>** 自动两面 (双面)打印,既能节约用纸,又能压缩打印较大的文档 (dn 型号的标配);
- **>** 附加纸盒,一次可以装入多达 530/1060 张纸,减少了操作人员的工作量。同时,还可以装入带 有各种抬头的信纸、不同大小的纸张或其他打印介质;
- **>** 附加内存,可用于打印更复杂的页面。例如,高分辨率的横幅打印 (C830) ;
- **>** 用于安全打印的内部硬盘驱动器、叠加存储、宏及可下载的字体、自动分配多页文档的多个副本 和 ICC 配置文件的下载 (C830)。

# <span id="page-8-0"></span>打印机概述

#### <span id="page-8-1"></span>正视图

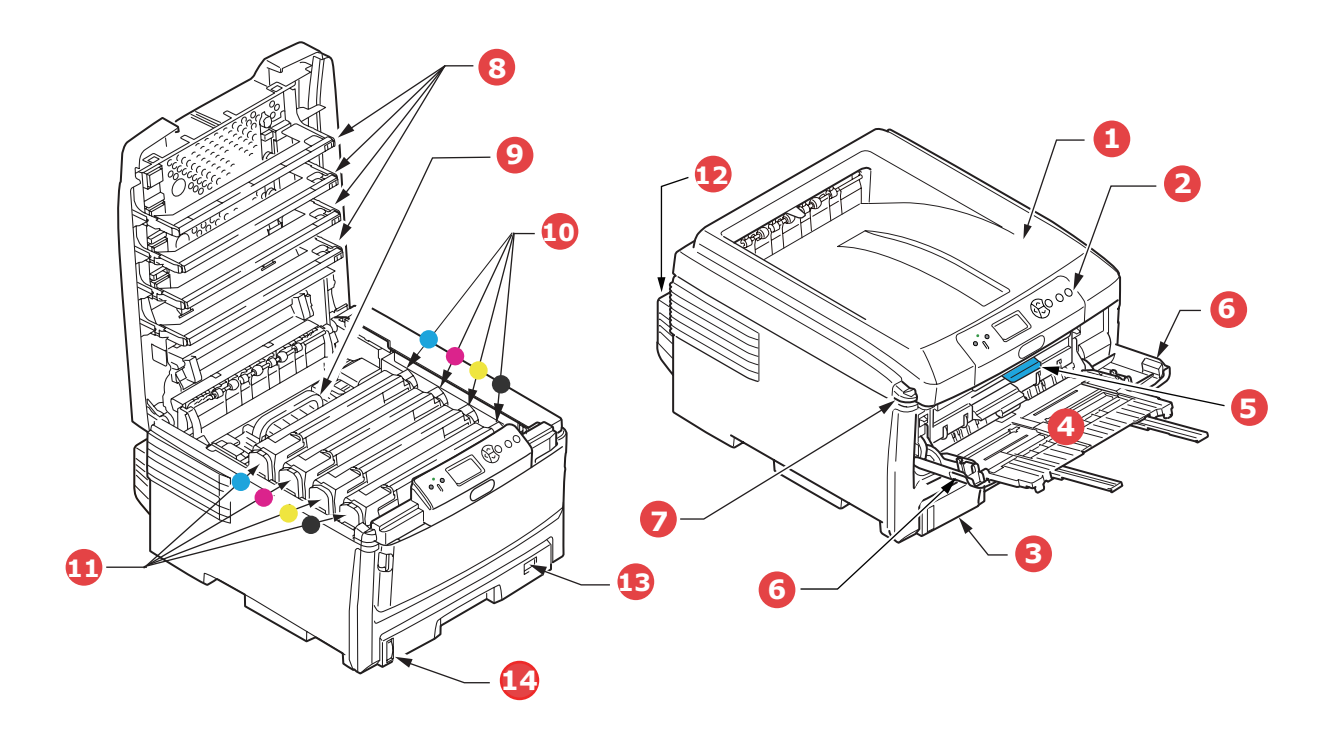

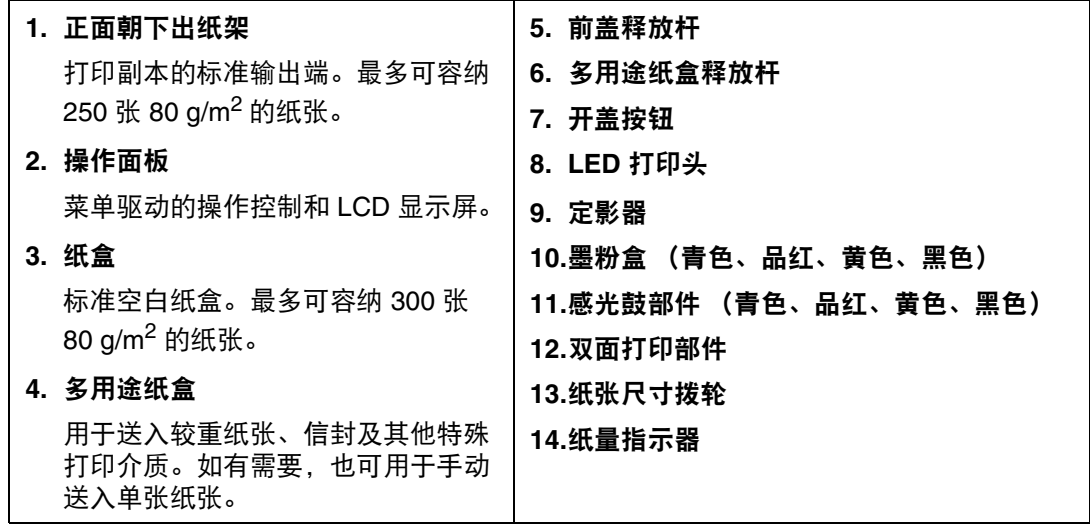

LCD 显示屏的显示语言可以更改。 ( 请参阅第 10 [页上的 "更改显示语言"。](#page-9-1) )

#### <span id="page-9-0"></span>后视图

本图显示连接面板、后部出纸架以及双面 (两面)打印部件的位置。

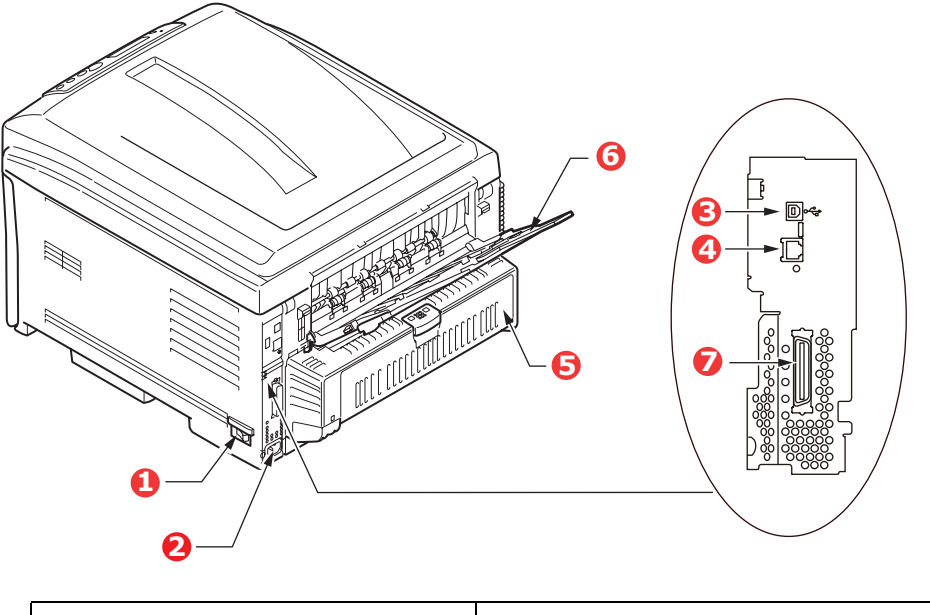

| 1. 电源开关   | 5. 双面打印部件           |
|-----------|---------------------|
| 2. 电源插口   | 6. 正面朝上出纸架 (100 张纸) |
| 3. USB 接口 | 7. 并行接口 (C830)      |
| 4. 网络接口 * |                     |

*\** 网络接口上可能有一个保护 "插头",必须将其移除后才能进行连接。

当正面朝上 (后部) 出纸架下折打开时, 纸张从打印机后部输出, 并正面朝上堆叠在正面朝上 (后部) 出纸架上。正面朝上 (后部)出纸架主要用于较重的打印介质。与多用途纸盒一起使用时,打印机的纸 张通道基本是平直的,可以避免因通道弯曲而导致纸张弯折,而且可以送入最重达 220 g/m<sup>2</sup> 的介质。

#### <span id="page-9-1"></span>更改显示语言

本打印机中用于显示消息和报告打印状态的默认语言为中文。如有需要,可将其更改为:

英文

韩文

中文 (繁体)

注释:

1. 以上列表并非最终信息, 因此不保证完整无遗漏。

*2.* 关于更改语言设置的步骤,请参见本产品随附的信息 (*Operator Panel Language Setup* 实用程序)。

## <span id="page-10-0"></span>纸张推荐

本打印机可以使用多种多样的打印介质,包括各种重量和尺寸的纸张、透明胶片和信封。本节介绍介质 选择的一般建议,并介绍如何使用每一种介质。

使用复印机和激光打印机专用的、 75~90 g/m<sup>2</sup> 的标准纸张可以获得最佳的效果。适用的类型包括:

- **>** Arjo Wiggins Conqueror Colour Solutions 公司的 90 g/m2 纸
- **>** Mondi Business 公司的彩色复印纸

本公司不推荐使用深度压纹的或者非常粗糙的纹理纸张。

可以使用预打印信纸,但应确保在打印过程中油墨能耐受定影器的高温。

信封应该无弯折、卷曲或其他变形现象,信封应该是长方形封盖类型的,而且,在此类打印机的高温滚 压定影过程中,信封应不会出现开胶现象。请勿使用开窗信封。应使用多用途纸盒打印信封。

透明胶片应为复印机和激光打印机专用的透明胶片。需特别注意的是,不要使用记号笔手写专用的办公 透明胶片。此类透明胶片在定影器中会熔化,对打印机造成损坏。应使用多用途纸盒打印透明胶片。

标签也应该是复印机和激光打印机推荐使用的类型,并且标签下的附着纸覆盖完好。其它类型的标签纸 可能会因标签在打印过程中剥落而损坏打印机。

#### 使用多用途纸盒打印标签。

#### <span id="page-10-1"></span>纸盒

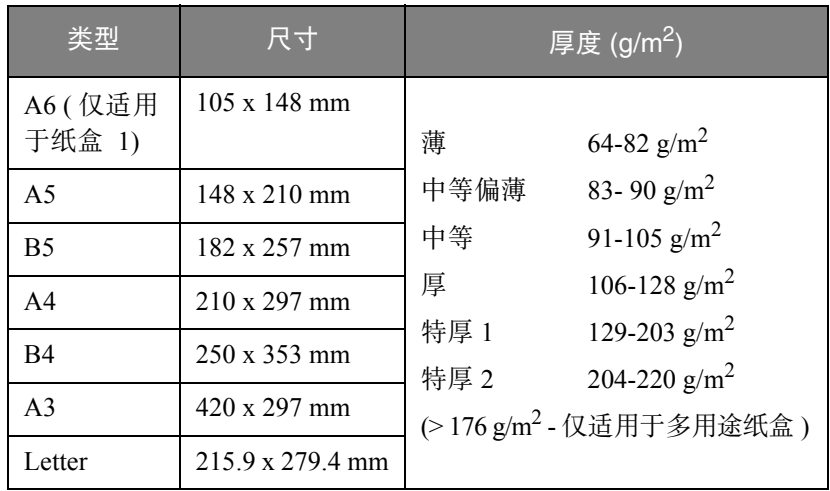

如果您在其它纸盒中装入了相同的纸张 (如纸盒 2/3 (如有)或多用途纸盒),则可以使打印机在当前 纸盒中的纸张用完时,自动切换到其它纸盒。在使用 Windows 应用程序打印时,此功能可在驱动程序 设置中启用,在使用其它应用程序打印时可通过打印菜单启用。

如果安装有纸盒 2/3,打印机从纸盒 1 进纸时,可拉出纸盒 2/3 并重新装满纸张。打印机从纸盒 2/3 进纸 时则不能拉出纸盒 1,因为纸盒 1 的一部分用于引导纸盒 2 的纸张。从纸盒 3 进纸时,本说明同样适用 于纸盒 2 。

#### <span id="page-10-2"></span>多用途纸盒

多用途纸盒可使用纸张尺寸与其他纸盒相同,但纸张重量可达 220g/m<sup>2</sup>。对于非常重的纸张,请使用正 面朝上 (后部)出纸架。这样可以保证打印机中的纸张通道始终是平直的。

多用途纸盒可以送入的纸张最小宽度为 64 mm,最大长度为 1321 mm (横幅打印)。

使用长度超过 431.8 mm 的纸张时, 请使用重量不超过 128 g/m<sup>2</sup> 的纸张和正面朝上 (后部)出纸架。

打印信封和透明胶片时,请使用多用途纸盒。一次最多可以装入 50 张透明胶片或 10 枚信封,最大堆置 高度为 10 mm。

将纸张或透明胶片装入打印机时,打印面应朝上,顶部应朝向打印机。请勿使用双面打印功能。

#### <span id="page-11-0"></span>正面朝下出纸架

打印机顶部的正面朝下出纸架最多可以容纳 250 张 80 g/m<sup>2</sup> 标准纸张, 可以使用重量最大为 176 g/m<sup>2</sup> 的 纸张。按读取顺序打印的页面 (从第一页开始)将按读取顺序排列 (最后一页在最上面,正面朝下)。

#### <span id="page-11-1"></span>正面朝上出纸架

位于打印机后部的正面朝上出纸架应打开,并且在需要使用时应该拉出出纸架加长板。在这种情况下, 纸张将忽略驱动程序中的设置,而经由此路径输出。

正面朝下出纸架最多可以容纳 100 张 80 g/m<sup>2</sup> 的标准纸张,可以使用重量最大为 220 g/m<sup>2</sup> 的纸张。

对于重量超过 176 g/m<sup>2</sup> 的纸张, 请始终使用此纸架和多用途纸盒。

#### <span id="page-11-2"></span>双面打印部件

此选项提供自动双面打印,其适用的纸张尺寸范围与纸盒 2/3 相同 (即除 A6 之外的所有纸张尺寸), 使用的纸张重量为 64-105 g/m<sup>2</sup> 之间。

> 注释: 双面打印部件是 *dn* 和 *cdtn* 型号的标配部件。

# <span id="page-12-0"></span>装入纸张

#### <span id="page-12-1"></span>纸盒

**1.** 从打印机中向外拉出纸盒。

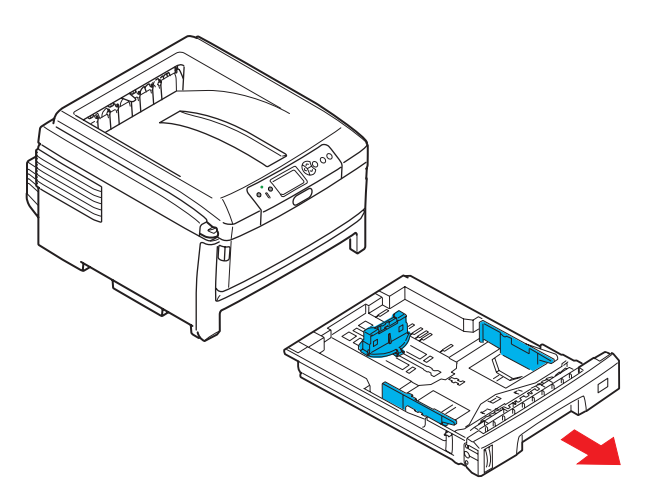

**2.** 将要装入的纸张边缘散开 (1) 和中部 (2) 展开,确保所有纸张充分散开,然后将纸张在平坦的表面 上整理齐平 (3)。

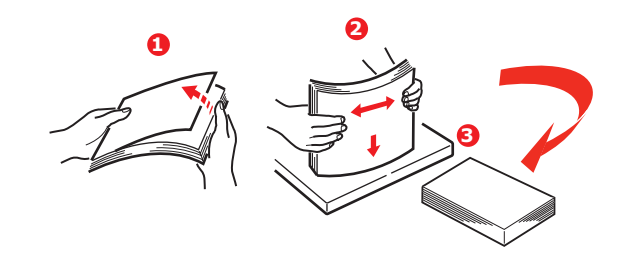

**3.** 以长边进纸 (LEF) 的方式装入纸张 (印有信头的纸张 - 正面朝下且纸张顶端朝向打印机右侧) (1), 纸张堆置高度不得超过标记 (a)。

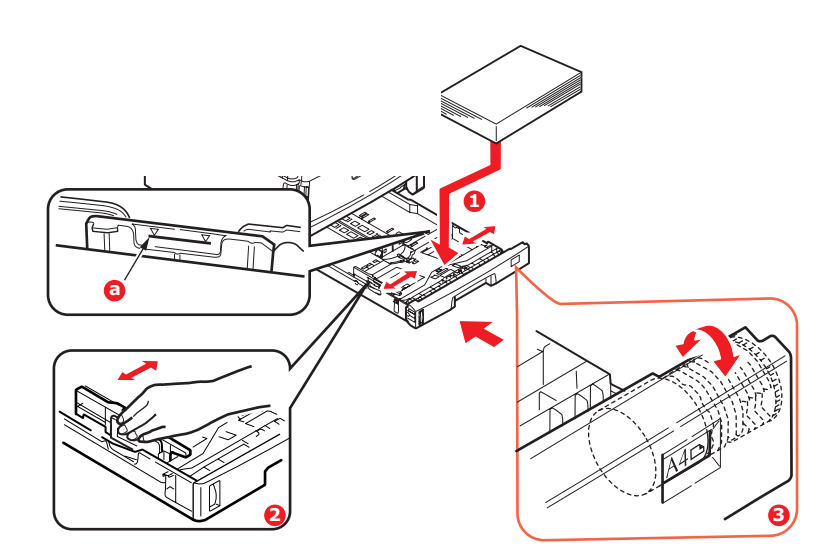

**4.** 调整后挡板、导纸板 (2) 和纸张尺寸拨轮 (3),使其适合装入纸张的大小。对于 A6 纸张,请取下 后挡板然后安装在 A6 位置。

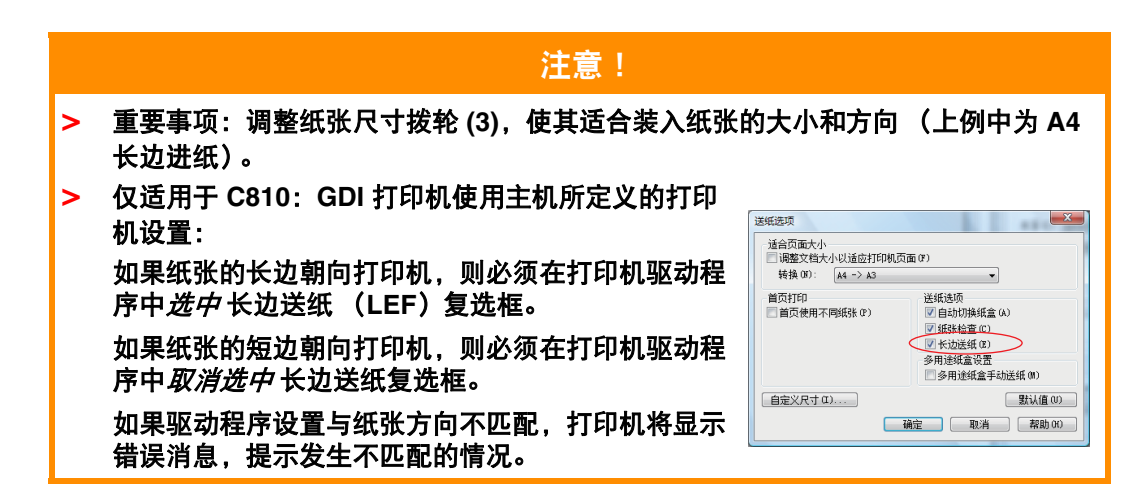

**5.** 如果安装两个纸盒,并正在从第一纸盒 (上方)打印,则在打印过程中可以拉出第二纸盒 (下 方)添加纸张。但是,如果正在从第二纸盒 (下方)打印,请勿拉出第一纸盒 (上方),否则将 会导致卡纸。

如果安装有 3 个纸盒, 当从第三纸盒 (下方) 打印时, 上述说明适用于纸盒 1 和 2。

- **6.** 正面朝下打印时,确保已关闭正面朝上 (后部)出纸架 (3) (从打印机顶部出纸)。堆置容量约 为 250 张,具体取决于纸张厚度。
- **7.** 正面朝上打印时,确保已打开正面朝上(后部)出纸架 (3),且撑纸板 (4) 已展开。反方向放入纸 张,纸盒容量约为 100 张,具体取决于纸张厚度。

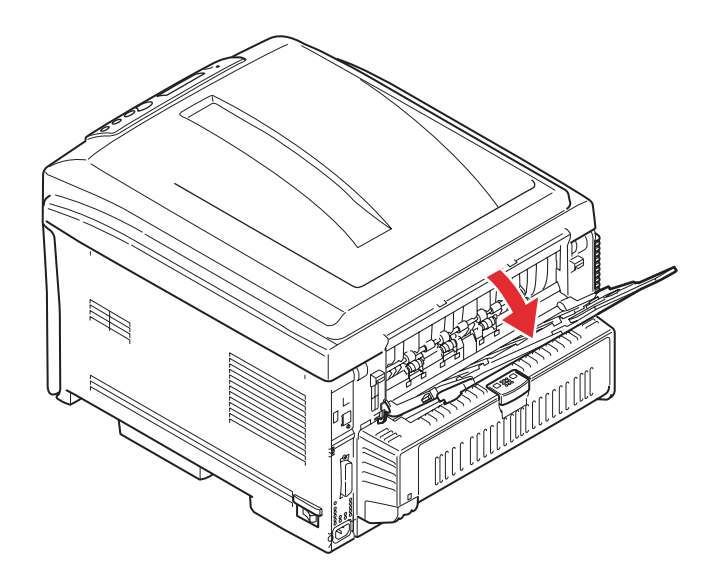

**8.** 打印较重纸张 (卡片纸等)时,务必使用正面朝上 (后部)出纸架 。

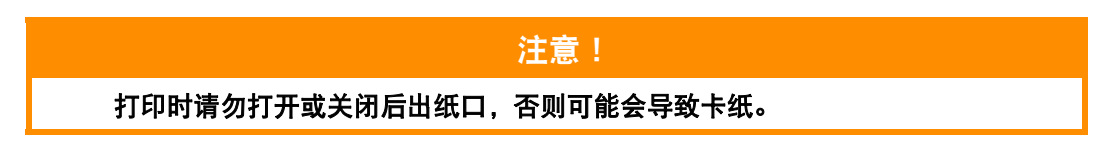

#### 如何避免卡纸:

- **>** 请勿在纸张和导纸板及后挡板之间留有空隙。
- **>** 纸盒内纸张不宜过满。具体容量取决于纸张类型。
- **>** 请勿装入破损纸张。
- **>** 请勿同时装入不同尺寸或类型的纸张。

**>** 打印时请勿拉出纸盒 (前面所述的第二纸盒除外)。 轻轻合上纸盒。

#### <span id="page-14-0"></span>多用途纸盒

- **1.** 打开多用途纸盒 (1)。
- **2.** 展开纸张撑纸板 (2)。

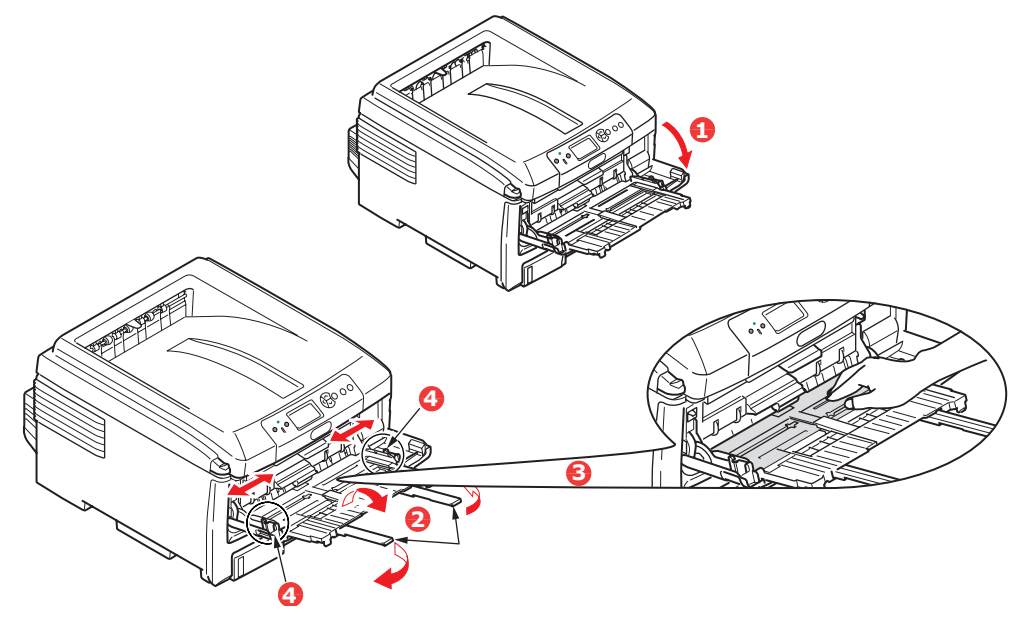

- **3.** 轻轻向下按压压纸板 (3),确保压纸板闩锁锁住。
- **4.** 装入纸张并调整导纸板 (4),使其适合装入纸张的大小。
	- **>** 装入印有信头的 A4 纸张进行单面打印时,预先印好信头的一面朝上,纸张头部朝向打印机, 装入多用途纸盒内。
	- **>** 装入印有信头的 A4 纸张进行两面 (双面)打印时,预先印好信头的一面朝下,纸张尾部朝向 打印机。(此功能要求必须安装双面打印部件)
	- **>** 装入信封时应正面朝上,顶边朝左,并且短边朝向打印机。打印信封时请勿选择双面打印功能。
	- **>** 请勿超过大约 100 张纸或者 10 枚信封的容量。最大堆置高度为 10 mm。
- **5.** 向内按纸盒的安装按钮 (5),打开压纸板,将纸张放到合适的位置并固定到位。

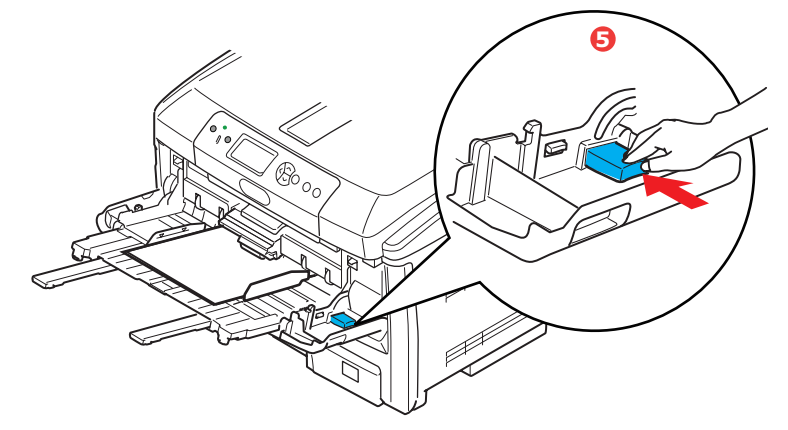

在介质菜单中为多用途纸盒设置正确的纸张大小 (请参见 "菜单功能")。

# <span id="page-15-0"></span>操作

#### <span id="page-15-1"></span>使用本打印机

- **> C830 -** 关于如何使用本打印机及可选配件以实现高效打印的详细信息,请参见打印指南和条码指 南。
- **> C830 -** 关于如何获取和使用打印机安全功能的详细信息,请参见安全指南。
- **> C810** 和 **C830 -** 关于如何连接和使用网络功能的详细信息,请参见网络指南。

# <span id="page-16-0"></span>安全功能 (仅适用于 **C830**)

#### <span id="page-16-1"></span>安全打印

安全打印功能允许您使用网络上共享的打印机打印您的机密文档。

只有通过打印机的操作面板输入个人识别码 (PIN) 后, 才能开始打印文档。必须在打印机上输入 PIN。 此功能要求在打印机上安装可选配的硬盘,并在打印机驱动程序中启动该选项。

如果没有足够的硬盘空间存储假脱机数据,则显示 "磁盘已满"信息,这种情况下,只能打印一份副 本。

该安全打印功能可能不适用于某些计算机应用程序。

如果您的应用软件具有逐份打印选项,请将其关闭。否则,无法使用安全打印。

Mac 环境不支持安全打印。

安全打印包括以下三部分:

- **>** 发送文档 (第 [17](#page-16-2) 页);
- **>** 打印文档 (第 [18](#page-17-0) 页);
- **>** 删除安全打印文档 (第 [18](#page-17-1) 页)。

#### <span id="page-16-2"></span>发送文档

- **1.** 如果正在使用 PCL 驱动程序,请在 [ 设置 ] 选项卡中选择您想使用的任何已存储的驱动程序设 置。
- **2.** 在驱动程序的 [ 作业选项 ] 选项卡中,点击 [ 安全打印 ]。
- **3.** 作业密码窗口打开。

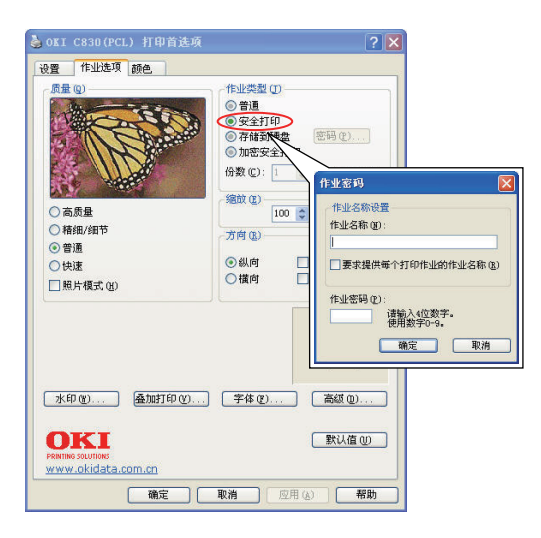

- **4.** 如果作业密码窗口未打开,请点击 [ 密码 ] 按钮。
- **5.** 在作业密码窗口中,输入该打印作业的 [ 作业名称 ]。
- **6.** 名称最多可包含 16 位英文数字。
- **7.** 如果您希望打印机提供作业名称提示信息,请点击名称条目下面的 [ 要求提供每个打印作业的作 业名称 ] 复选框。
- **8.** 在 [ 作业密码 ] 框中输入一个 0000 到 9999 的数字。
- **9.** 您的密码在打印机上必须是唯一的。系统管理员会为每位用户分配一个密码。
- **10.** 点击 [ 确定 ] 接受更改。
- **11.** 点击 [ 确定 ] 关闭打印机属性窗口。
- **12.** 打印您的文档。
- **13.** 打印作业将被发送到打印机上,但此时并不执行打印作业。

#### <span id="page-17-0"></span>打印文档

使用位于打印机前方的打印机操作面板执行安全打印作业。

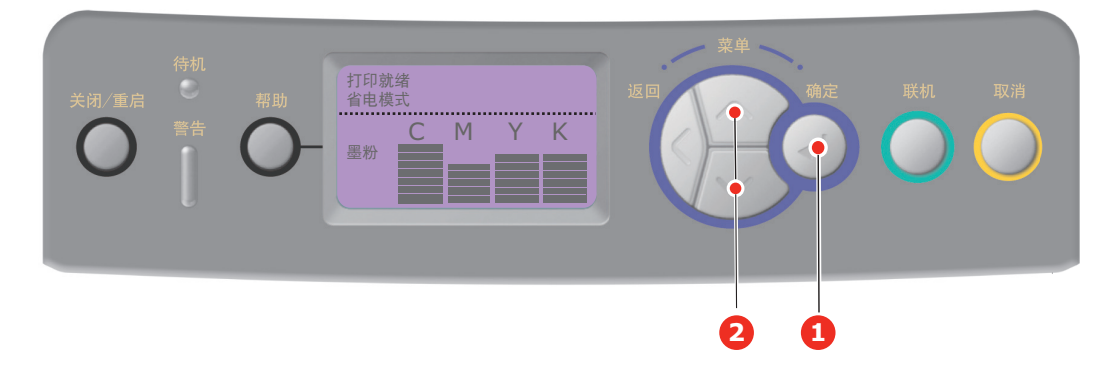

- **1.** 当打印机闲置时,使用向上 / 向下箭头键 (2) 选择 "打印安全作业"菜单,然后按 [ 确定 ] (1)。
- **2.** 选择 "加密的作业 / 存储的作业"。
- 3. 使用向上 / 向下箭头键输入您的密码的第一个数字, 然后按 [ 确定 ]。
- **4.** 重复步骤 3 输入其余的三位数字。
- **5.** 按 [ 确定 ] 确认您要打印该文档。
- **6.** 使用向上 / 向下箭头键选择所需的逐份打印副本数量。
- **7.** 按 [ 确定 ] 打印文档。

所需副本打印完全后,自动从打印机硬盘中删除您的文档。

也可以使用存储设备管理器实用程序从计算机远程打印和删除安全文档。

#### <span id="page-17-1"></span>删除安全打印文档

如果您改变主意不想打印安全文档,您可以将其从打印机硬盘中删除。

- **1.** 遵循上述步骤 1 到 4 的说明打印文档。
- **2.** 使用向上 / 向下箭头键选择 "删除"选项并按 [ 确定 ]。
- **3.** 如有需要,请使用向上 / 向下箭头键选择 "是"选项,然后按 [ 确定 ] 确认删除。
- **4.** 您的文档已从打印机硬盘中删除。

#### <span id="page-18-0"></span>存储到硬盘

此功能允许在计算机上创建打印作业并将其存储到打印机硬盘上,以备需要时进行打印。这非常适用于 表单、一般备忘录、信头、信签等。

例如,如果将该功能用于标准表单,您可以随时使用打印机打印这些表单,而无需从计算机上再次发送 表单。

此功能的操作方法与本章前面所述的安全打印功能的操作方法完全一致,而且仅在 Windows PostScript 和 PCL 驱动程序中可用。与作业假脱机不同的是,该功能无法在打印后自动从打印机硬盘上删除已打 印的文档。当您不再需要已打印的文档时,您可以从打印机操作面板或从计算机的存储设备管理器实用 程序中将其删除。

注释:

如果驱动程序屏幕中未出现该选项,或者如果其显示为灰色,请检查并确保已在打印机 驱动程序中启用硬盘。

与安全打印功能一样,作业假脱机也包括三部分:

- **1.** 发送文档
- **2.** 打印文档
- **3.** 删除已存储的文档

#### <span id="page-18-1"></span>发送文档

遵循第 17 [页上的"发送文档"](#page-16-2)部分中的步骤发送安全文档,所不同的是, 在步骤 2 的 [ 作业选项 ] 选项 卡中要点击 [ 存储到硬盘 ]。

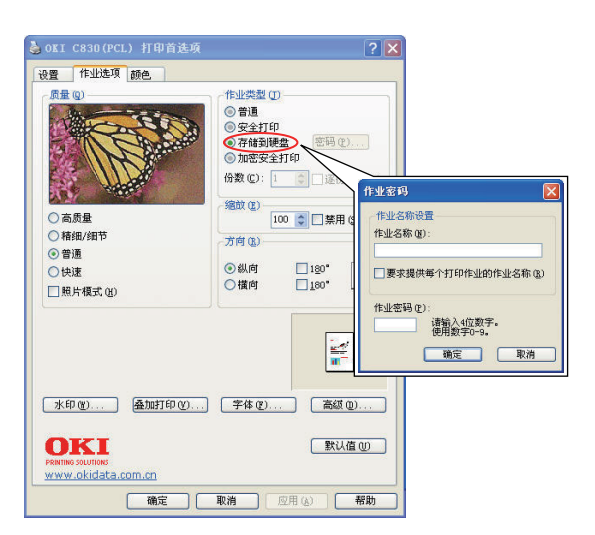

#### <span id="page-18-2"></span>打印文档

遵循第 18 [页上的 "打印文档"中](#page-17-0)的步骤打印安全文档。这种情况下,打印机不会在打印完成后将文档 从硬盘中删除。

#### <span id="page-19-0"></span>删除已存储的文档

遵循第 18 [页上的 "删除安全打印文档"中](#page-17-1)的步骤删除安全打印文档。

与安全打印文档一样,可使用存储设备管理器实用程序从计算机上远程删除存储在打印机硬盘上的任何 其他文档。

#### <span id="page-19-1"></span>加密安全打印

一些单位越来越关注网络安全问题。加密安全打印允许您使用网络上共享的打印机发送、存储和打印您 的机密文档。

向打印机发送文档前先进行加密可以防止未授权人员访问机密或敏感信息。

将打印作业发送到打印机前先进行加密,该打印作业发送到打印机后将以加密格式存储在硬盘驱动器上。 仅在授权用户验证该打印作业后,方可执行打印作业;仅在实际打印作业时才进行解密。

此功能要求打印机中安装有硬盘驱动器,且必须在打印机驱动程序中启用该装置。

该加密安全打印功能可能不适用于某些计算机应用程序。

如果您的应用软件具有逐份打印选项,请将其关闭。否则,可能无法使用安全打印。

注释:

加密安全打印不适用于 *32* 位或 *64* 位版本的 *Windows Vista*。

加密安全打印包括以下两部分:

- **>** 发送文档
- **>** 打印文档

#### <span id="page-20-0"></span>发送文档

- 1. 如果正在使用 PCL 驱动程序,请在 [ 设置 ] 选项卡中选择您想使用的任何已存储的驱动程序设置。
- **2.** 在驱动程序的 [ 作业选项 ] 选项卡中,点击 [ 加密安全打印 ]。
- **3.** 安全设置窗口打开。

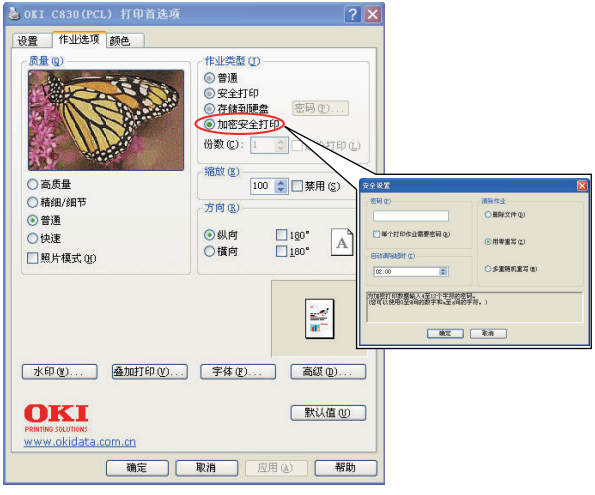

**4.** 在安全设置窗口中,输入该打印作业的 [ 密码 ]。

密码必须为 4 到 12 位的英文数字。数字 1 到 9 和字母 a 到 z 均有效。 如果您希望打印机提供作业密码提示信息,请选中密码条目下面的 [ 每个打印作业需要密码 ] 复选 框。

- **5.** 选择打印作业所需的清除选项:
- **>** 删除文件:仅清除打印作业而不用数据重写该打印作业。这种清除方式会带来重建打印作业的危险。
- **>** 用零重写:用数据重写一次后清除打印作业。这种清除方式比 "删除文件"选项更安全,但还是 会带来重建打印作业的危险。
- **>** 多重随机重写:用数据重写三次后清除打印作业。这是清除打印作业的最安全方式,但是需要较 长时间才可完成作业。
- **6.** 选择自动清除超时的时间长度。 指定打印作业存储在打印机硬盘的时间长度 (小时:分钟)。超过这个时间长度后,在硬盘中自 动清除打印作业。
- **7.** 点击 [ 确定 ] 接受更改。
- **8.** 点击 [ 确定 ] 关闭打印机属性窗口。
- **9.** 打印您的文档。

#### <span id="page-20-1"></span>打印文档

遵循第 18 [页上的 "打印文档"部](#page-17-0)分中的步骤打印安全文档。在这种情况下, 您输入密码后, 根据您在 发送文档进行打印时所指定的选项,打印机将从硬盘上清除文档。

# <span id="page-21-0"></span>菜单功能 **- C810**

本节列出了通过打印机的操作面板上的控制键可以访问并在 LCD 窗口中显示的菜单。

#### <span id="page-21-1"></span>操作面板 **:**

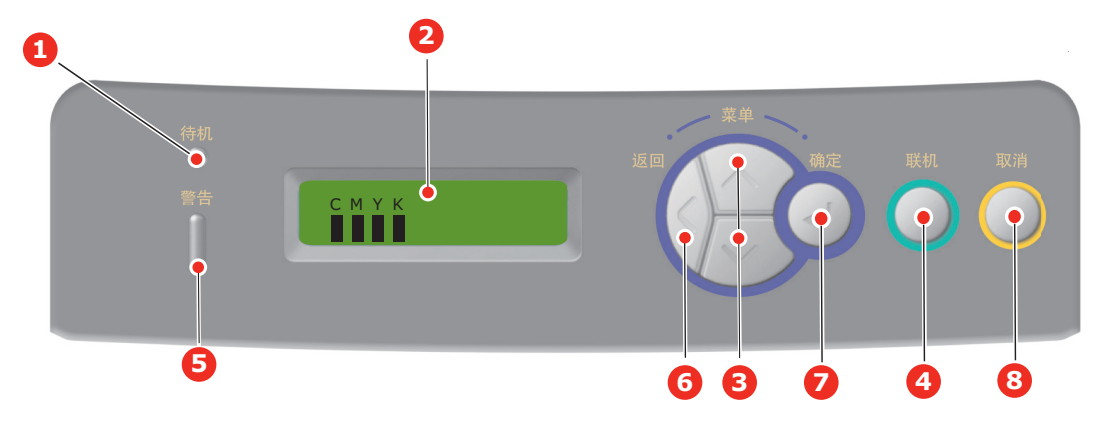

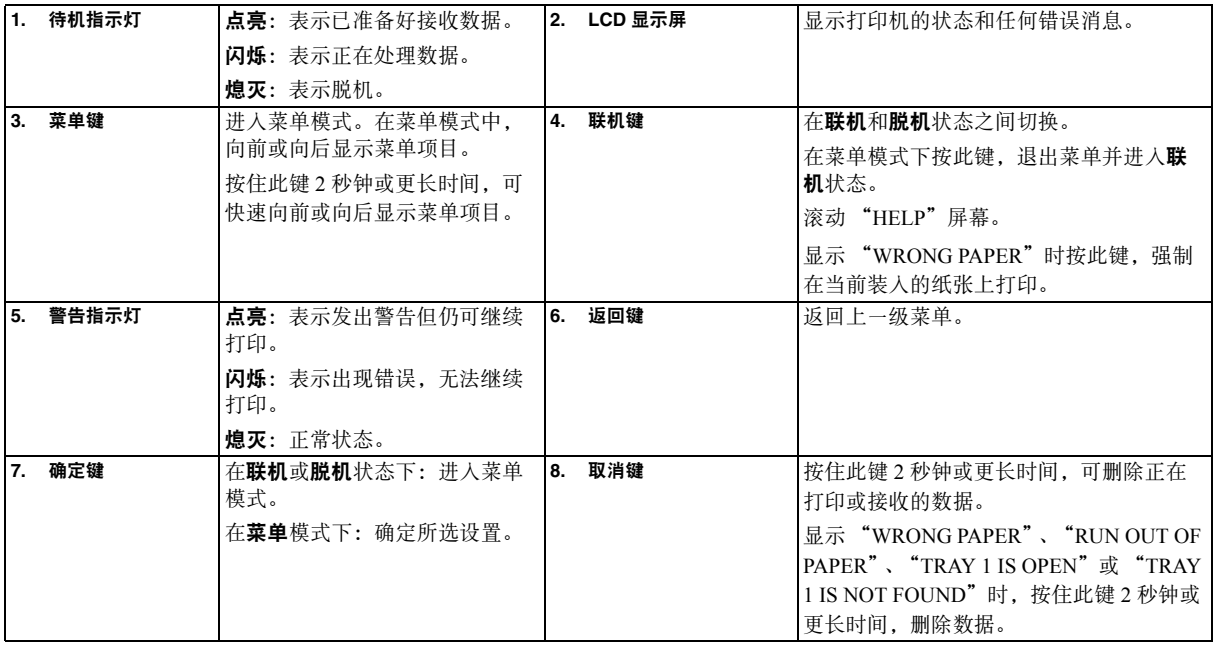

#### <span id="page-21-2"></span>如何更改设置 **-** 用户

请注意,许多这类设置可能而且经常会被 Windows 打印机驱动程序的设置覆盖。但其中有几项驱动程 序设置可保留在 "打印机设置"中,并自动默认为这些打印机菜单中输入的设置。

适用之处,出厂默认设置在下表中以粗体显示。

在正常操作条件下,即 "待机"状态下,打印机的 LCD 显示屏显示 "ONLINE"。在这种情况下,若 要进入菜单系统,请按操作面板上的向上 / 向下箭头键在菜单列表中上下滚动,直到显示所需菜单。然 后遵循以下步骤进行操作:

- **1.** 按确定键进入菜单。
- **2.** 使用向上 **/** 向下箭头键在菜单项目中上下滚动。显示您要更改的项目时,按确定键设置此项目。 当前有效的设置旁将显示星号 (\*)。
- **3.** 使用向上 **/** 向下箭头键在该项目可用的设置中上下滚动,显示所需设置时按确定键。当前有效的 设置旁将显示星号 (\*)。
- **4.** 按返回键返回至菜单项目列表。

**5.** 执行以下操作之一:

> 再次按**返回**键, 向上移动至菜单列表。

或…

> 按联机键, 退出菜单系统并返回待机模式。

#### <span id="page-22-0"></span>如何更改设置 **-** 管理员

可以将用户菜单中的各类别设置为 **ENABLE** 或 **DISABLE**。 设置为 DISABLE 时在用户菜单中不显示。 仅系统管理员可以更改这些设置。 **1.** 关闭打印机。 **2.** 按确定键的同时开启打印机。 显示 ADMIN MENU 时, 松开该按键。 **3.** 按确定键。

- **4.** 显示 **ENTER PASSWORD** 时,重复按向上 **/** 向下箭头键,以显示密码的第一行,然后按确定键。 输入 *4* 至 *9* 位密码。 (默认密码为 "aaaaaa")。
- **5.** 按确定键。
- **6.** 按向上 **/** 向下箭头键,直至显示您想更改的 "类别"。
- **7.** 显示您想更改的 "类别"时,按确定键。
- **8.** 按向上 **/** 向下箭头键,直至显示您想更改的 "项目"。
- **9.** 显示您想更改的 "项目"时,按确定键。
- **10.** 显示闪存初始化提示信息 "ARE YOU SURE?"。确认是否执行更改。
- **11.** 若要执行,按向上 **/** 向下箭头键显示 **YES**,然后按确定键。打印机自动重启。
- **12.** 显示 "PLEASE POW OFF/SHUTDOWN COMP"时,开启 **/** 关闭打印机。
- **13.** 按向上 **/** 向下箭头键,直至显示所需设置。
- **14.** 按确定键以在所选设置右侧输入 (\*)。
- **15.** 按联机键切换至打印机联机状态。

注释: 更改 *USB* 菜单中的任何设置后,请关闭打印机,然后再重启。

#### <span id="page-23-1"></span><span id="page-23-0"></span>信息菜单 **(INFORMATION MENU)**

该菜单可以快速打印出打印机内存储的各种项目。

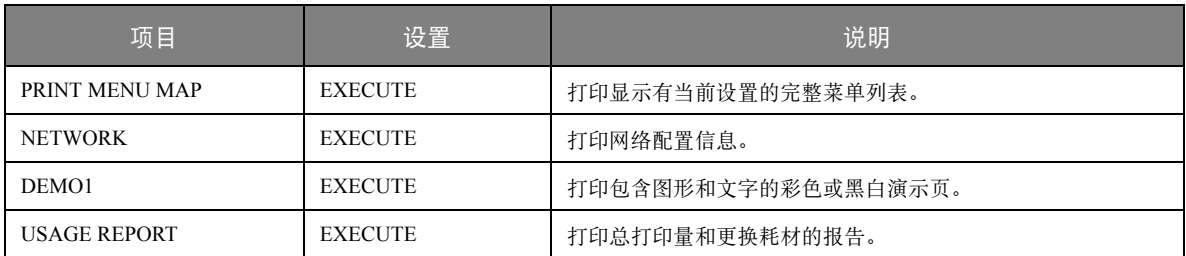

#### <span id="page-23-2"></span>关机菜单 **(SHUTDOWN MENU)**

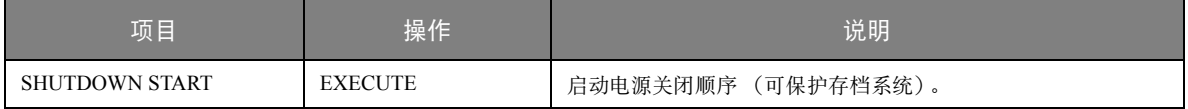

#### <span id="page-23-3"></span>打印菜单 **(PRINT MENU)**

该菜单可提供调整各种打印作业的相关功能。

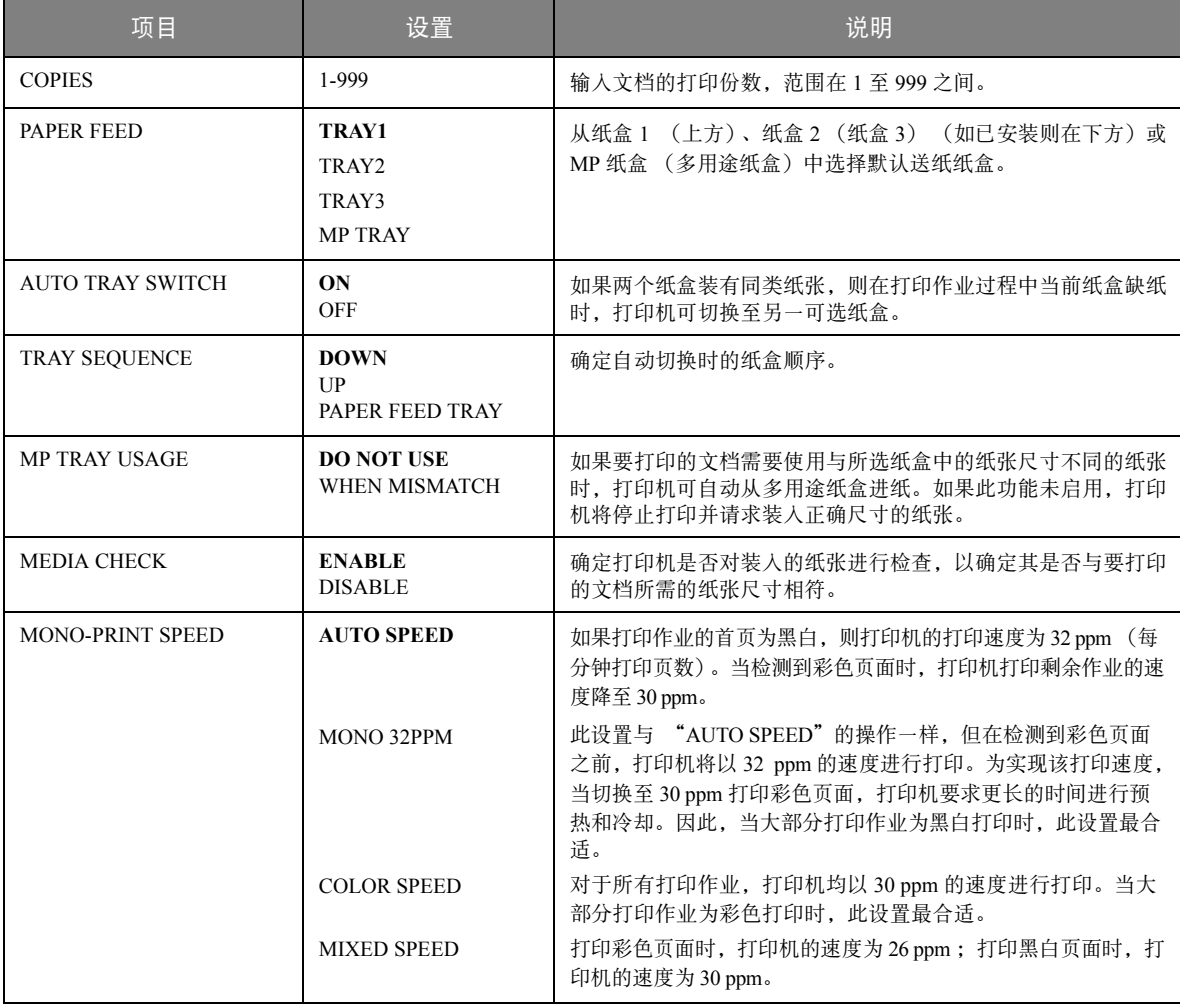

## <span id="page-24-0"></span>介质菜单 **(MEDIA MENU)**

该菜单提供适合大范围打印介质的调整功能。

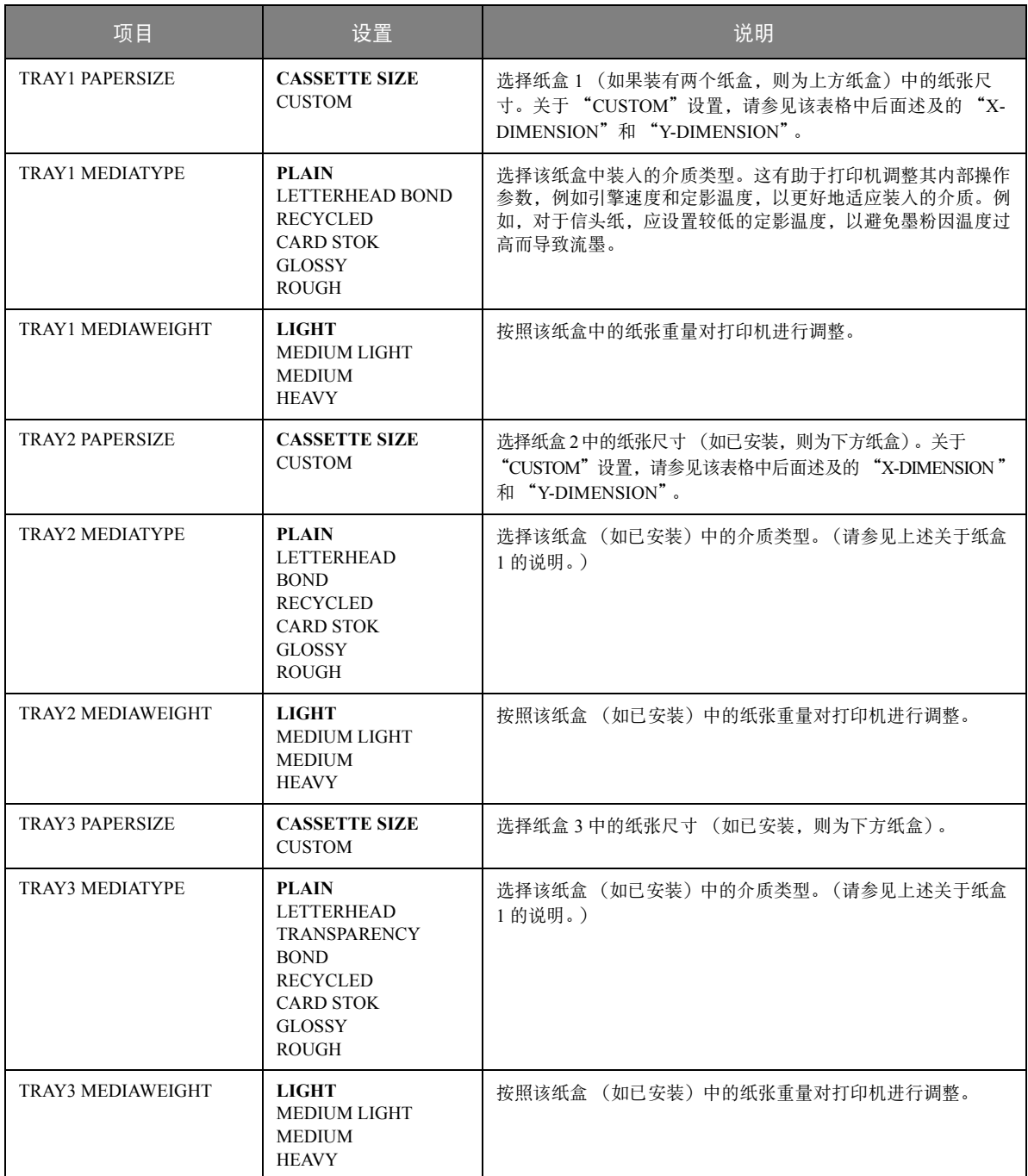

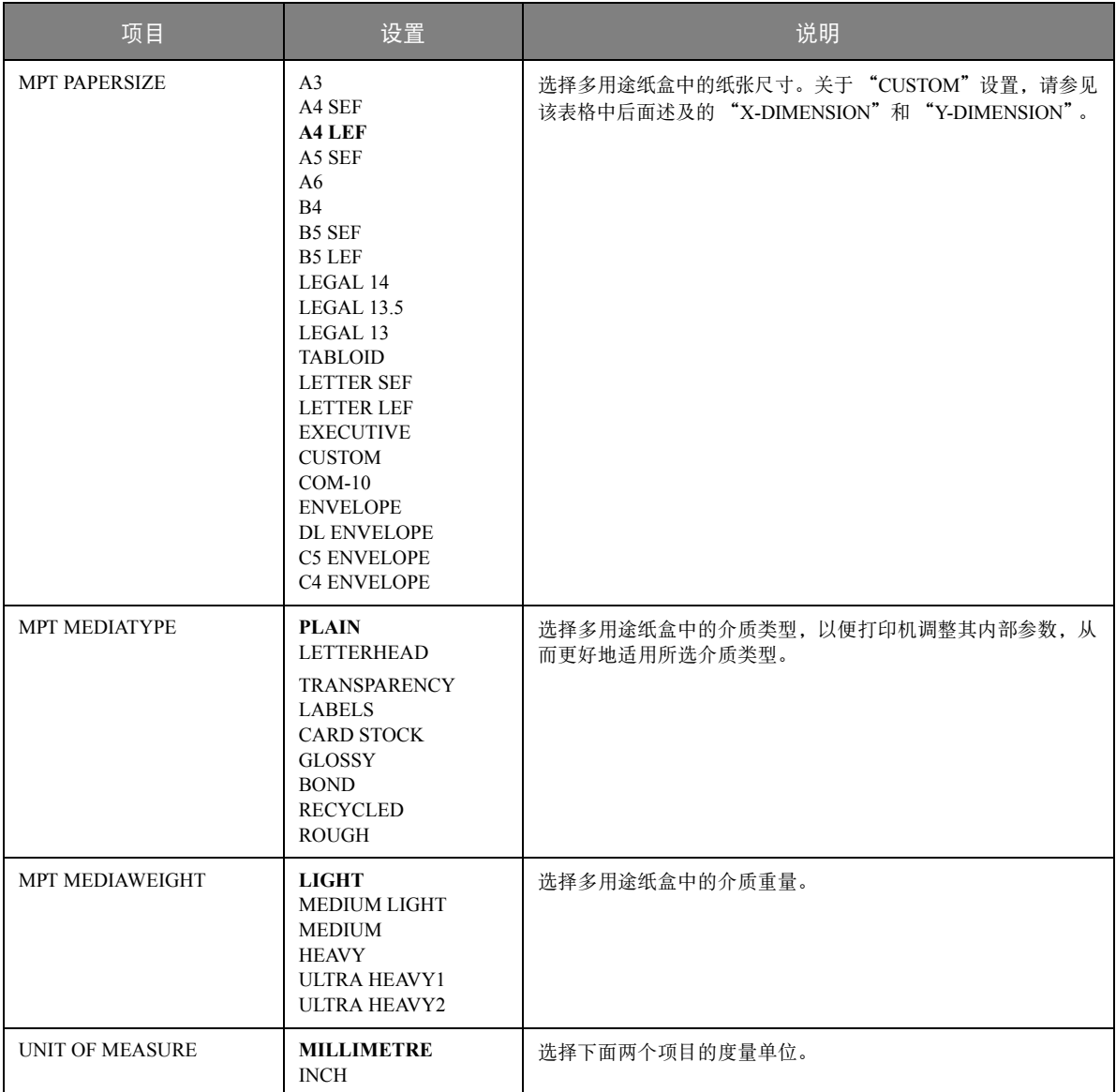

#### <span id="page-25-0"></span>颜色菜单 **(COLOR MENU)**

打印机会按适当的时间间隔自动调整颜色平衡和浓度,针对自然光照下的亮白纸打印输出进行优化。使 用此菜单中的项目可以针对特殊或较难的打印作业更改默认设置。下一次打印作业完成后,恢复默认值。

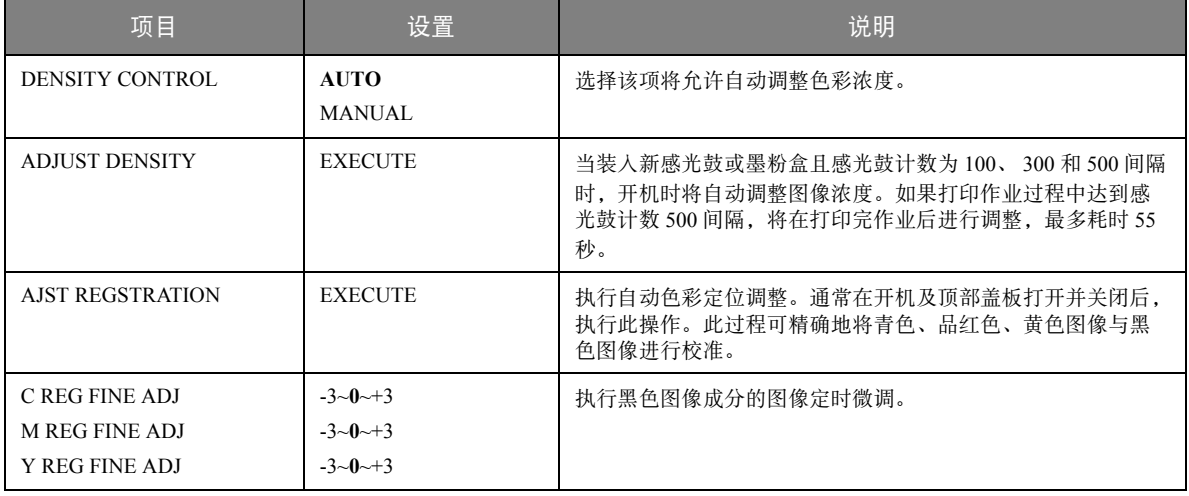

#### <span id="page-26-0"></span>系统配置菜单 **(SYSTEM CONFIGURATION MENU)**

此菜单可调整一般打印机设置以适应您期望的工作方式。

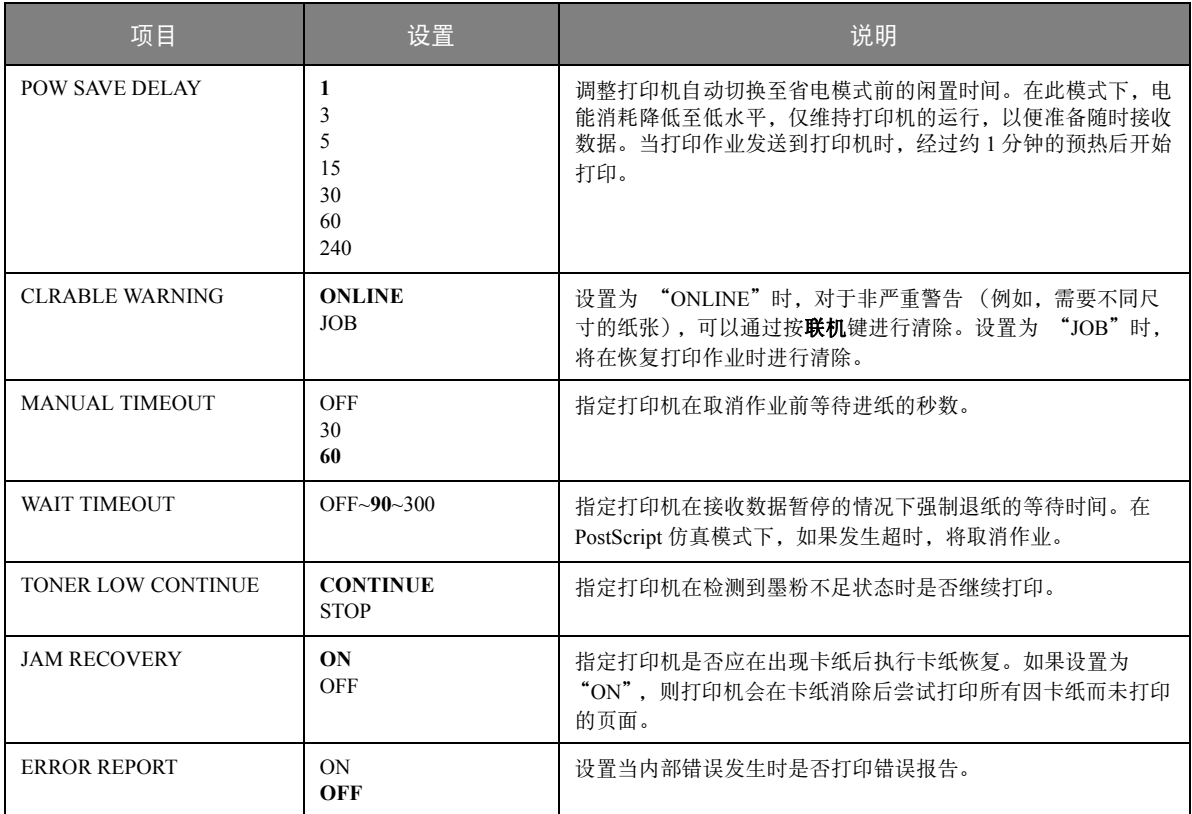

#### <span id="page-26-1"></span>**USB** 菜单 **(USB MENU)**

#### 该菜单控制打印机的 USB 数据接口操作。

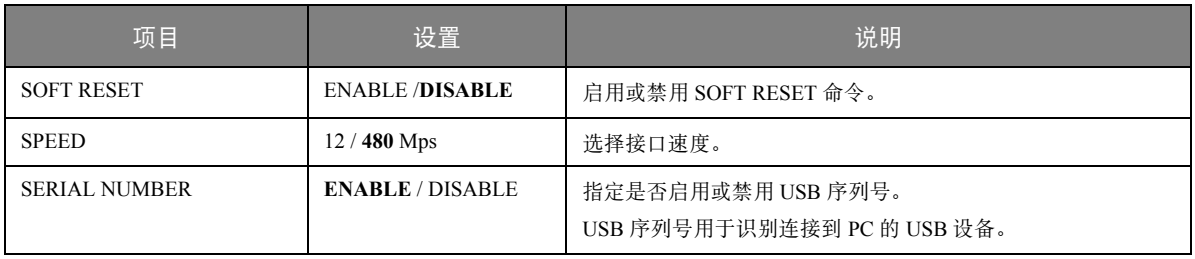

注释:

更改 *USB MENU* 中的任何设置后,请关闭打印机,然后再重启。

#### <span id="page-26-2"></span>网络菜单 **(NETWORK MENU)**

该菜单控制打印机的 10Base-T/100Base-TX 网络接口操作。

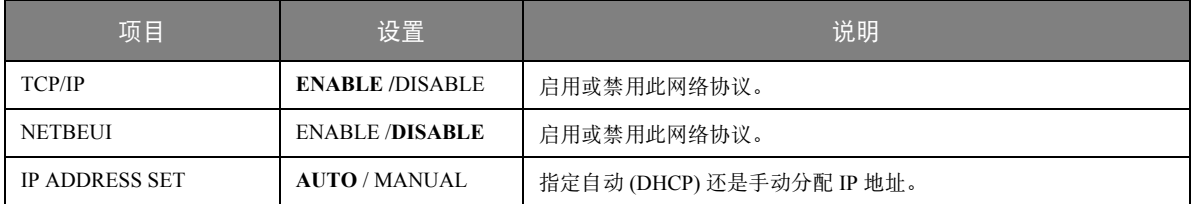

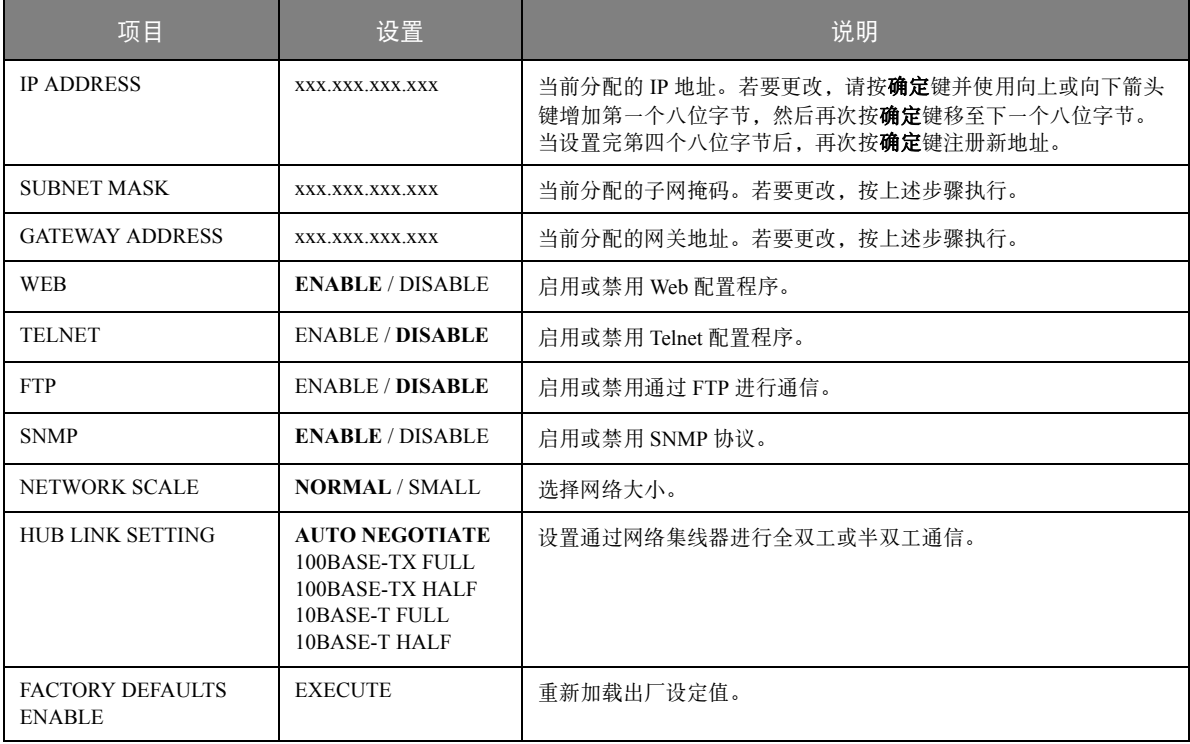

#### <span id="page-27-0"></span>维护菜单 **(MAINTENANCE MENU)**

使用该菜单可以访问各种打印机维护功能。

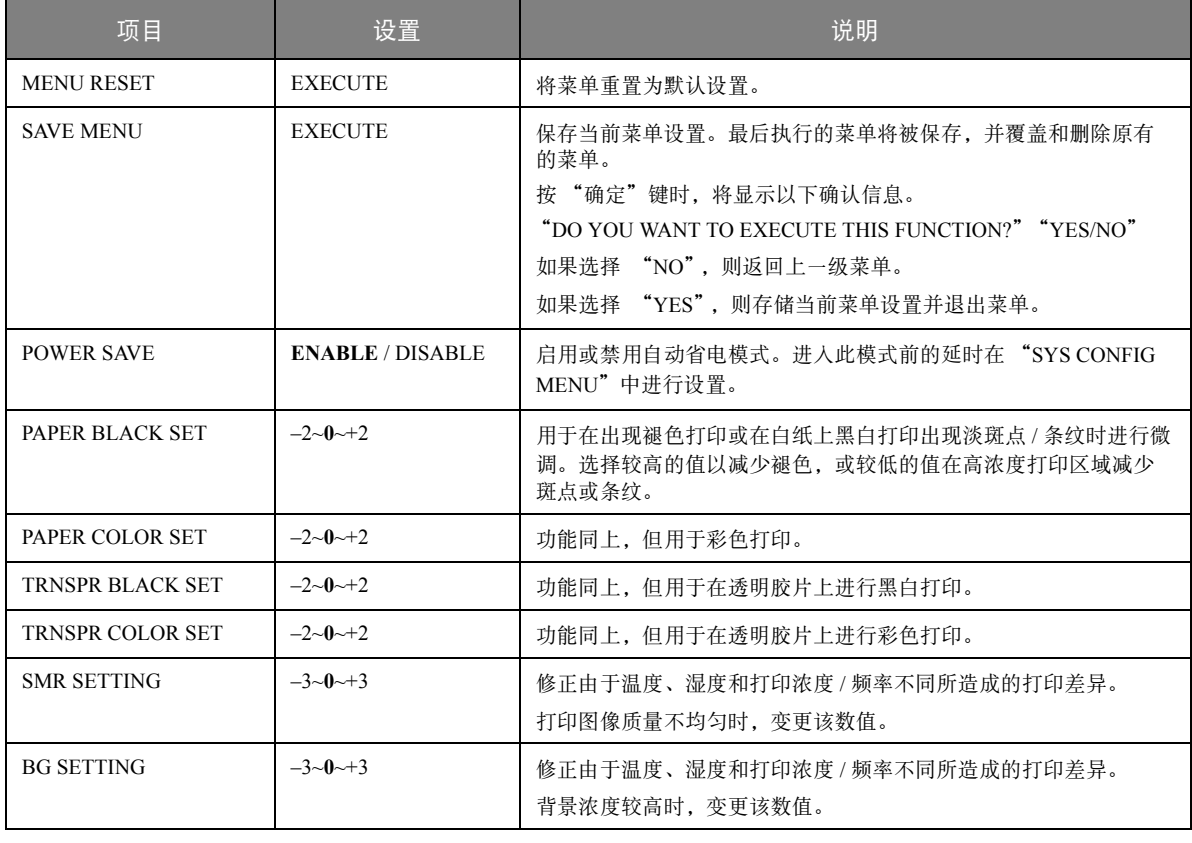

#### <span id="page-28-0"></span>用户菜单 **(USAGE MENU)**

该菜单仅用于提供信息,还可以指示打印机使用率以及内部耗材的预期使用寿命。您没有预备全套的耗 材替换品时,此功能有助于让您了解什么时候需要更换耗材。

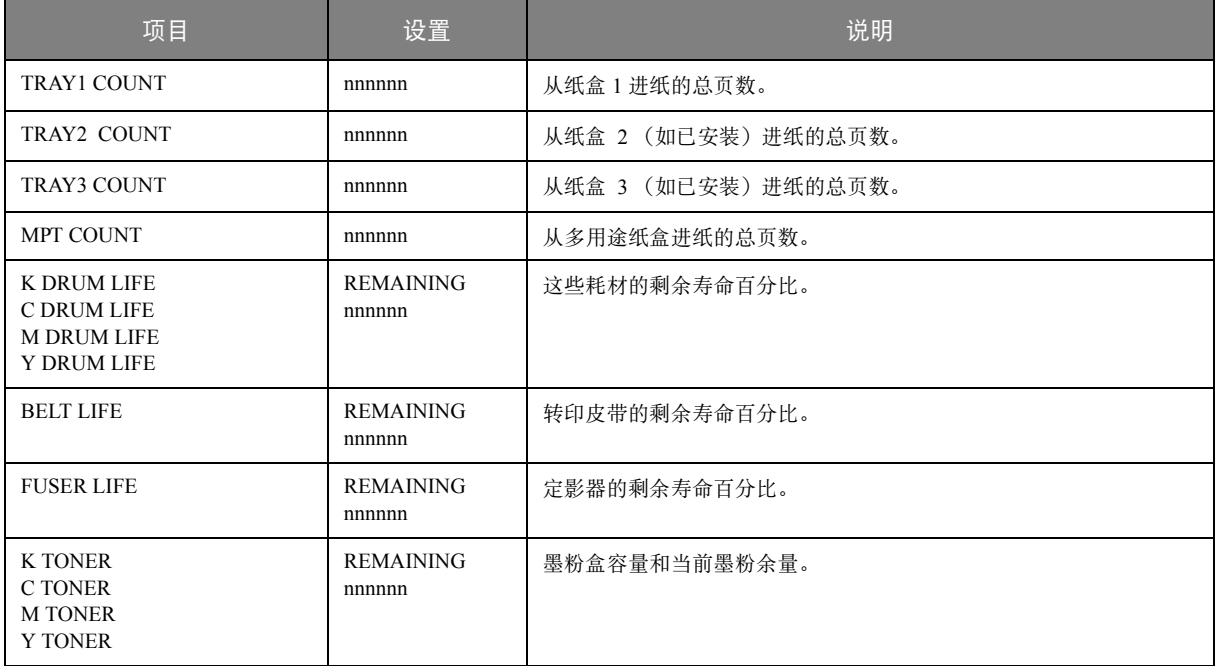

#### <span id="page-28-1"></span>管理员 (启动)菜单 **(ADMINISTRATOR (BOOT) MENU)**

仅系统管理员可以访问该菜单。若要访问该菜单,请遵循下表中的说明。

此菜单仅以英文显示 (默认设置以粗体显示)。

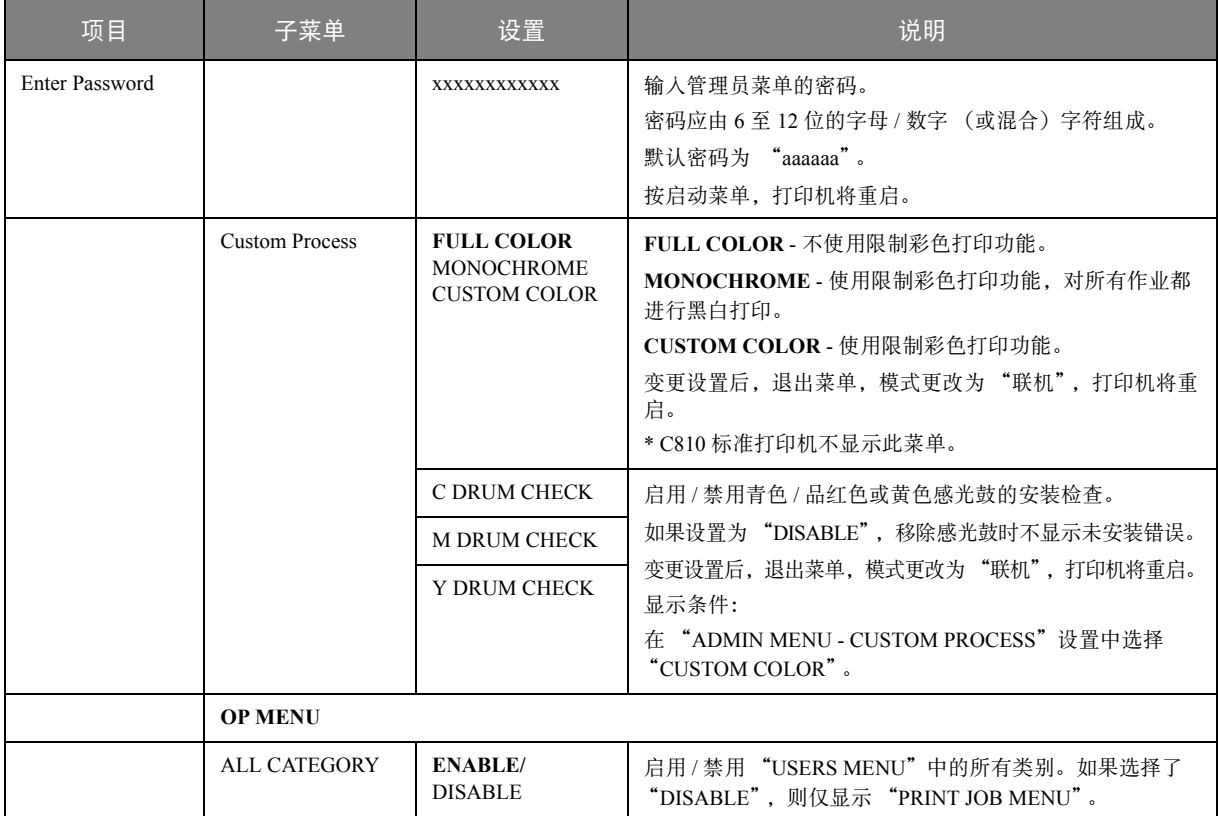

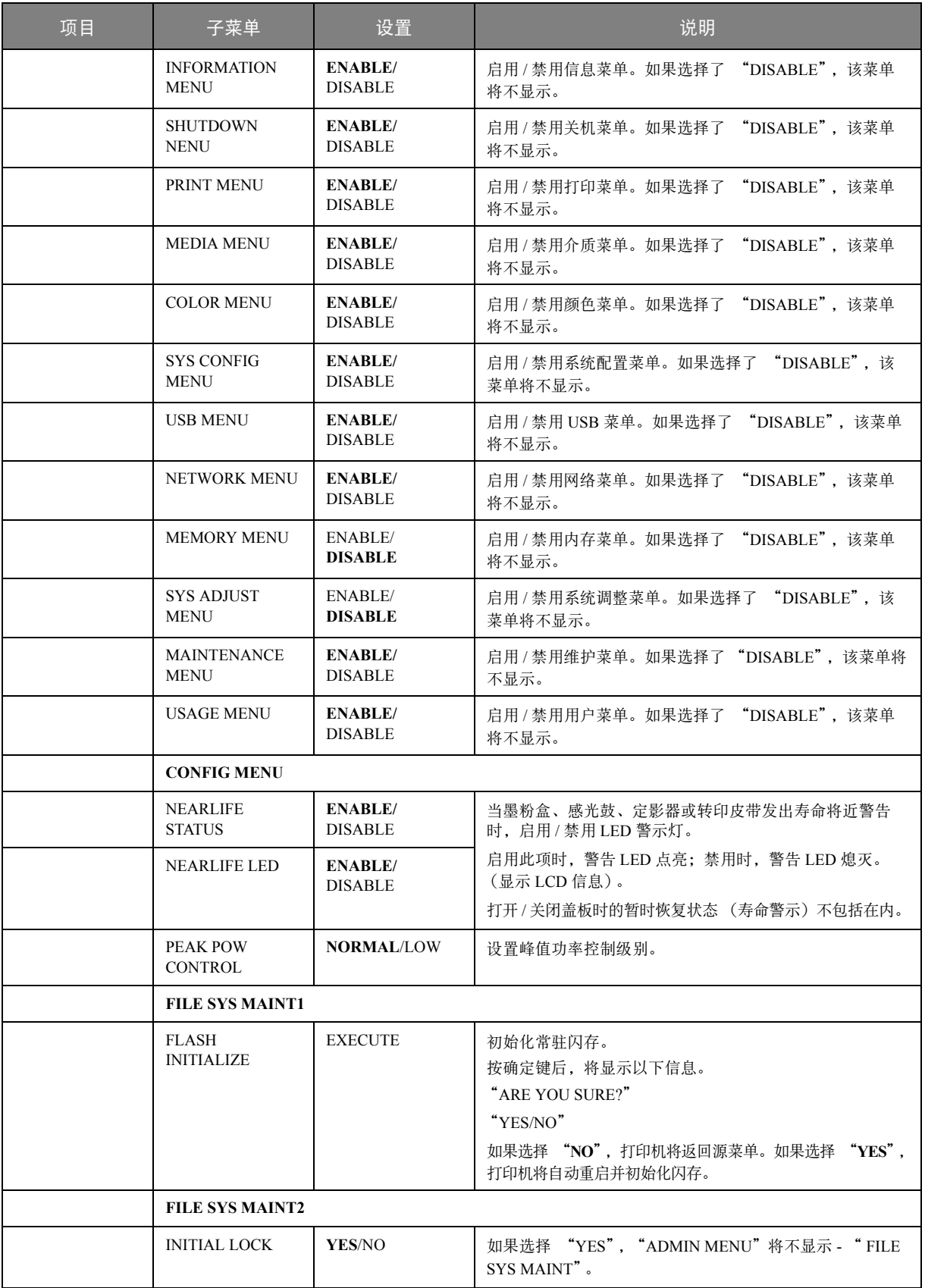

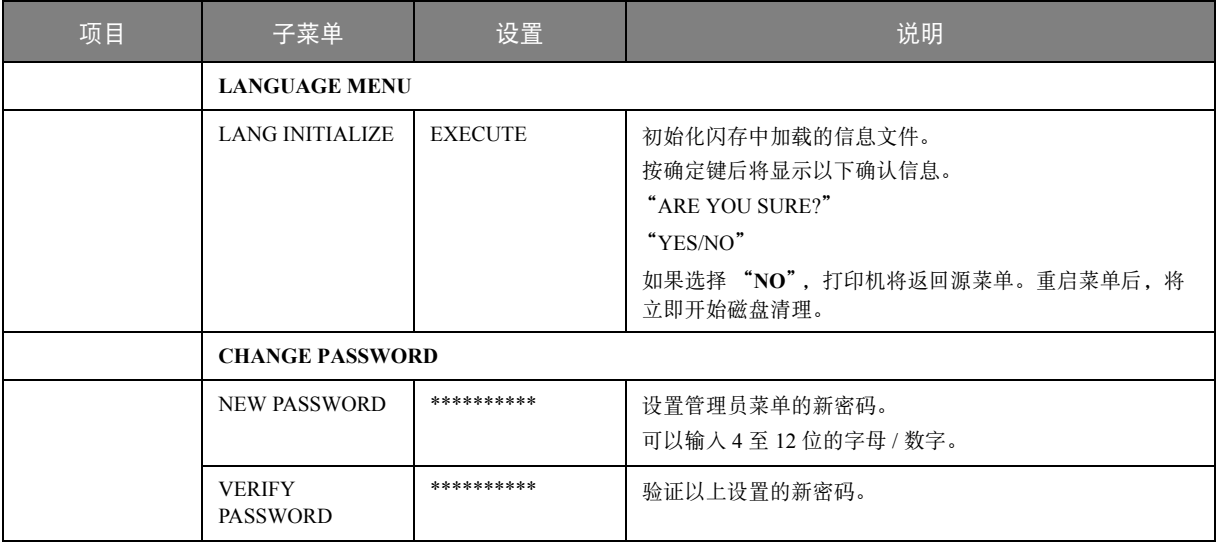

# <span id="page-30-0"></span>打印统计菜单 **(PRINT STATISTICS MENU)**

仅系统管理员可以访问该菜单。若要访问此菜单,请遵循第 23 [页 "如何更改设置](#page-22-0) - 管理员"中的说明 进行操作,但要按 "向上箭头"键而不是 "确定"键。

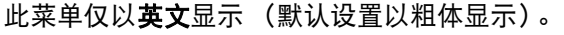

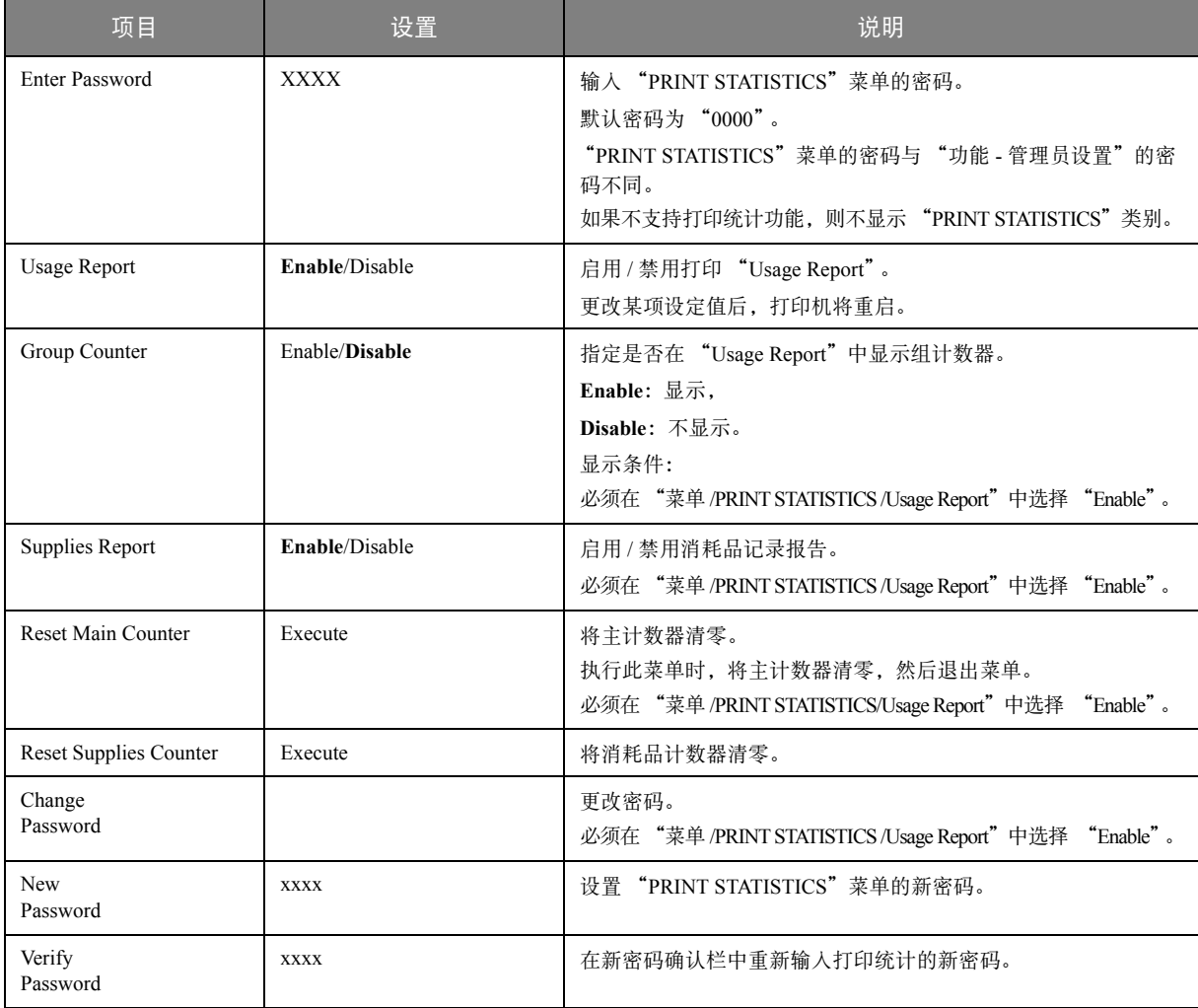

# <span id="page-31-0"></span>菜单功能 **- C830**

本节列出了通过打印机操作面板上的控制键可以访问并在 LCD 窗口中显示的菜单。

#### <span id="page-31-1"></span>操作面板:

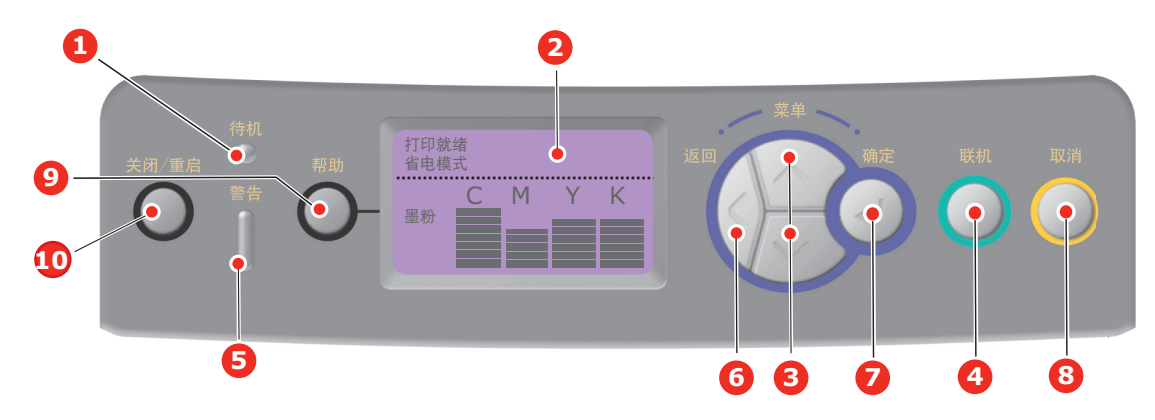

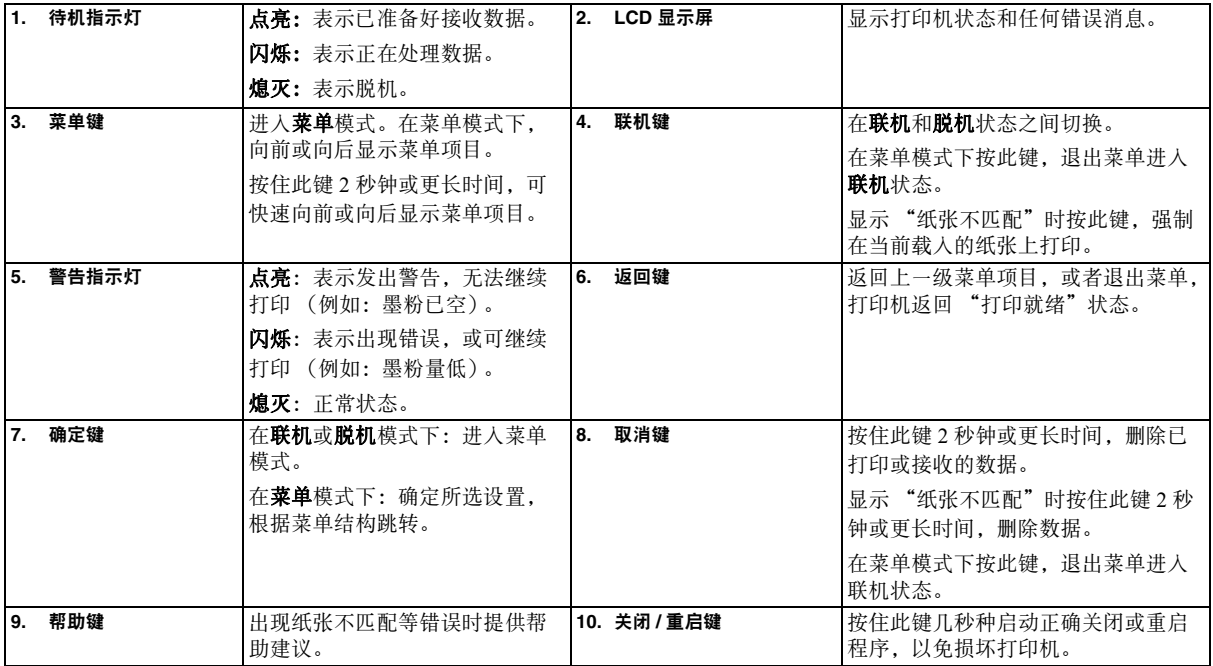

#### <span id="page-31-2"></span>如何更改设置 **-** 用户

请注意,许多这类设置可能而且经常会被 Windows 打印机驱动程序的设置覆盖。但其中有几项驱动程 序设置可保留在 "打印机设置"中,并被默认为在这些打印机菜单中输入的设置。

适用之处,出厂默认设置在下表中以粗体显示。

在正常操作条件下,即 "待机"状态下,打印机的 LCD 窗口将显示 "打印就绪"。此时,若要进入菜 单系统,请按操作面板上的向上 / 向下箭头键,上下滚动显示菜单列表,直至显示您要查看的菜单。然 后遵循以下步骤进行操作:

- **1.** 按确定键进入菜单。
- **2.** 使用操作面板上的向上 **/** 向下箭头键滚动显示菜单中的项目,显示您要更改的项目时,按确定键 查看此项目的子菜单。
- **3.** 使用向上 **/** 向下箭头键上下滚动显示子菜单中的项目,显示您要更改的项目时,按确定键显示此 项目设置。
- **4.** 使用向上 **/** 向下箭头键上下滚动显示此子菜单项目中的可用设置,显示您要更改的项目时,按确 定键显示此项目设置。当前有效的设置旁将显示星号 (\*)。
- **5.** 执行以下操作之一:

**>** 再次按返回键,向上移动至菜单列表。

或…

**>** 按联机或取消键,退出菜单系统并返回待机模式。

注释:

更改 *USB* 菜单中的任何设置后,请关闭打印机,然后再重启。

#### <span id="page-32-0"></span>如何更改设置 **-** 管理员

可以将用户菜单中的各类别设置为**有效**或**无效**。

无效类别在用户菜单中不显示。仅系统管理员可以更改这些设置。

- **1.** 关闭打印机。
- **2.** 按确定键的同时开启打印机。 显示 Boot (启动)菜单 时, 松开该按键。
- **3.** 按确定键。
- 4. 显示输入密码时,按向上 / 向下箭头键,每次按完后都按确定键,然后按确定键数次以输入密码 的第一行,然后按确定键。

输入 *4* 到 *9* 位密码。

(默认密码为 "aaaaaa")。

- **5.** 按确定键。
- **6.** 按向上 **/** 向下箭头键,直至显示您想更改的 "类别"。
- **7.** 显示您想更改的 "类别"时,按确定键。
- **8.** 按向上 **/** 向下箭头键,直至显示您想更改的 "项目"。
- **9.** 显示您想更改的 "项目"时,按确定键。
- **10.** 使用向上 **/** 向下箭头键,找到所需参数。
- **11.** 按确定键以在所选设置右侧输入 (\*)。
- **12.** 按联机键切换至联机状态。本打印机将自动重启。

#### <span id="page-33-0"></span>配置菜单

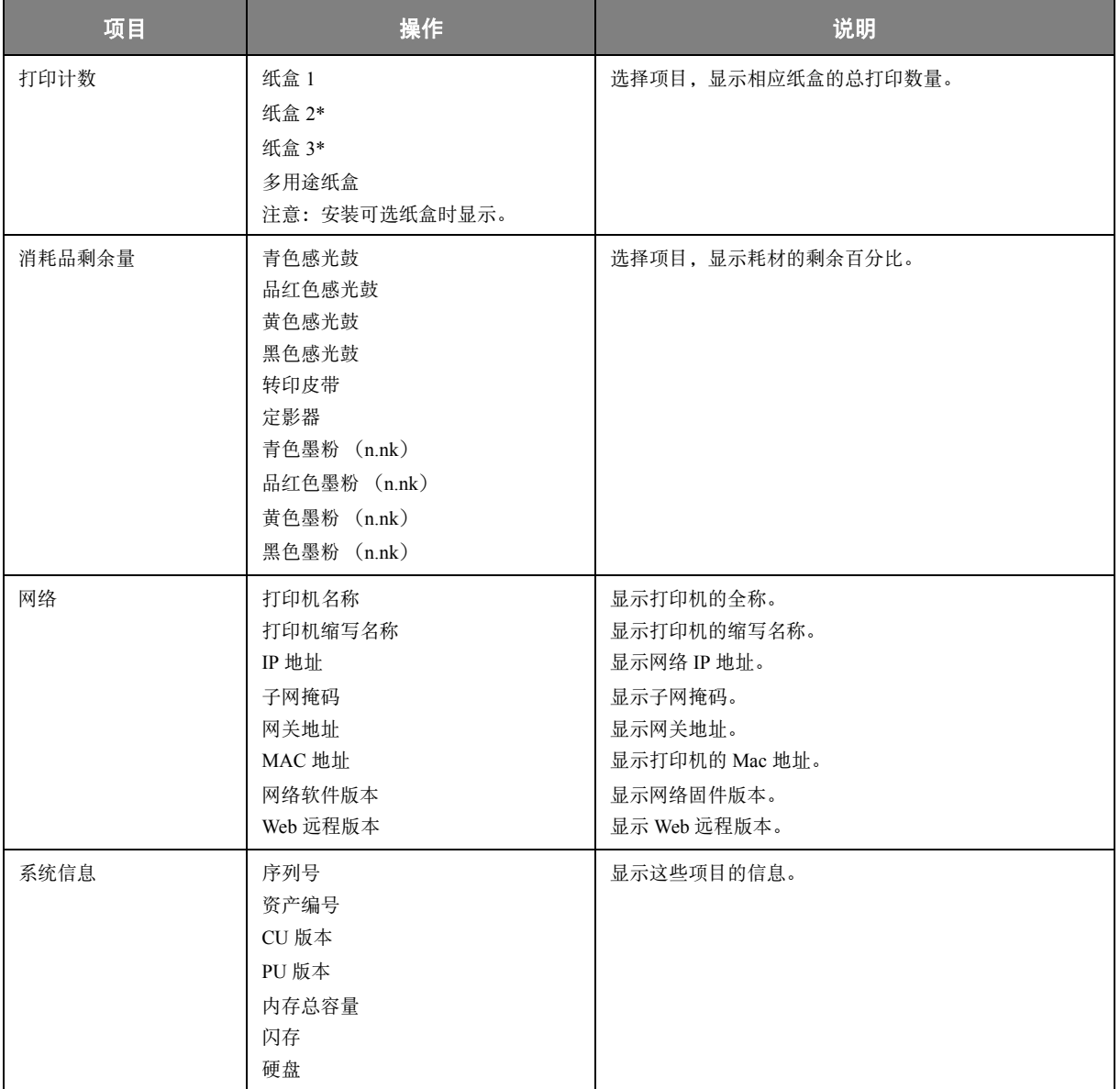

### <span id="page-34-0"></span>打印信息菜单

该菜单可以快速打印出打印机内存储的各种项目。

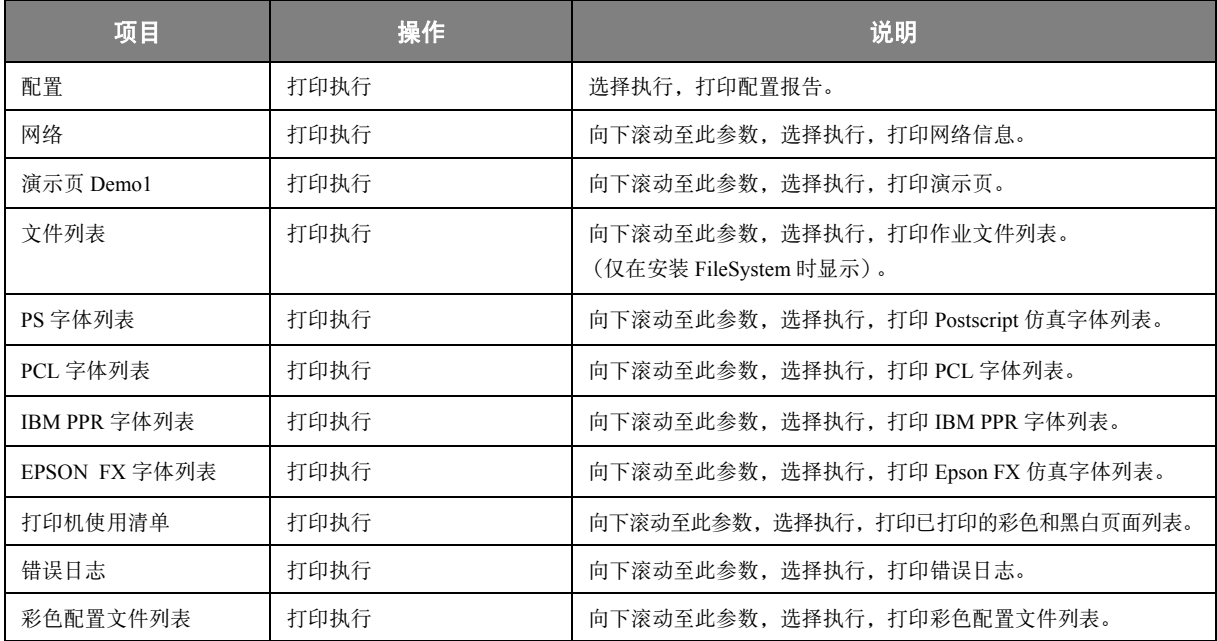

注释: 仅当安装可选硬盘驱动器 *(HDD)* 时可用。

<span id="page-35-0"></span>

| 项目    | 操作              | 说明                                                                                                    |
|-------|-----------------|----------------------------------------------------------------------------------------------------|
| 加密的作业 | 未找到<br>打印<br>删除 | 用于打印存储在 HDD 中的加密认证打印作业 (加密作业)。<br>输入密码后, 屏幕上显示 "搜寻作业中", 直至搜索到此密码对<br>应的作业后此信息才消失。<br>(搜索时间与 HDD 中存储的作业数量成正比, 打印机可能占用 20<br>秒钟。)<br>按下取消键即可取消搜索。<br>没有可以打印的文件时,显示未找到。<br>有可以打印的文件时, 显示以下信息:<br>加密的作业<br>打印<br>删除<br>如果选择打印并按下确定键,则可执行所有打印作业。<br>选择删除时, 显示以下信息:<br>确定?<br>是<br>否<br>如果选择否, 则屏幕显示将返回源菜单。<br>如果选择是, 则删除所有作业。<br>打印结束或从菜单中发出删除指令后,将使用驱动器指定的删除<br>方法删除 HDD 中存储的加密认证打印作业。 |
| 存储的作业 | 未找到<br>打印<br>删除 | 用于打印 HDD 中存储的打印作业。<br>没有可以打印的文件时,显示未找到。<br>有可以打印的文件时,显示以下信息:<br>存储的作业<br>打印<br>删除<br>选择打印时,显示逐份打印份数设定,此时可以指定要打印的页<br>数。<br>指定要打印的页数, 然后按 <b>确定</b> 键。<br>选择删除时,显示以下信息:<br>确定?<br>是<br>香<br>如果选择否, 则返回上一级菜单。<br>如果选择 <b>是</b> , 则删除所有作业。                                                                                                    |
## 菜单

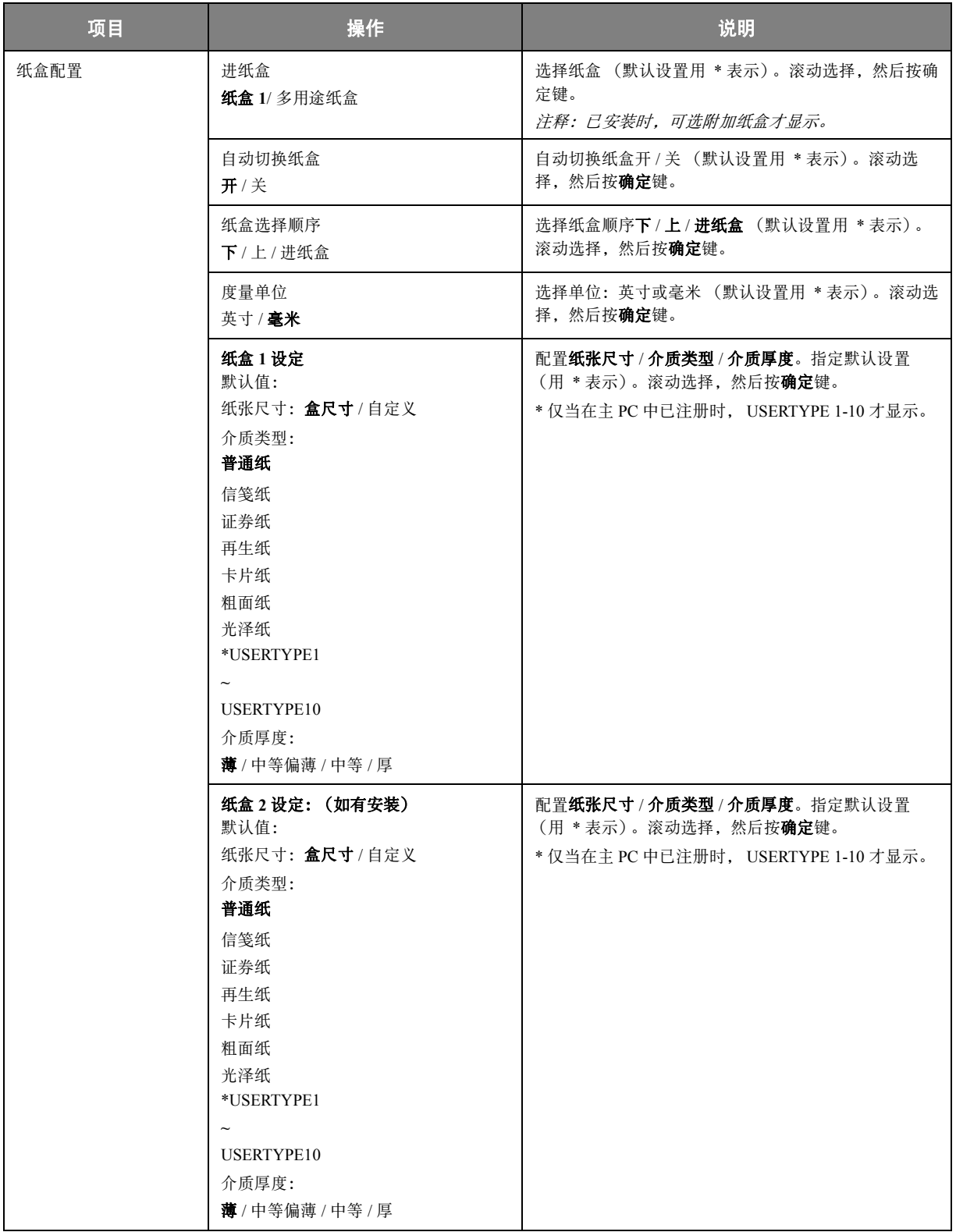

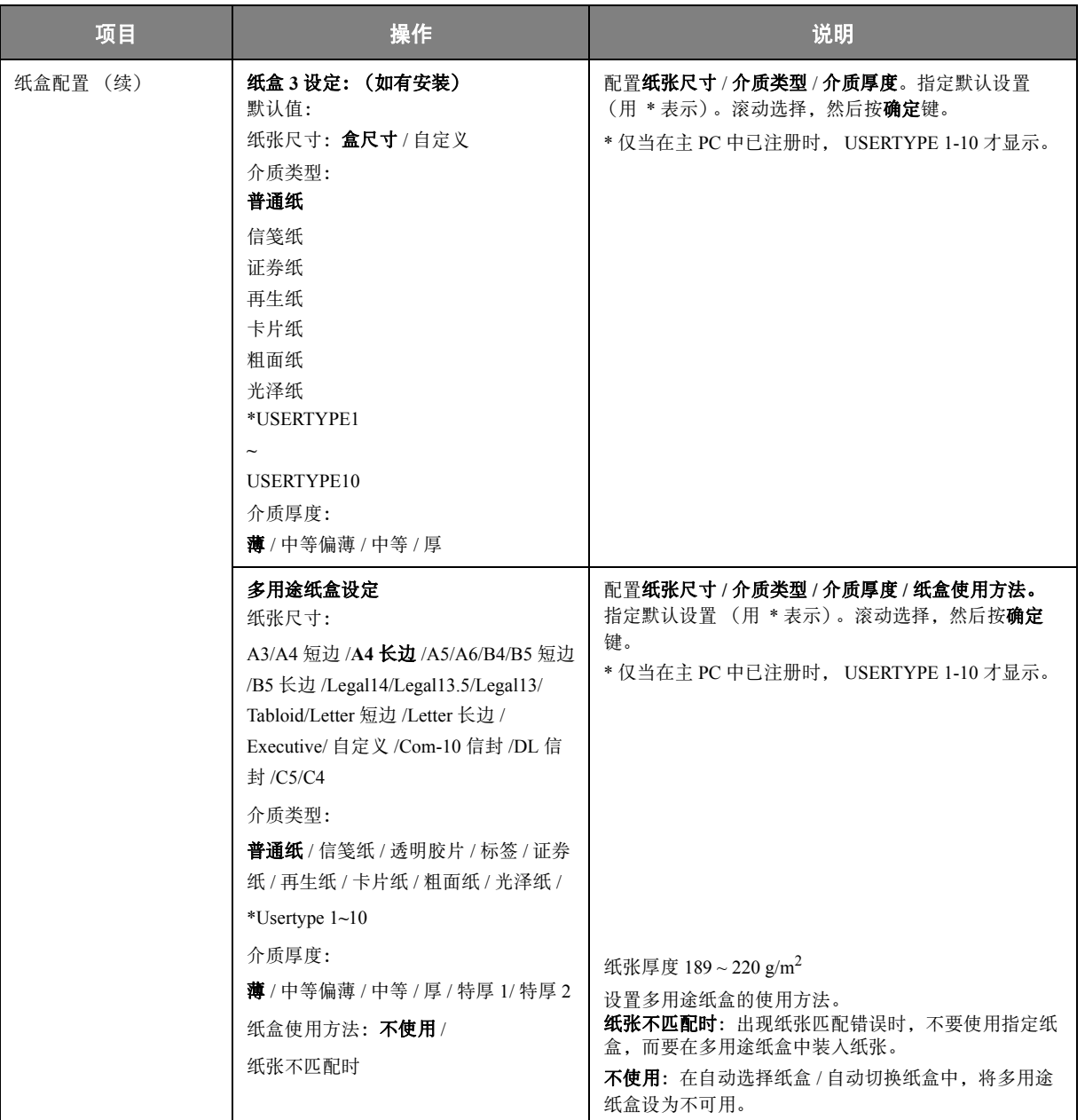

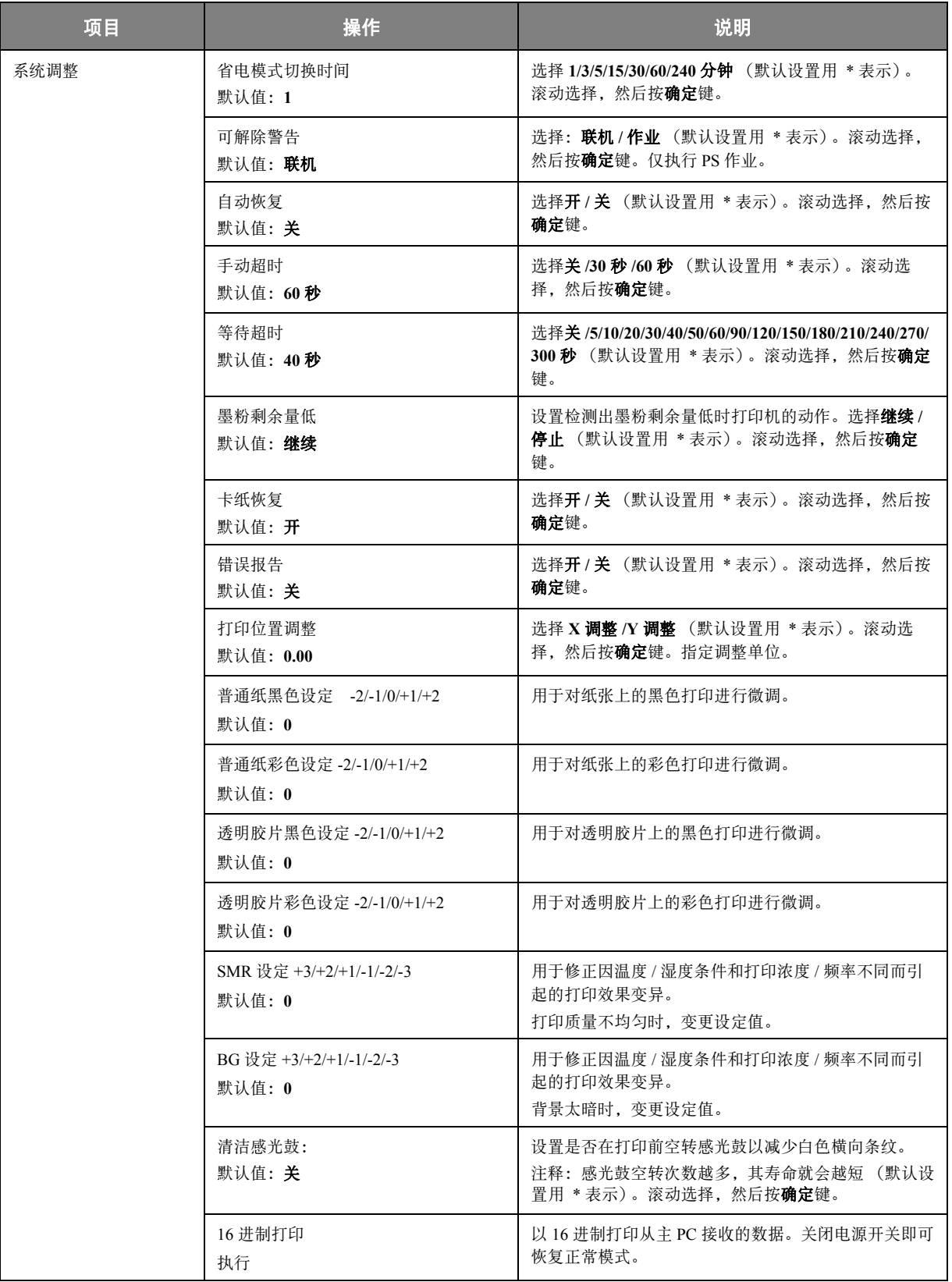

# 关机菜单

仅当安装硬盘驱动器时才显示此菜单。 关闭打印机之前,请务必选择此项目,以防止硬盘驱动器中的数据丢失。 如果使用操作面板按键,按住关闭键约 5 秒钟。

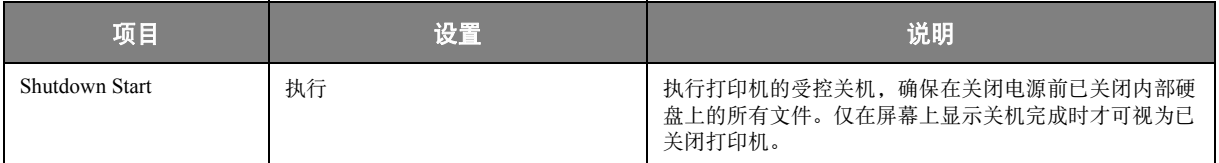

## 管理员设置

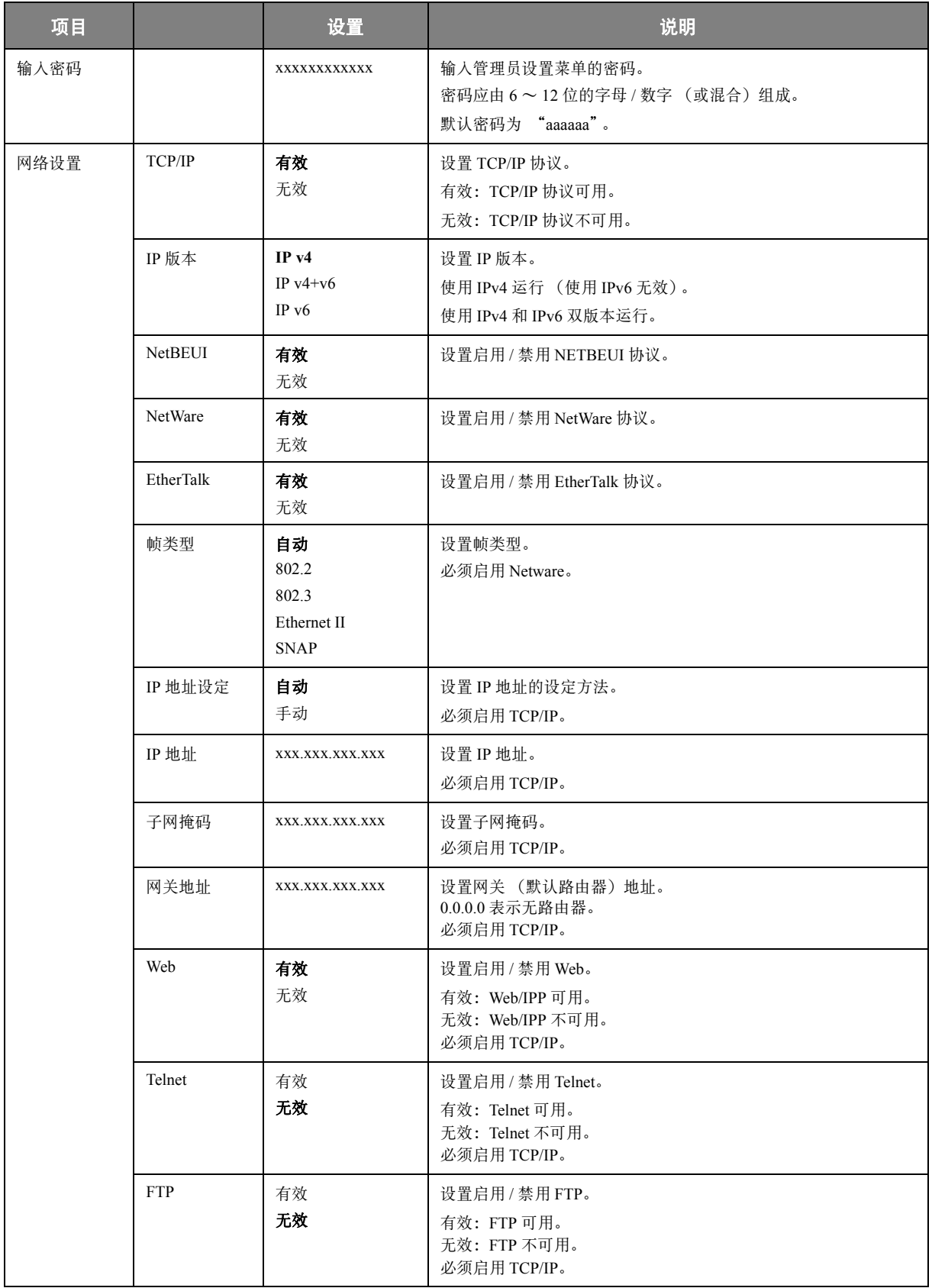

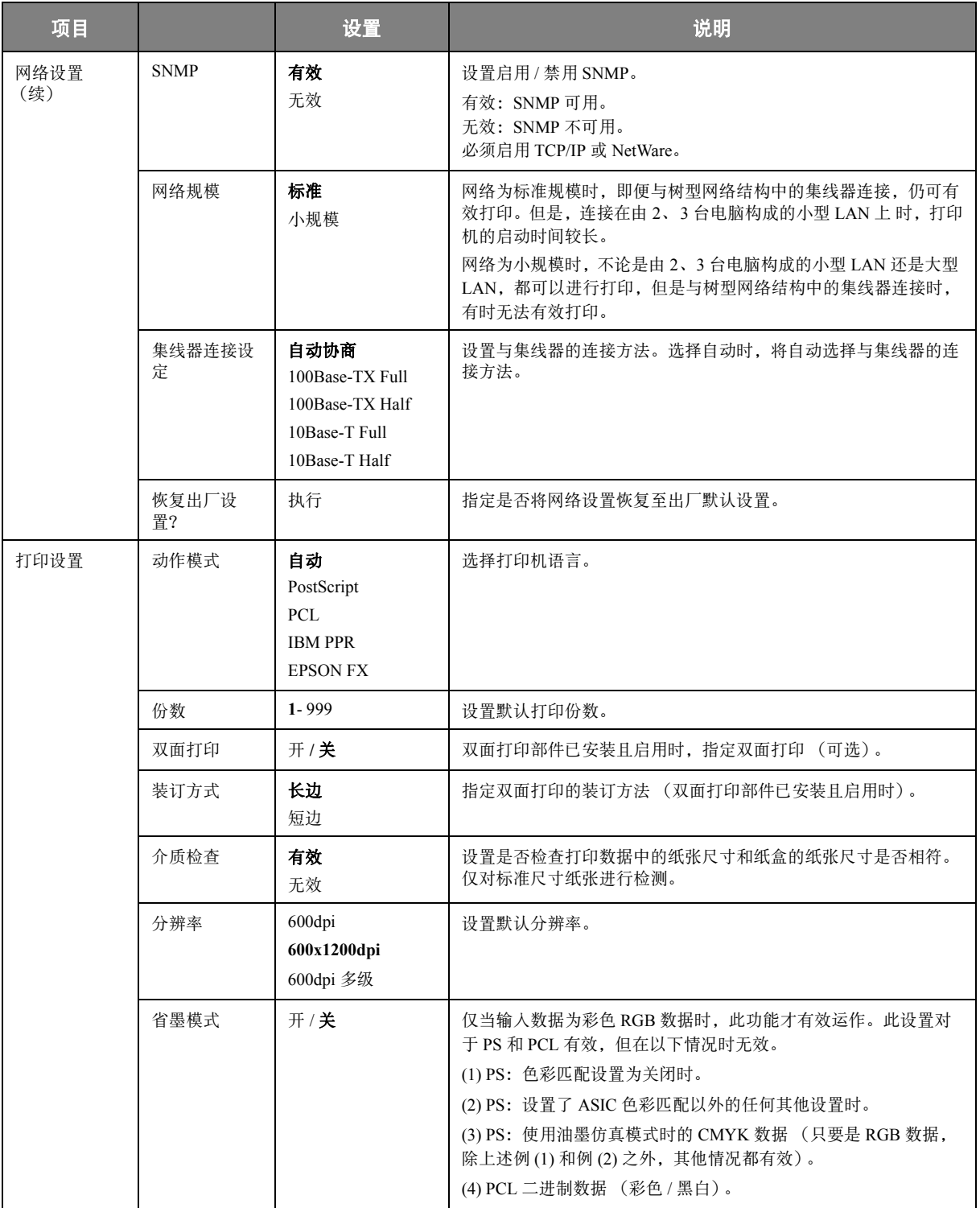

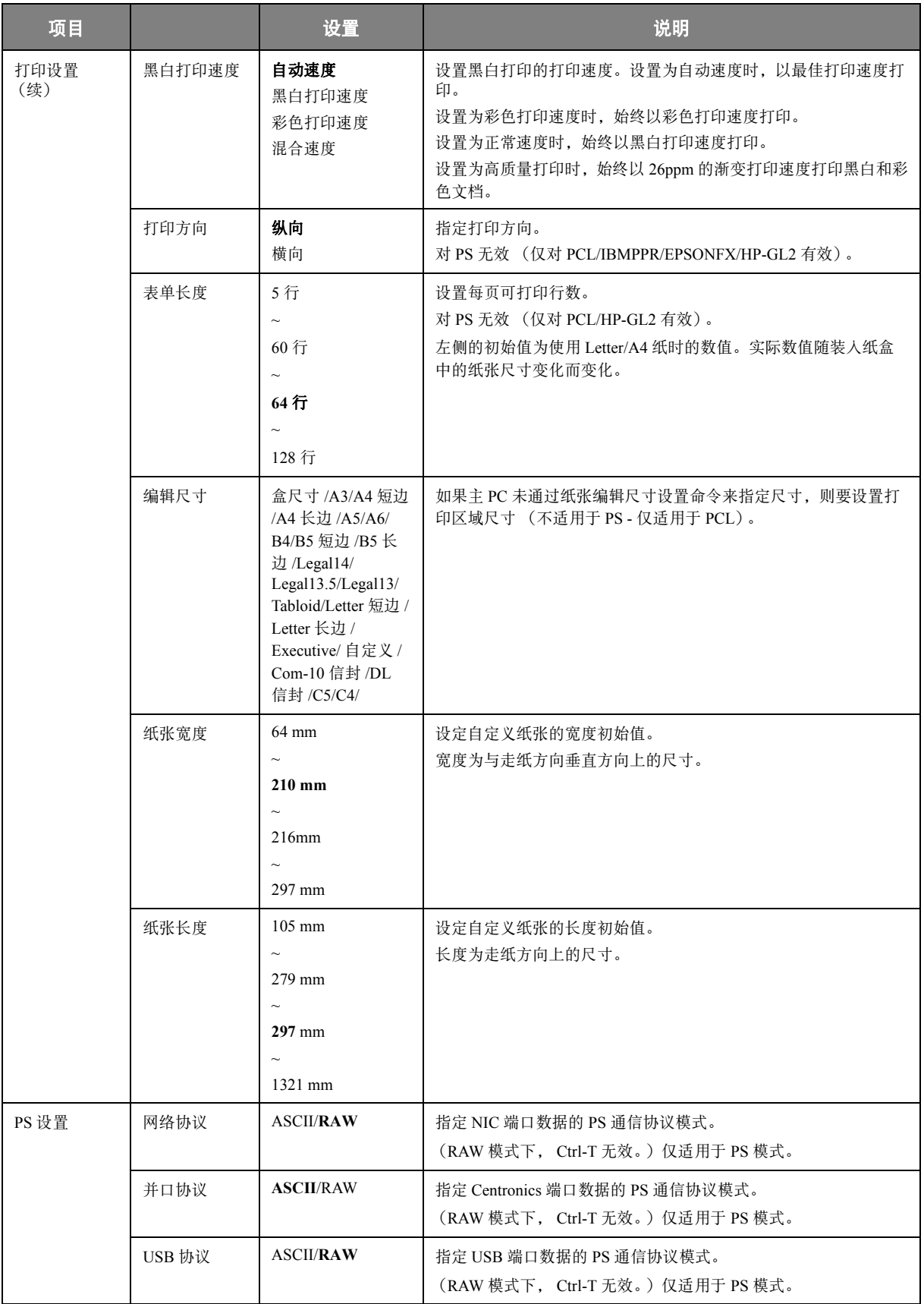

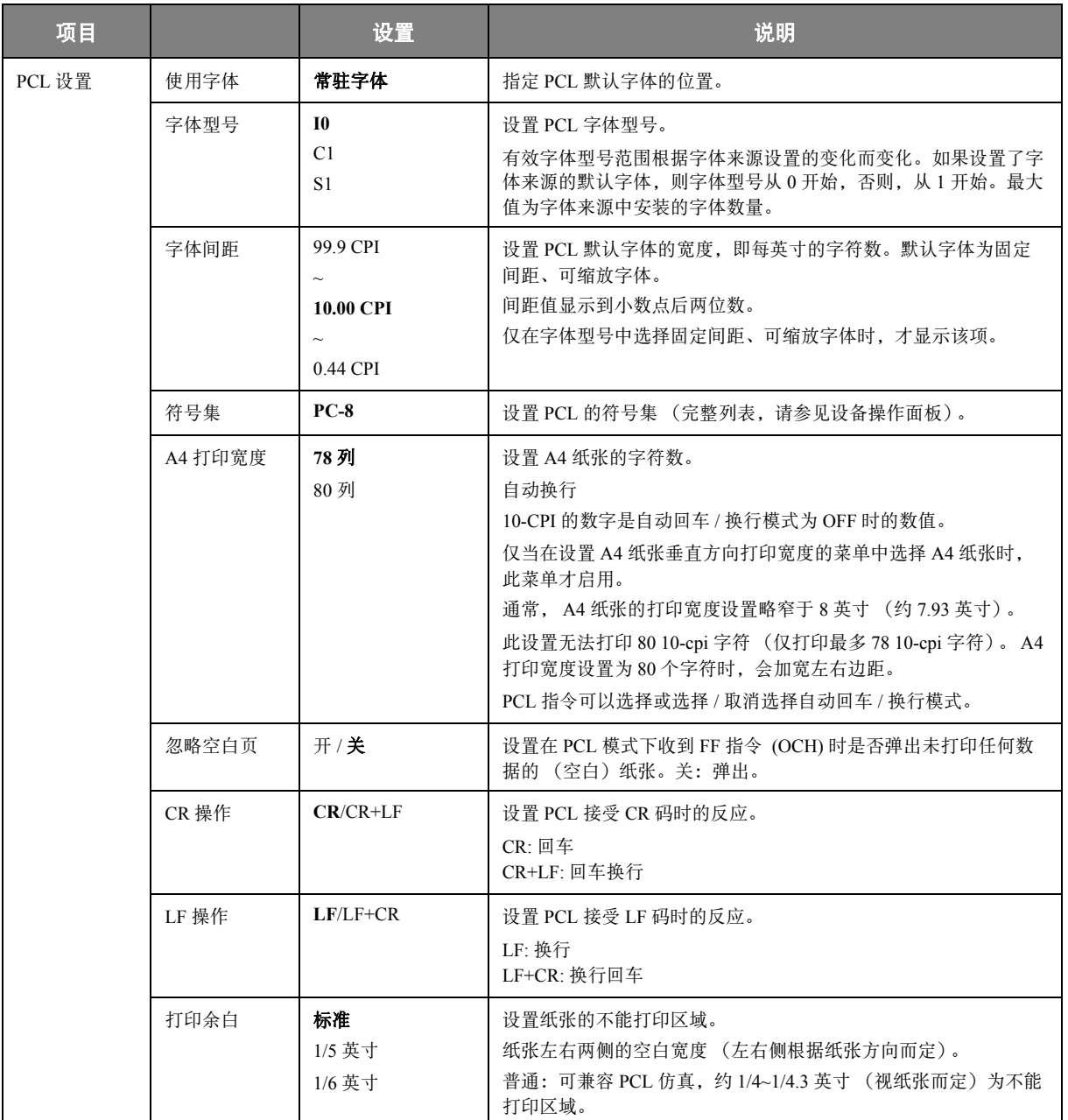

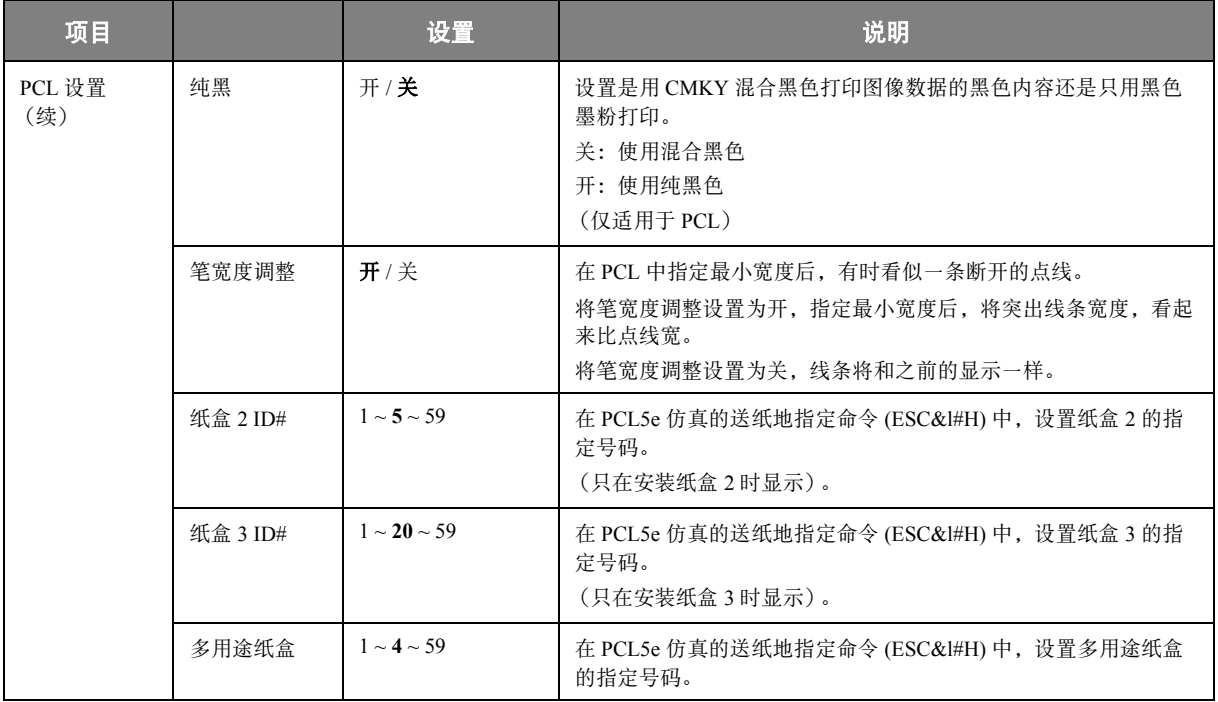

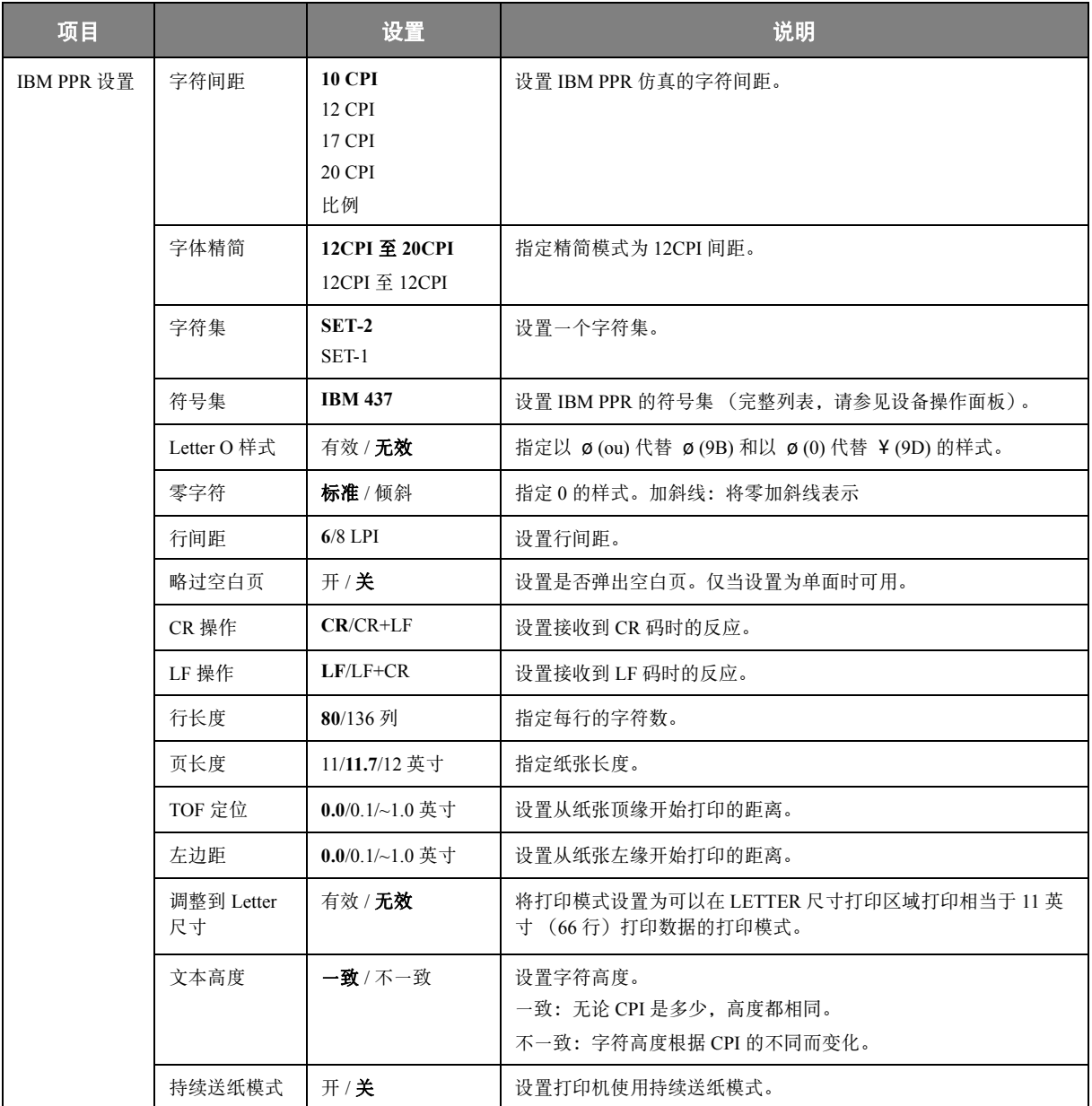

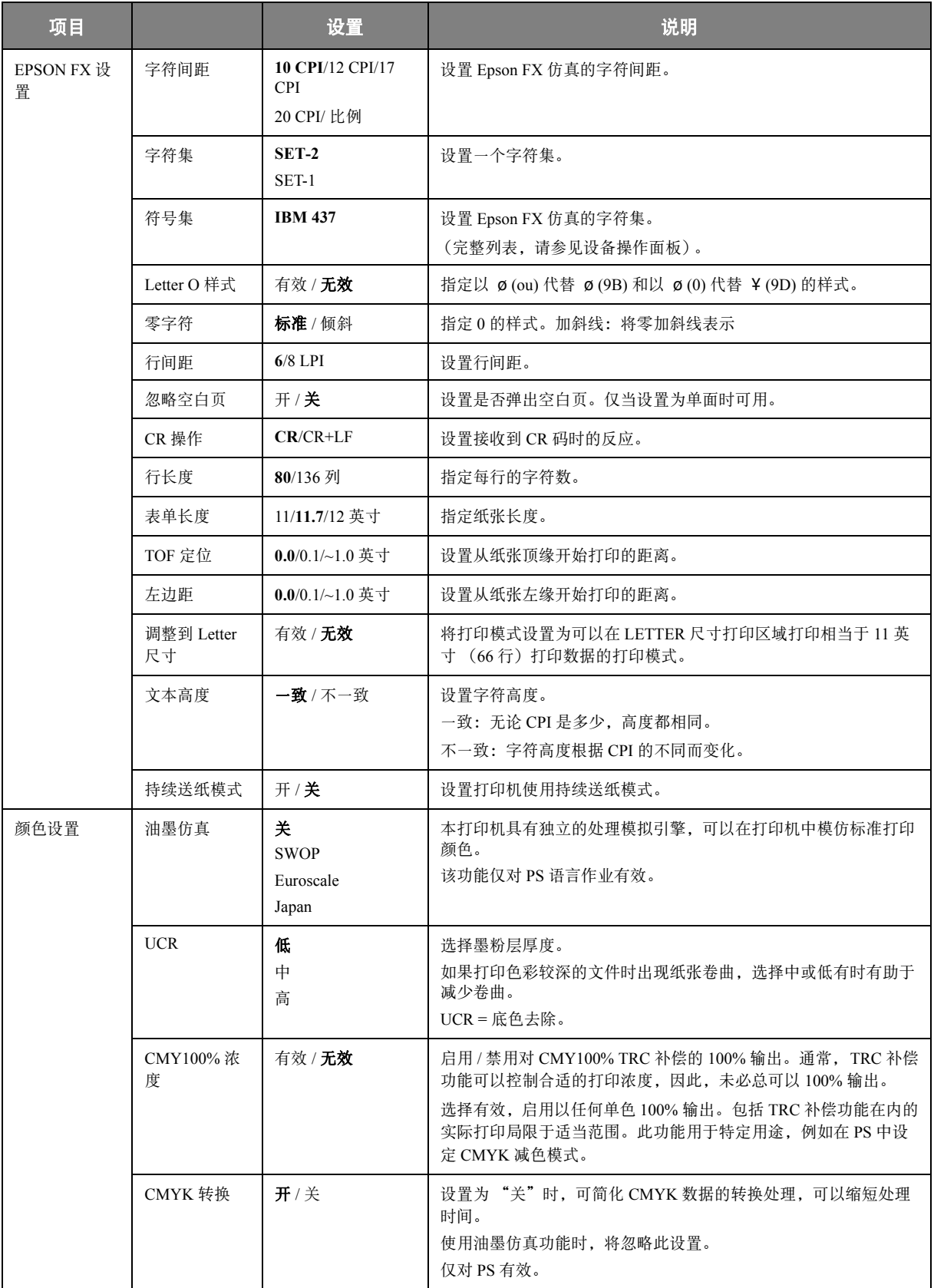

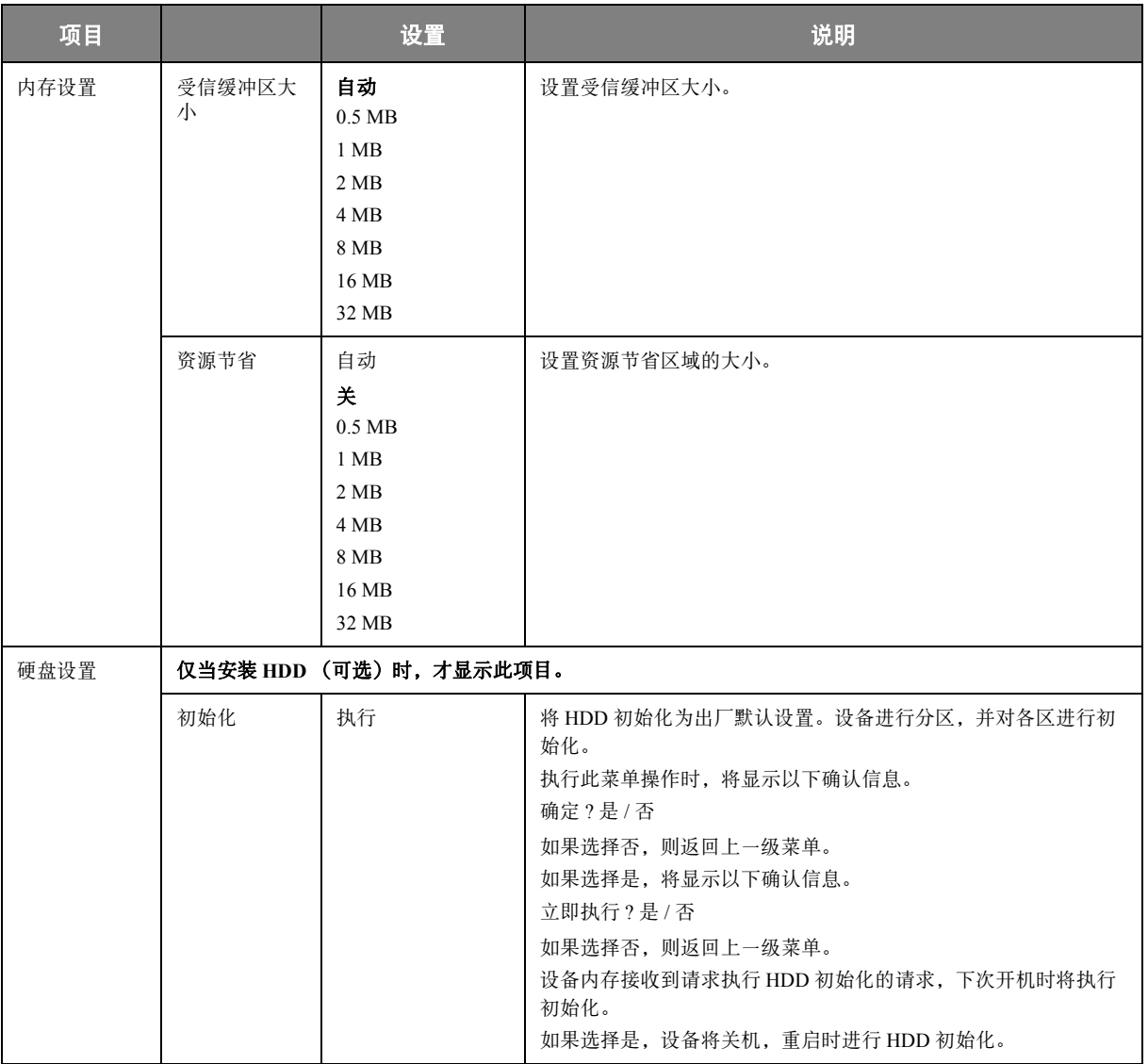

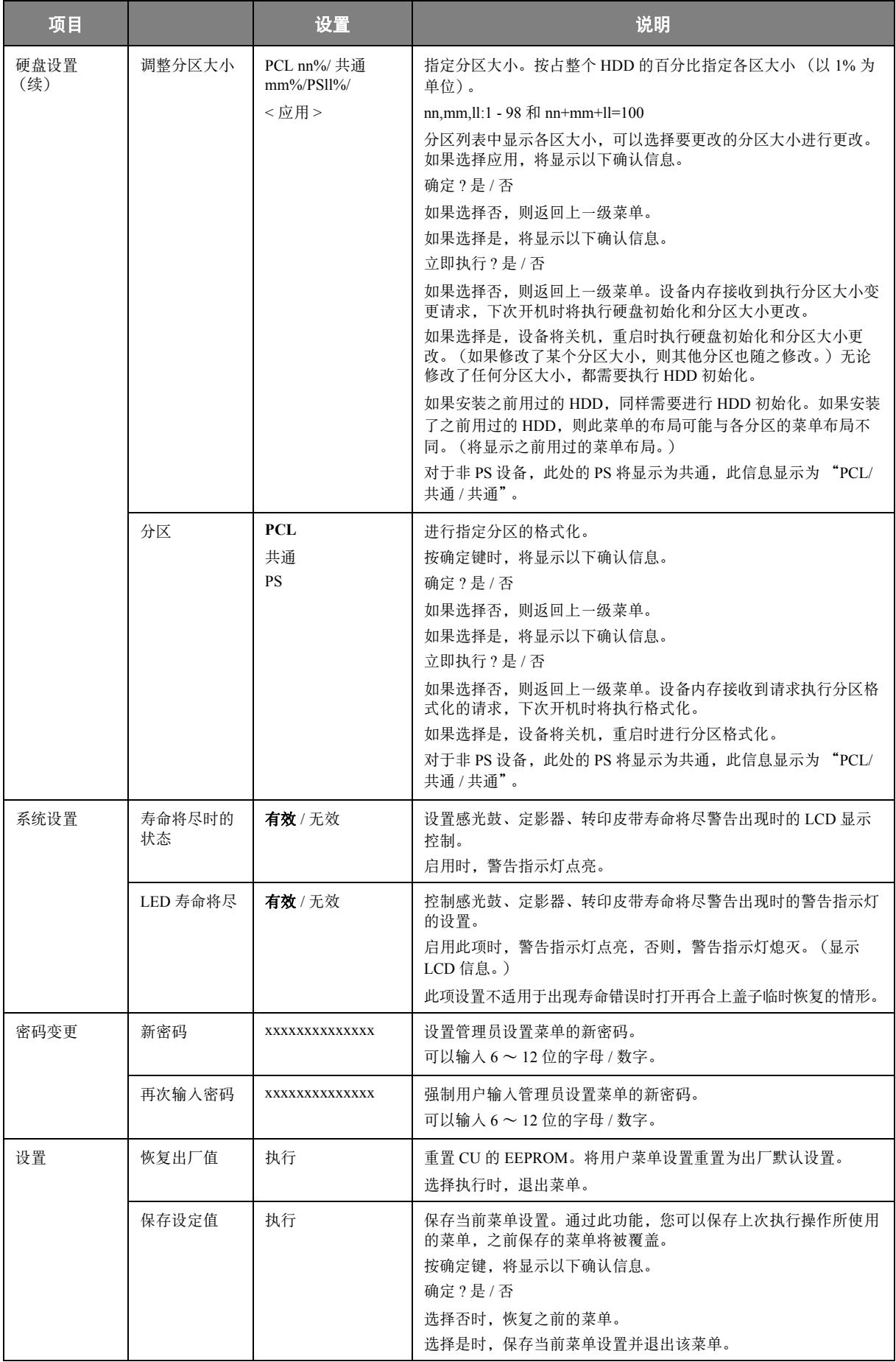

### 打印机校准

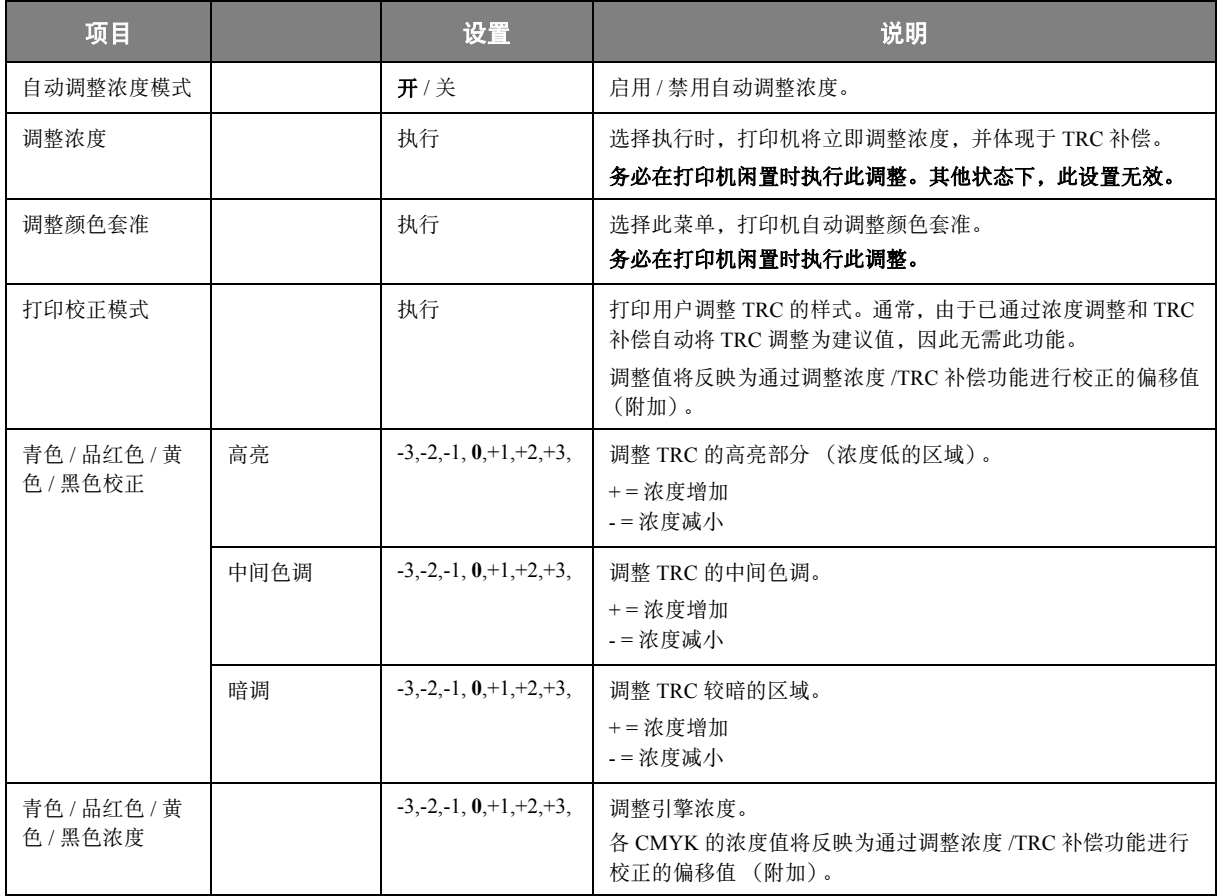

### 管理员 (启动)菜单 (**ADMINISTRATOR (BOOT) MENU**)

此菜单只有系统管理员可用。若要访问此菜单,请遵循说明。 此菜单仅以英文显示 (默认设置以粗体显示)。

#### 并行设置 (**Parallel Setup**)

#### 此菜单控制打印机的并行数据接口的运行。

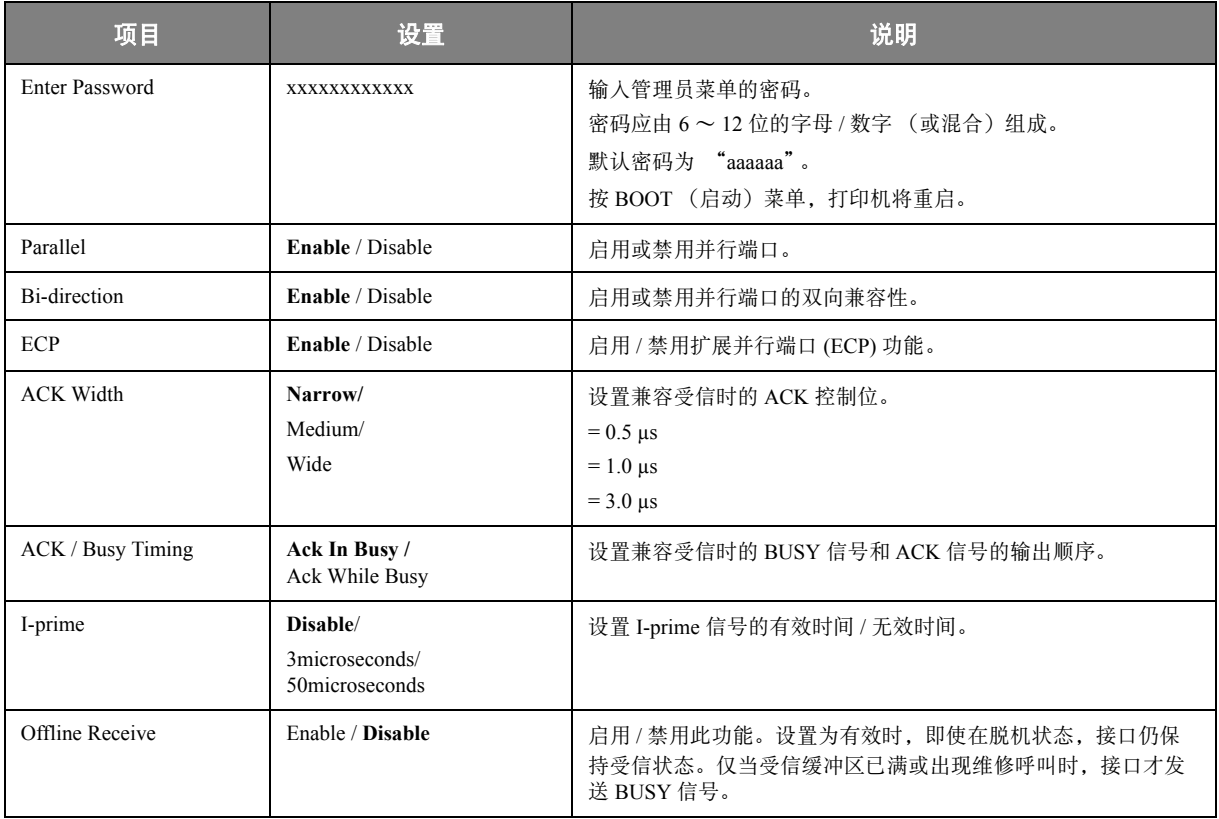

#### **USB**设置 (**USB Setup**)

此菜单控制打印机的 USB 数据接口的运行。

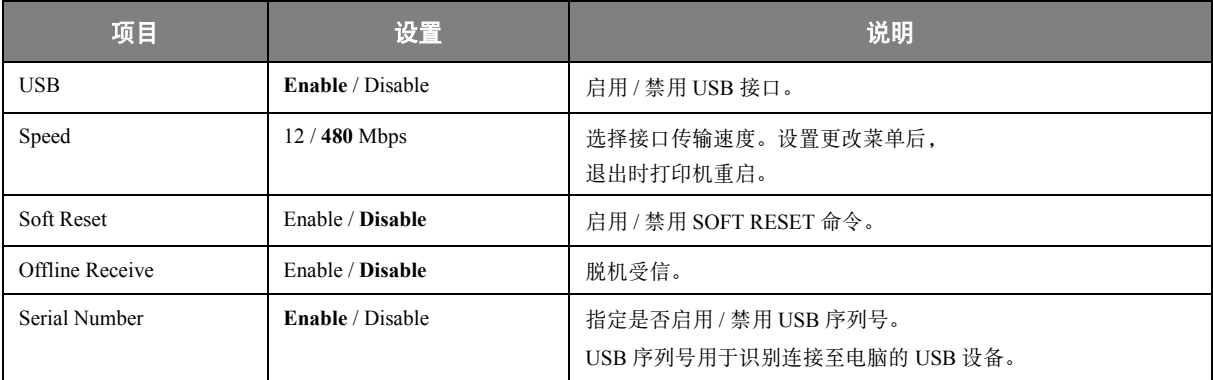

更改 USB 菜单中的任何设置后, 请关闭打印机, 然后再重启。

### 安全设置 (**Security Setup**)

仅当安装硬盘 (可选)时可用。

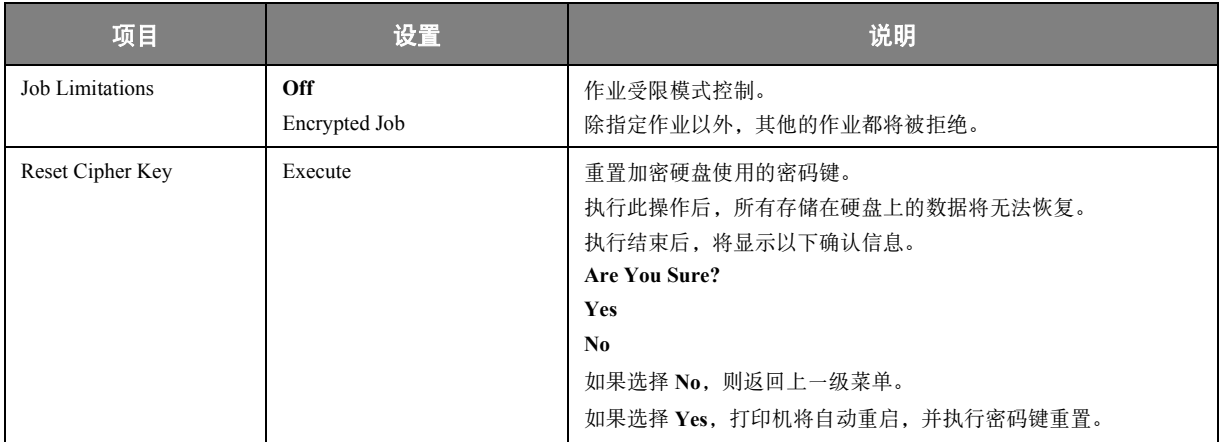

## 存储系统 (**Storage System**)

仅当安装硬盘 (可选)时可用。

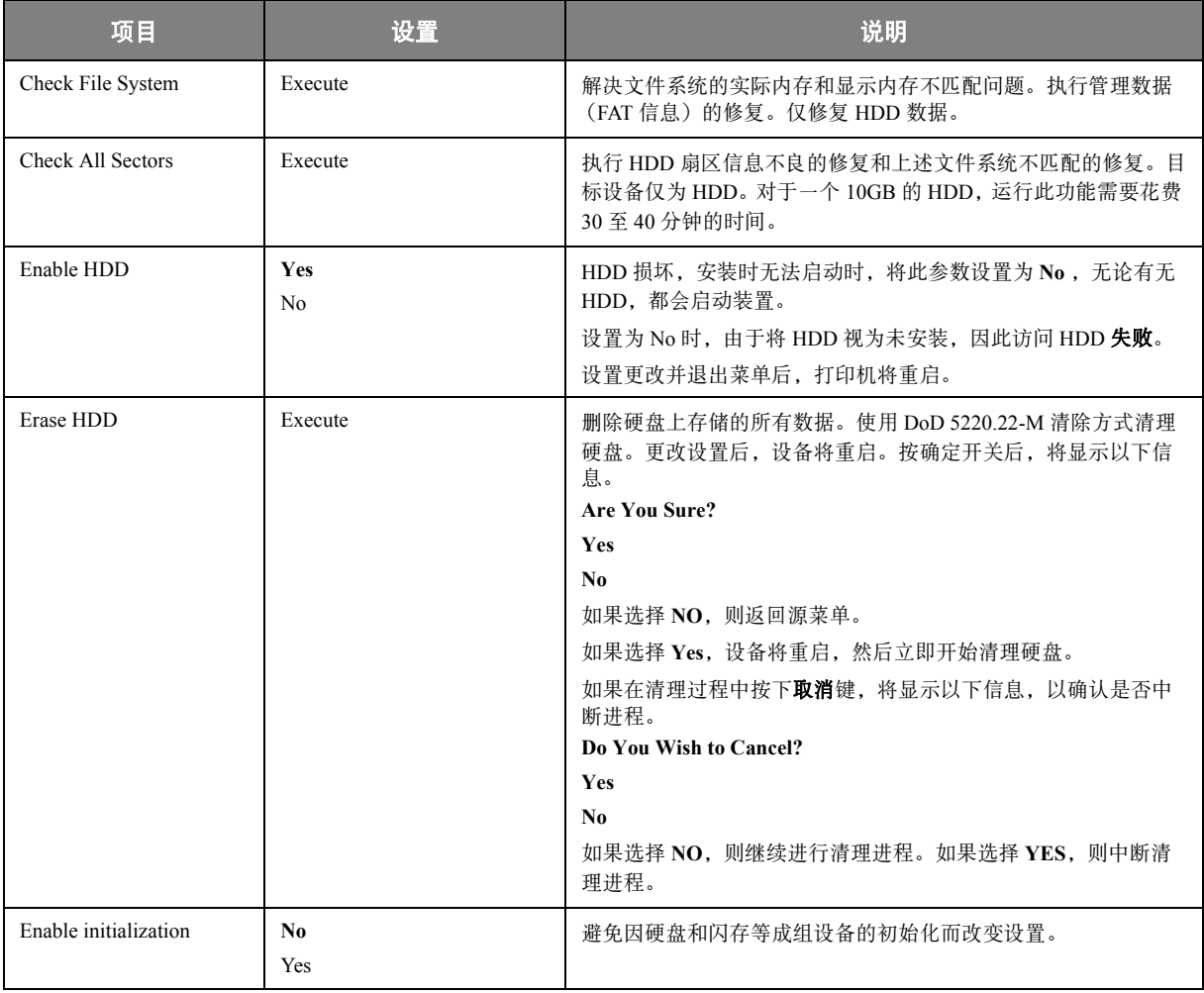

## 存储设置 (**Storage Setup**)

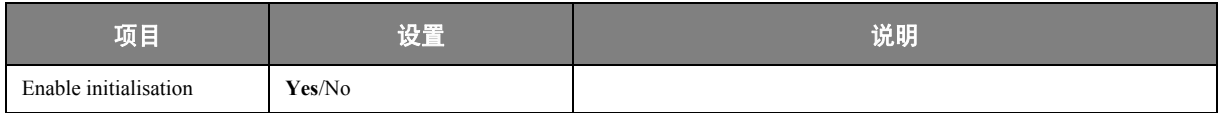

## 电源设置 (**Power Setup**)

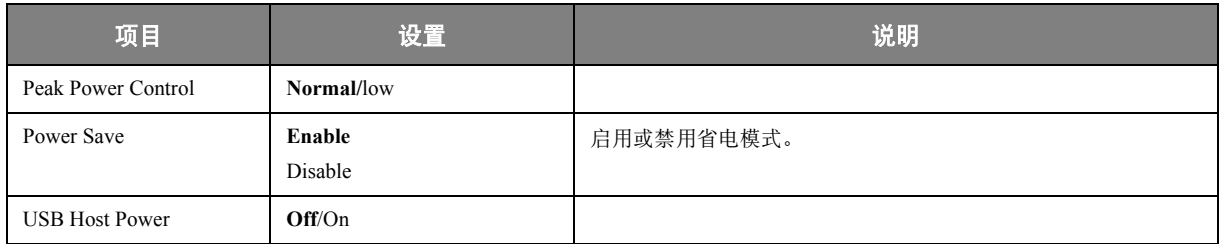

## 语言设置 (**Language Setup**)

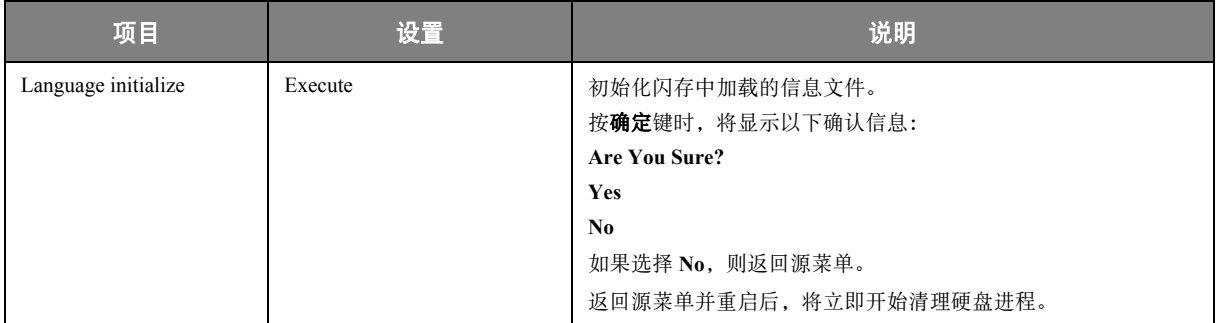

### 打印统计菜单 (**PRINT STATISTICS MENU**)

此菜单只有系统管理员可用。若要访问此菜单,请遵循第 33 [页 "如何更改设置](#page-32-0) - 管理员"中的说明进 行操作, 但要按下菜单键而不是按确定键。

#### 此菜单仅以英文显示 (默认设置以粗体显示)。

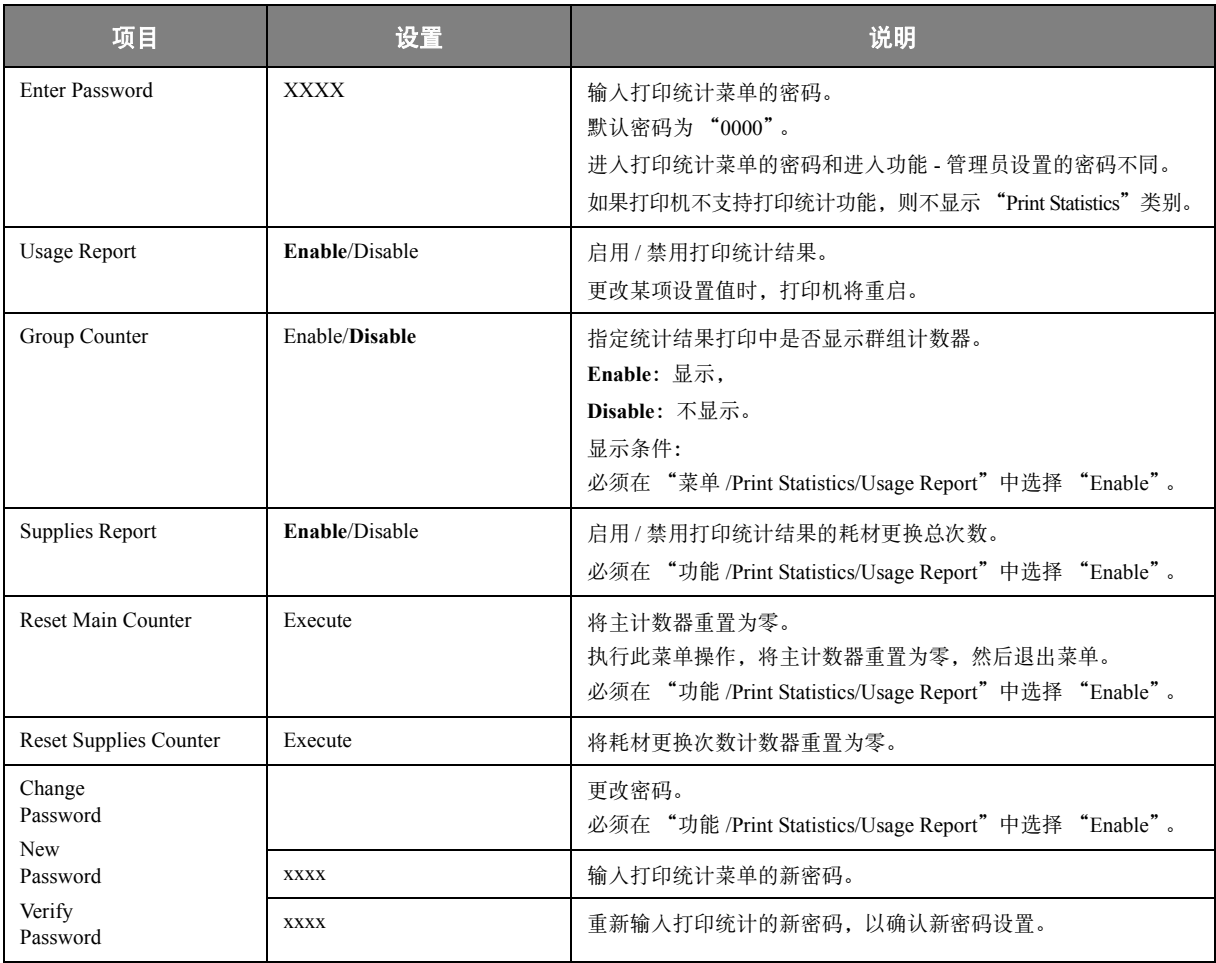

# 叠加打印和宏 (**C830 -** 仅适用于 **WINDOWS**)

### 什么是叠加打印和宏?

如果您想在表单和信笺纸等特殊信纸上打印,而不想使用预打印信纸,您可以使用这些高级功能创建自 己的打印方式。

您可以使用 PostScript 叠加打印创建所需的特殊信纸,并将其储存在打印机以备需要时使用。如果您已 选择安装 PCL 驱动程序, 宏可执行相似功能。

您可创建几个叠加打印或宏,并可按任何方式将其组合创建各种表单和其他特殊信纸。每个图像均可打 印在文档的第一个页面或所有页面上,或者隔页打印,或者打印在指定的页面上。

#### 创建 **POSTSCRIPT** 叠加打印

创建叠加打印有 3 个步骤:

- **1.** 使用您自己的应用程序软件创建表格数据,然后将其打印在打印机 (.PRN)文件上。
- **2.** 使用随机 CD 中提供的 Storage Device Manager 实用程序软件创建一个 "项目文件",导入 .PRN 文件,将生成的过滤器 (.HST) 文件下载到打印机。项目文件包含功能相关的一个或多个 叠加打印图像,如商务信函的封页和后续页图像。
- **3.** 打印文档时,使用下载的文件定义叠加打印以备使用。

将叠加打印文件打印到硬盘时,请勿选择双面打印或多个副本等任何特殊功能。这些功能不可用于叠加 打印,只可用于最终文档。

#### 创建叠加打印图像

- **1.** 使用首选应用程序,如图形程序创建所需的叠加打印图像,并将其保存。
- **2.** 打开应用程序的打印…对话框。
- **3.** 确保选择的打印机名称 (1)是 PostScript 打印机驱动程序 名称。
- **4.** 选择打印到文件 (2)选项。
- **5.** 点击属性按钮 (3)打开文档属性窗口。
- 6. 在叠加打印窗口中, 从下拉列表 (4) 选择创建格式。
- **7.** 点击确定关闭文档属性窗口。
- **8.** 再次点击确定关闭打印对话框。
- **9.** 提示输入打印文件名时,输入带有 .PRN 扩展名的有效的名 称。
- **10.** 关闭应用程序。

#### 创建并下载项目

- **1.** 从 Windows 开始菜单,点击 **Storage Device Manager** (存储设备管理器),使用存储设备管理器找到打印机。
- **2.** 选择打印机→新建项目。
- **3.** 选择打印机→添加文件到项目。
- **4.** 在文件类型下拉列表中选择 **PRN** 文件 (\***.prn**)。
- **5.** 进入保存 .PRN 文件的文件夹,选择一个或多个文件,添加至您的叠加打印设置中。

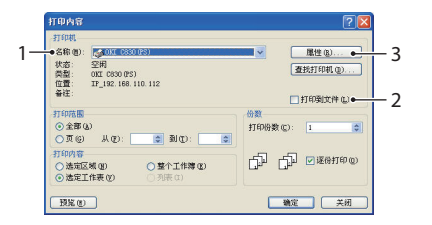

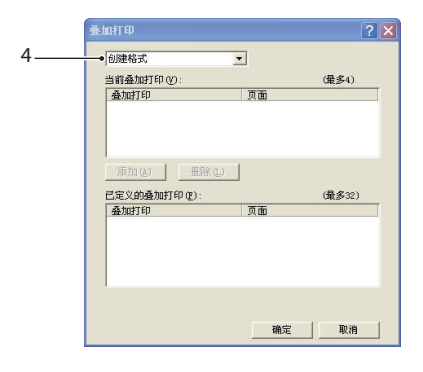

在一个项目中可以有多个打印机 (.PRN)文件。例如,一个为首页文件,另一个为后续页文件。 需要时,使用 Windows 标准操作方法 (Shift 或 Ctrl 键)可同时选择多个文件。

- **6.** 点击打开,将这些文件添加到当前项目。
- **7.** 显示信息框确认过滤器文件已创建时,点击确定删除此信息。
- **8.** 项目窗口将为打印机的每个添加文件显示 .HST 文件。仔细记录这些文件的每个名称。名称区分 大小写,务必确保记录准确无误,以备将来使用。
- 9. 选择**项目→保存项目**,然后输入有效的名称 (例如 "Letter Stationery"), 将来需要修改时, 便 于您识别。
- **10.** 选择项目→发送项目文件到打印机以将项目下载到打印机。

如果打印机中有硬盘,存储设备管理器 (SDM)将自动下载文件到硬盘中。如果打印机中没有硬 盘,存储设备管理器 (SDM)将下载文件到闪存中。如果有硬盘但仍然希望下载到闪存中,请双 击项目窗口的文件名,在卷模式下,输入%闪存0%,然后点击确定。

**11.** 显示 "发出指令"信息,确认下载已完成,点击确定清除此信息。

#### 测试打印叠加打印

- 1. 点击相关打印机上的打印机图标,选择**打印机→测试格式**。
- **2.** 在测试 PostScript 格式窗口,要测试每个叠加打印,请选中测试项,然后点击确定。打印机处理 格式时,短时间暂停后开始执行打印。
- **3.** 测试完每个叠加打印后,点击退出。
- 4. 点击标准 Windows 的**关闭 (X)** 按钮, 或选择**项目→退出**, 关闭 Storage Device Manager。

#### 定义叠加打印

这是最后一步,设置完成后即可使用新叠加打印。

- **1.** 通过开始菜单或 Windows 控制面板打开打印机 (Windows XP 中为 "打印机和传真")。
- **2.** 在相关的 PostScript 打印机图标上点击右键,在弹出菜单中 选择打印首选项。
- **3.** 在叠加打印窗口中,点击新建按钮。
- **4.** 在定义叠加打印窗口,输入叠加打印名称 (2),选择使用叠加打印 的打印范围 (3)。
- **5.** 输入与 Storage Device Manager 项目窗口显示完全相同的叠加打印 格式 (4)的名称。切记此名称区分大小写。

如果您创建叠加打印名称时忘记记录该名称,可以使用 Storage Device Manager 浏览项目文件或者打印机信息菜单打印文件列表来 查找该名称。

- **6.** 点击添加 (5),将该叠加打印添加到定义的叠加打印列表。
- **7.** 点击确定关闭定义叠加打印窗口。 在打印机属性窗口的定义叠加打印列表中显示新叠加打印。
- **8.** 如果想要定义更多的叠加打印,请重复上述步骤。
- **9.** 完成后,点击确定,关闭打印机属性窗口。

新的叠加打印现已准备就绪,可用于以后需要使用该功能的文档。

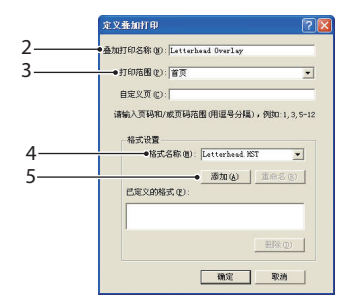

## 使用 **POSTSCRIPT** 叠加打印进行打印

叠加打印定义完成后,即可用于任何需要使用该功能的文档。此处的商业信函示例使用两个叠加打印。 第一个只用于打印单开手打印任何页面或所有后续页面。

- **1.** 使用您自己的应用程序软件以常规方式准备文档。记住,如有需要,可将文档格式化,以适应适 当的空间。
- **2.** 打开应用程序的打印…对话框,选择所需选项,确保目标打印机为已定义叠加打印的 PostScript 打印机驱动程序。
- **3.** 点击属性按钮打开打印首选项窗口。
- **4.** 在叠加打印窗口中,从下拉列表 (1)中选择使用叠加打印。
- **5.** 点击要使用的第一个叠加打印 (2)。此示例是封页叠加打印。 然后点击添加按钮 (3)。
- **6.** 如果要使用其它叠加打印,在这种情况下,应打印在后续页 上,点击第二个叠加打印 (4),然后再次点击**添加**按钮 (3)。
- **7.** 选择要在文档中使用的所有叠加打印后,点击确定。
- **8.** 最后,在应用程序打印对话框中,点击确定开始打印。

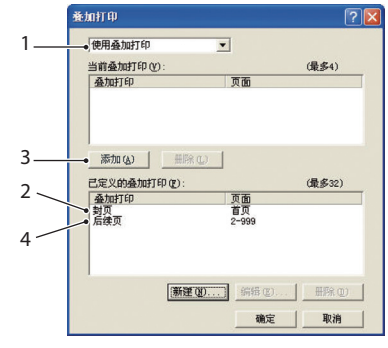

### 创建 **PCL** 叠加打印

创建叠加打印有 3 个步骤:

- **1.** 使用您自己的应用程序软件创建表格数据,将其打印在打印机 (.PRN)文件上。
- **2.** 使用随机 CD 中的 Storage Device Manager 实用程序软件创建 "项目文件",导入 .PRN 文件, 将产生的过滤器 (.BIN)文件下载到打印机。
- **3.** 使用下载的文件定义叠加打印以备以后的文档使用。

将文件打印到硬盘时,请勿选择双面打印或多个副本等任何特殊功能。这些功能不可用于宏,只 可用于最终文档。

**1 3**

 $\vert e \vert$  such :

○整个工作簿(E)

⊙金部④)<br>⊙金部④)<br>○页⑥) 从⑦:

○ 造定区域(B)<br>◎ 法定工作事 (Y) **HKO** 

**2**

查找打印机() □打印到文件())

**D** DESTIGO

■ 第二 二 关闭

#### 创建叠加打印图像

- **1.** 使用首选应用程序,如图形程序创建叠加打印图像,并将其保存。
- **2.** 打开应用程序的打印…对话框。
- **3.** 确保选择的打印机名称 (1)是 PCL 打印机驱动程序名称。
- **4.** 选择打印到文件 (2)选项。
- **5.** 提示输入打印文件名时,输入带有 .PRN 扩展名的有效的名 称。
- **6.** 关闭应用程序。

#### 创建和下载宏

- **1.** 从 Windows 开始菜单,点击 **Storage Device Manager** (存储设备管理器),使用存储设备管理 器 (SDM)找到打印机。
- **2.** 选择打印机→新建项目,开始新建项目。
- **3.** 选择打印机→过滤宏文件。显示过滤打印机模式对话框。在您需要的设置中进行调整,然后点击 确定。

例如:如果在 MS Paint 中创建一个黑色椭圆形,选中所有彩色指令过滤器,当使用叠加打印时, 黑色椭圆形将以黑色矩形打印。若要保留椭圆形,关闭 (不选)"配置图像数据","调色板 ID" 和 "调色板控制"过滤器。

- **4.** 在文件类型下拉列表中选择 **PRN** 文件 (\***.prn**)。
- **5.** 进入保存 .PRN 文件的文件夹,选择一个或多个文件,添加至您的叠加打印设置中。

在一个项目中可以有多个宏文件。例如,一个为封页文件,另一个为后续页文件。需要时,使用 Windows 标准操作方法 (Shift 或 Ctrl 键) 可同时选择多个文件。

- **6.** 点击打开,将这些文件添加到当前项目。(如有需要,也可以从 Windows 浏览器将文件直接拖放 到指定的项目窗口。)显示信息框确认过滤器文件已创建时,点击**确定**删除此信息。
- **7.** 项目窗口将为打印机的每个添加文件显示 .BIN 文件。仔细记录每个文件的名称和 ID 号码,以备 以后使用。

如果想编辑名称或 ID 号码, 双击文件项目, 编辑详细内容。 **卷**的详细信息如下:

**0** = 打印机的硬盘驱动 PCL 分区; **1** = 打印机的硬盘驱动共通分区; **%** 硬盘 **0%** = 打印机的硬盘驱动 PostScript 分区;  $2 = \overline{M}$  存 PCL **%** 快闪 **0%** = 闪存 PostScript

注意名称区分大小写,以后会用到这些名称,使用时必须确保与此列表中显示的名称*完全相同*。

- 8. 选择**项目→保存项目**,然后输入有效的名称 (例如 "Letter Stationery"), 将来需要修改时, 便 于您识别。
- 9. 选择项目→发送项目文件到打印机以将项目下载到打印机。
- **10.** 显示 "发出指令"信息,确认下载已完成,点击确定清除此信息。

#### 测试打印宏

- 1. 选择**打印机→测试宏**。
- **2.** 在测试宏窗口中输入 ID 号码,点击确定。打印机短暂停止后开始打印宏。
- **3.** 测试完每个宏后,点击退出。
- **4.** 点击标准 Windows 的**关闭 (X)**按钮, 或选择**项目→退出**关闭 Storage Device Manager。

#### 定义叠加打印

这是最后一步,设置完成后即可使用新叠加打印。

- **1.** 通过开始菜单或 Windows 控制面板打开打印机 (Windows XP 中为 "打印机和传真")。
- **2.** 在相关的 PostScript 打印机图标上点击右键,在弹出菜单中选择打印首选项。
- **3.** 在作业选项卡上点击叠加打印按钮。
- **4.** 在叠加打印窗口中点击定义叠加打印按钮 (1)。

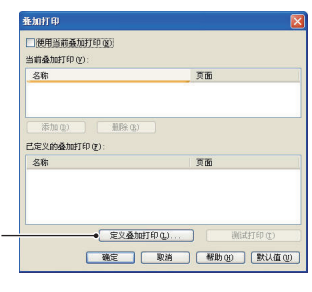

**1**

5. 在定义叠加打印窗口中输入所需**叠加打印名称** (a) 和 ID 值 (b),并定义要使用该叠加打印的打印范围 (c)。然后点击添加按 钮 (3),将此项叠加打印任务添加到已定义的叠加打印列表。若要添 加其他相关叠加打印,重复以上步骤即可。完成时,点击关闭按 钮 (4)关闭窗口。

。<br>『空春加打 名称 真面 **3**  $\rightarrow$  800  $\rightarrow$ **a** • 香加打印名称 00 **b**  $\bullet$  ID值(I) 打印范围(P): 所有了 **c**。<br>白定义页 (C) 自定义页 (C) : [<br>请输入页码和/或页码范围 (用逗号分隔) ,例<br>如: 1, 3, 5-12 **4** -<br>- 关闭 帮助00

图示的两个示例为两个定义的叠加打印,一个是打印封页,一个是打 印后续页。

请记住,必须严格按照 Storage Device Manager 项目窗口中的显示输 入叠加打印的文件名称和 ID 值。切记此名称也区分大小写。

如果您创建叠加打印名称时忘记记录名称,可以使用 Storage Device Manager 浏览项目文件或者 打印机信息菜单打印文件列表来查找该名称。

此时新的叠加打印任务将在打印机属性窗口中的定义叠加打印列表中显示。

**6.** 完成后,点击确定,关闭打印首选项窗口。

新的叠加打印现已准备就绪,可用于以后需要使用该功能的文档。

### 使用 **PCL** 叠加打印进行打印

叠加打印定义完成后,即可用于任何需要使用该功能的文档。此处的商业信函示例使用两个叠加打印。 第一个只用于打印封页,第二个用于打印任何页面或所有后续页面。

**1.** 使用您自己的应用程序软件以常规方式准备文档。记住,必要时格式化文档,使其与信笺纸叠加 打印的无格区域相符。

- **2.** 打开应用程序的打印…对话框,选择所需选项,确保目标打印机为已定义叠加打印的 PCL 打印机 驱动程序。
- **3.** 点击属性按钮打开打印首选项窗口。
- **4.** 在叠加打印对话框中,选中使用当前叠加打印复选框 (1)。
- **5.** 在已定义的叠加打印列表中,点击要使用的第一个叠加打 印 (2), 然后点击**添加**按钮 (3) 将其添加到当前叠加打印列表 中。(如果需要查看叠加打印的视觉效果,点击**测试打印**按钮。)
- **6.** 如果您想在此文档中使用另一种叠加打印 (示例中为 "后续页" 的叠加打印),则点击已定义的叠加打印列表中的此项叠加打 印 (4),然后再次点击**添加**按钮 (3),将第二个叠加打印添加到 当前叠加打印列表中。
- **7.** 如果当前叠加打印列表中已包含所有您要使用的项目,则点击确定。
- **8.** 最后,点击应用程序打印对话框中的打印按钮,开始打印文档。

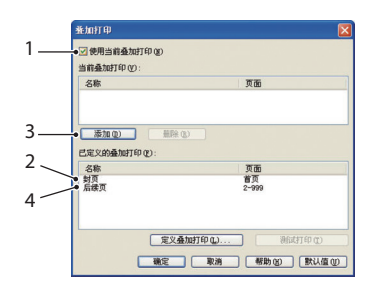

# 更换耗材

本节介绍如何及时更换已用尽的耗材。

注释:

当 LCD 显示屏上提示 *{%COLOR% 墨粉剩余量低 } 时,或者如果打印变浅,请打开顶盖* 轻叩墨粉盒数次,以使墨粉均匀分布。这样可使您的墨粉盒提供最大打印量。

下文提供了各种耗材的预期使用寿命,仅供参考:

#### **>** 墨粉:

#### 初始墨粉盒:

本打印机随机提供青色、品红色、黄色和黑色墨粉盒 (ISO/IEC19798),墨粉量足够打印 2,300 张 纸。

#### 更换用墨粉盒:

更换用墨粉盒 (青色、品红色、黄色和黑色)的容量可打印约 8,000 张纸 (ISO/IEC 19798)。

感光鼓:

墨粉盒的使用寿命与感光鼓旋转次数成正比,在 A4 或 Letter 纸张上进行单面打印时可打印数量 为:

约 20,000 张 (一次 3 页)

- 约 11,000 张 (一次 1 页)
- 约 27,000 张 (连续打印作业)
- **>** 转印皮带:约 80,000 张 A4 纸。
- **>** 定影器:约 100,000 张 A4 纸。

### 耗材订购详细信息

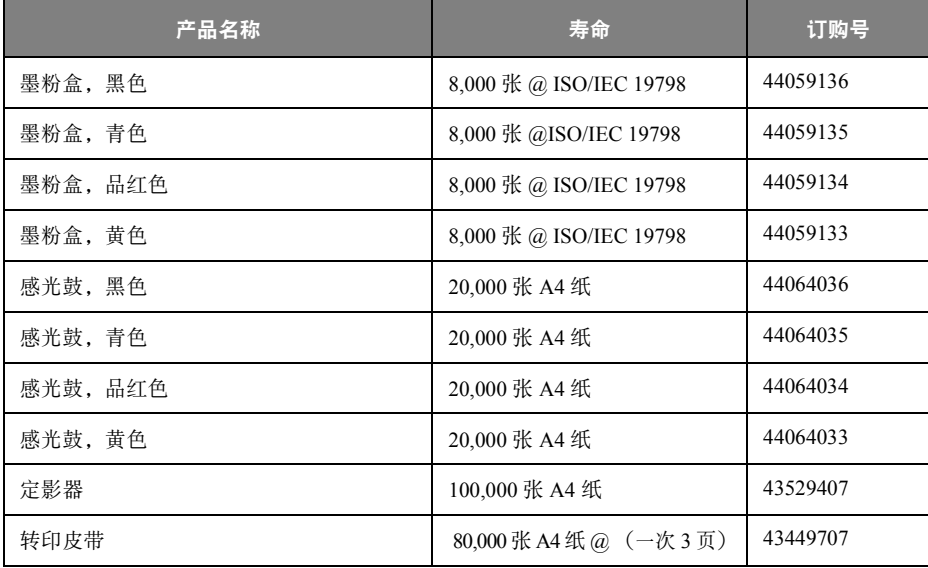

### 更换墨粉盒

#### 注意!

为避免浪费墨粉和可能的墨粉传感器错误,请等到显示 **{%COLOR%** 墨粉已无 **}** 时再 更换墨粉盒。

为了保护打印机并实现其最佳性能,本型号打印机设计为仅使用 Oki 正品墨粉盒。使用其他墨粉盒时即 使标示为 "兼容",也可能无法使用。即使可以使用,打印机的性能和打印质量也会降低。

#### 如使用 **Oki** 正品耗材以外的其他耗材而发生故障,此类损坏不在保修之列。

本打印机中使用的墨粉是非常精细的干粉。墨粉装在四个墨粉盒中,分别为青色、品红色、黄色和黑色 墨粉盒。

最好在打印机旁边放一张纸。这样,当您安装新的墨粉盒时,可以将用完的墨粉盒放在纸上。

请负责任地处理用过的墨粉盒,将其装入新墨粉盒的包装袋中。请遵循有关废物回收的现行法规或建议 等进行处理。

如果墨粉洒落,可用刷子轻轻刷去。如果这样仍不能彻底清除,可用冷水浸过的抹布擦去残留墨粉。 请勿使用热水或任何种类的溶剂。否则,会导致污迹永久存留。

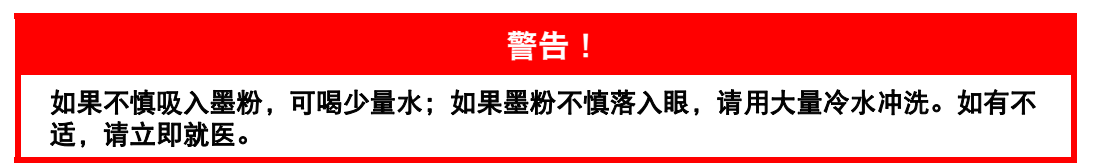

**1.** 按下开盖按钮,完全打开打印机顶盖。

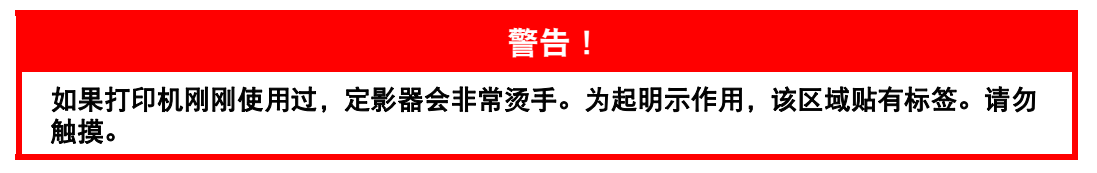

**2.** 请记住四个墨粉盒 (a) 和感光鼓 (b) 的位置。重新安装时务必按原来的顺序将其装回原位。

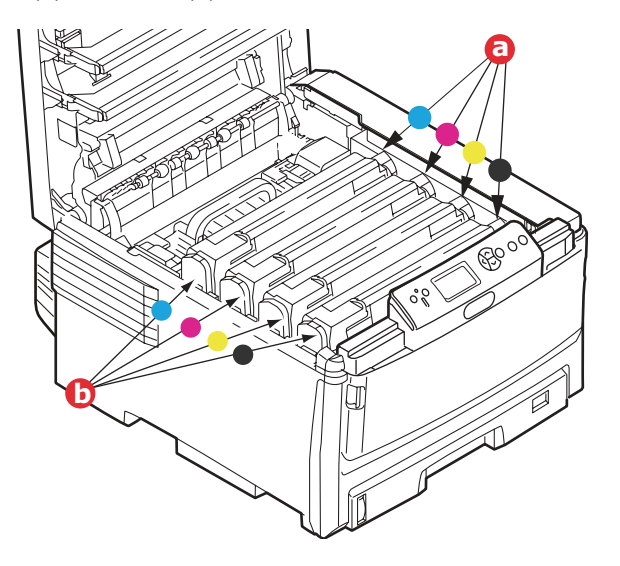

**3.** 向打印机前部拉所要更换墨粉盒上的蓝色释放杆 (a),直至停止。

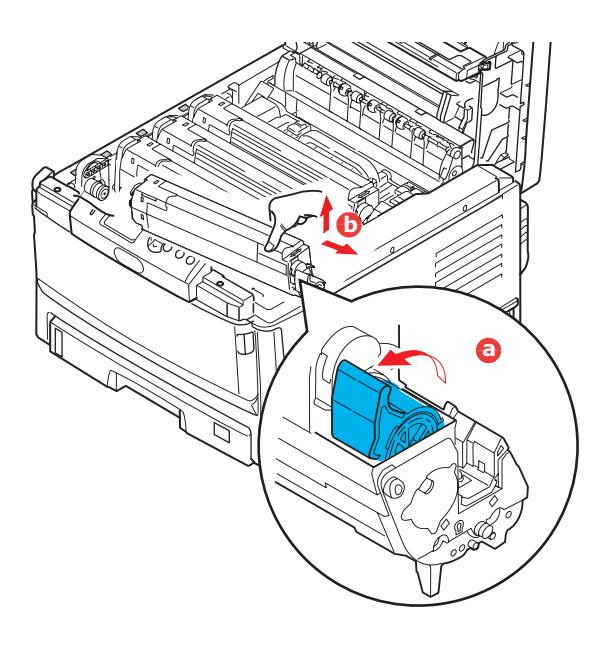

- **4.** 如图所示,抬起墨粉盒的右端,向右移动墨粉盒以抬起墨粉盒的左端,然后取出墨粉盒 (b)。
- **5.** 将墨粉盒轻轻地放在一张纸上,防止墨粉弄脏家具。
- **6.** 从包装盒中取出新墨粉盒,其包装材料留在原处。
- **7.** 轻轻晃动墨粉盒的两端数次,摇松墨粉使其均匀地分布在墨粉盒内。

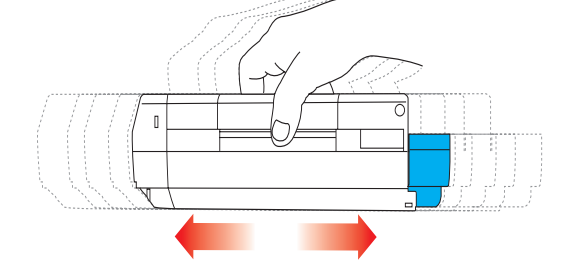

**8.** 拆除包装材料并揭下墨粉盒下面的胶带。

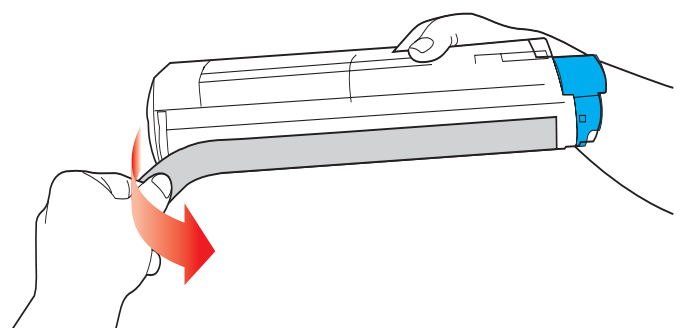

**9.** 拿住墨粉盒上部的中间部分,并使蓝色释放杆朝向右侧,将其下放到打印机中旧墨粉盒已取出的 感光鼓部件上。

**10.** 先将墨粉盒的左端插入感光鼓的顶部 (a),按压感光鼓部件的弹簧,然后将墨粉盒的右端放到感光 鼓部件上 (b)。

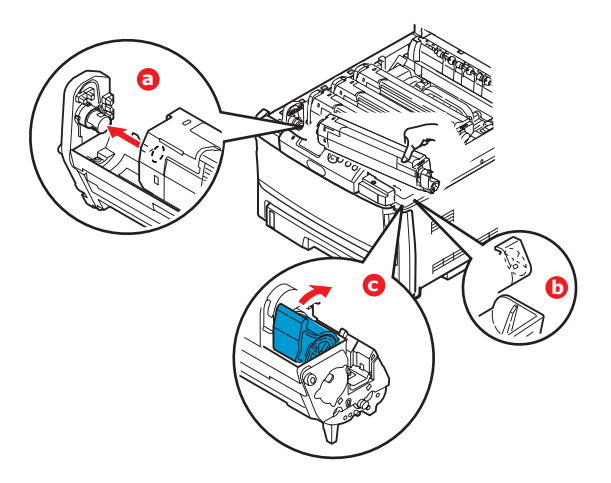

- **11.** 轻轻向下按压墨粉盒,确保其牢固地卡入到位,然后向打印机后部推动蓝色释放杆 (c)。这样可使 墨粉盒锁定到位,并使墨粉释放到感光鼓部件中。
- **12.** 最后,合上顶盖并向下按压两端,直到顶盖闩锁锁牢。

## 更换感光鼓

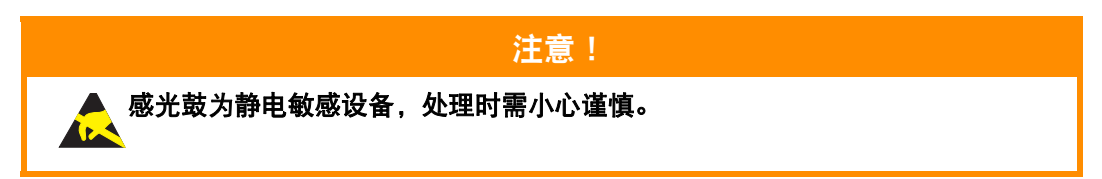

打印机中有四种颜色的感光鼓:青色、品红色、黄色和黑色。

1. 按下开盖按钮,完全打开打印机顶盖。

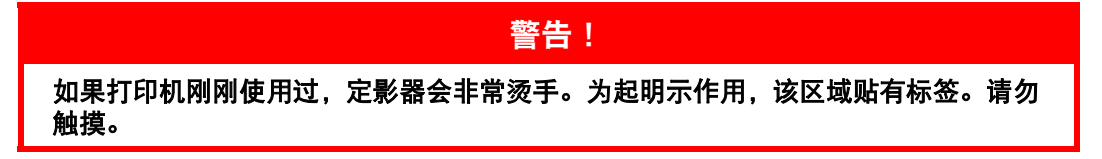

**2.** 请记住四个墨粉盒 (a) 和感光鼓 (b) 的位置。重新安装时务必按原来的顺序将其装回原位。

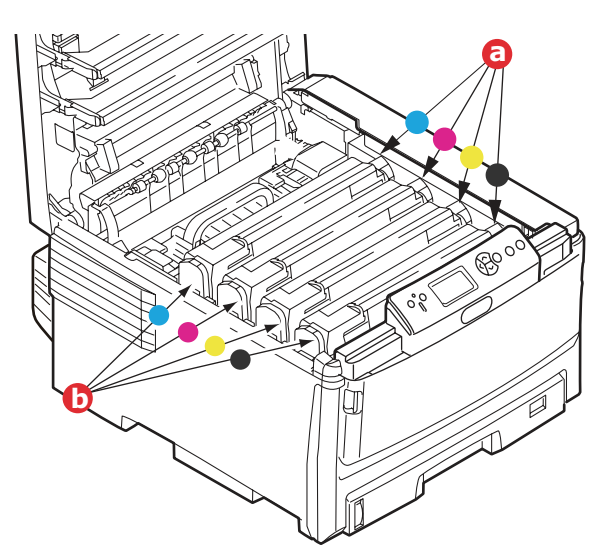

**3.** 握住感光鼓上部的中间部分,连同墨粉盒一起从打印机中提出。

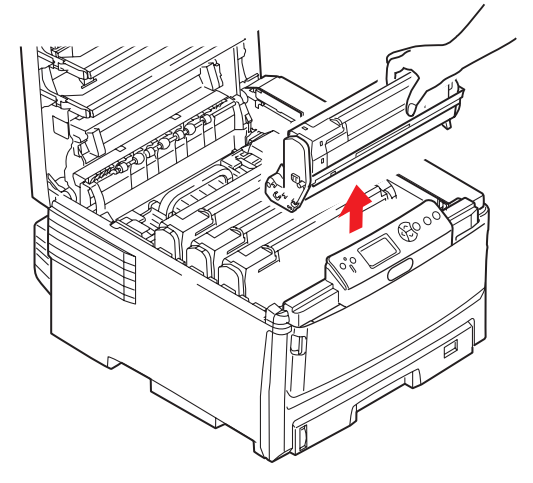

**4.** 将组件轻轻放在一张纸上,以防墨粉弄脏家具和损坏绿色感光鼓表面。

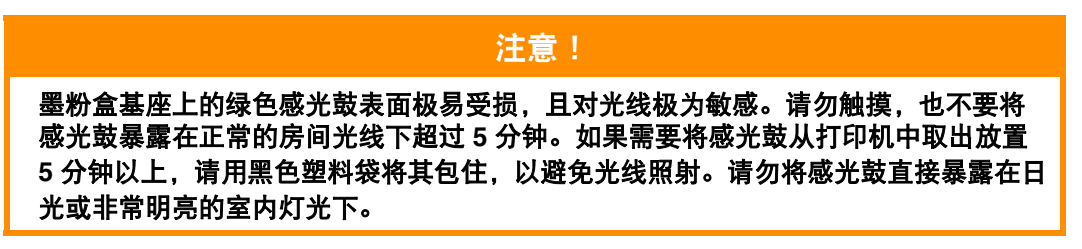

**5.** 蓝色墨粉盒释放杆朝向右边时,朝向您自己拉动释放杆,以分离墨粉盒和感光鼓。

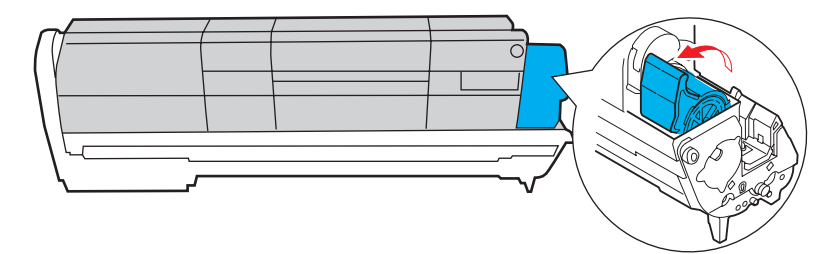

**6.** 如图所示,抬起墨粉盒的右端,向右移动墨粉盒以拉出墨粉盒的左端,然后从感光鼓中取出墨粉 盒。将墨粉盒放在一张纸上,以防弄脏家具。

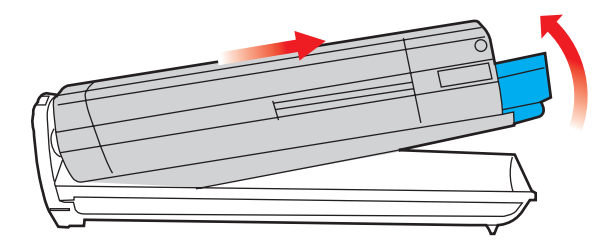

- **7.** 从包装中取出新感光鼓,并将其放在放置旧墨粉盒的纸张上。采用与旧部件相同的方式存放新感 光鼓。将旧感光鼓包在包装材料中,并进行妥善处理。
- **8.** 如图所示,将墨粉盒放在新的感光鼓上。先推入左端,然后放入右端。(此时无需更换新的墨粉 盒,除非剩余墨粉不足。)

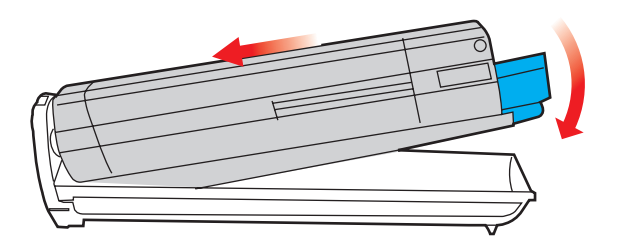

**9.** 朝向与您相反的方向推蓝色释放杆,将墨粉盒锁定在新的感光鼓部件上,以便墨粉释放到感光鼓 中。

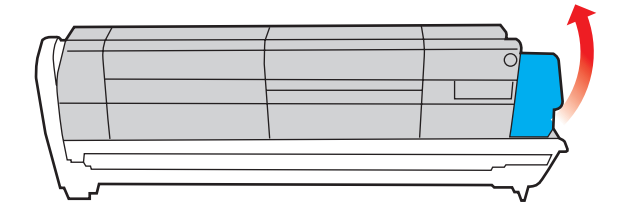

**10.** 握住整个组件上部的中间部分,向下放入打印机中的相应位置,然后将感光鼓两端的栓子卡入打 印机空腔两侧的槽中。

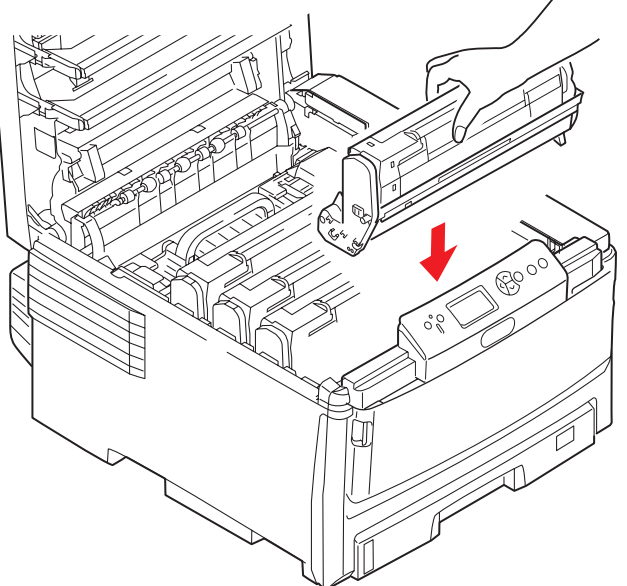

**11.** 最后,合上顶盖并向下按压两端,直到顶盖闩锁锁牢。

注释: . -- ..<br>*当您需要退回或运输打印机时,请确保预先取下感光鼓部件,并放入提供的包装袋中,* 以避免墨粉洒出。

# 更换转印皮带

转印皮带位于四个感光鼓的下方。每打印约 80,000 页就需要更换本部件。 先关闭打印机电源,待定影器冷却约 10 分钟后再打开盖子。

1. 按下开盖按钮,完全打开打印机顶盖。

警告! 如果打印机刚刚使用过,定影器会非常烫手。为起明示作用,该区域贴有标签。请勿 触摸。

**2.** 请记住四个墨粉盒 (a) 和感光鼓 (b) 的位置。重新安装时务必按原来的顺序将其装回原位。

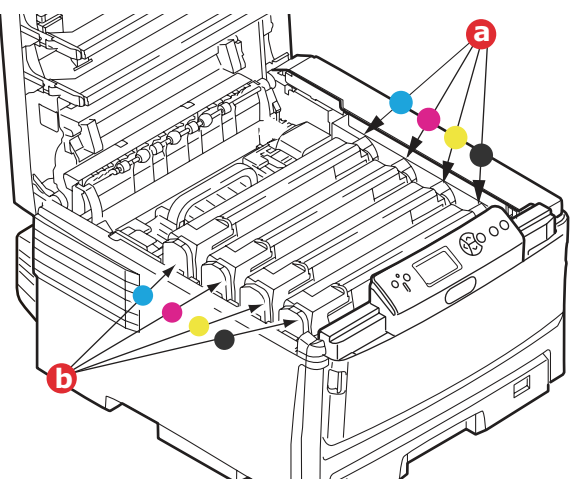

**3.** 从打印机中取出各感光鼓部件,并妥善放置,远离热源,避免光线直射。

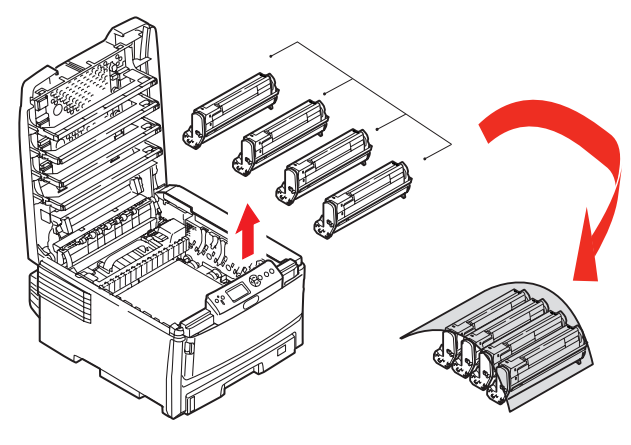

注意!

墨粉盒基座上的绿色感光鼓表面极易受损,且对光线极为敏感。请勿触摸,也不要将 感光鼓暴露在正常的房间光线下超过 **5** 分钟。如果需要将感光鼓从打印机中取出放置 **5** 分钟以上,请用黑色塑料袋将其包住,以避免光线照射。请勿将感光鼓直接暴露在日 光或非常明亮的室内灯光下。

**4.** 找到转印皮带两端的两个卡锁 (a) 和前端的升降杆 (b)。

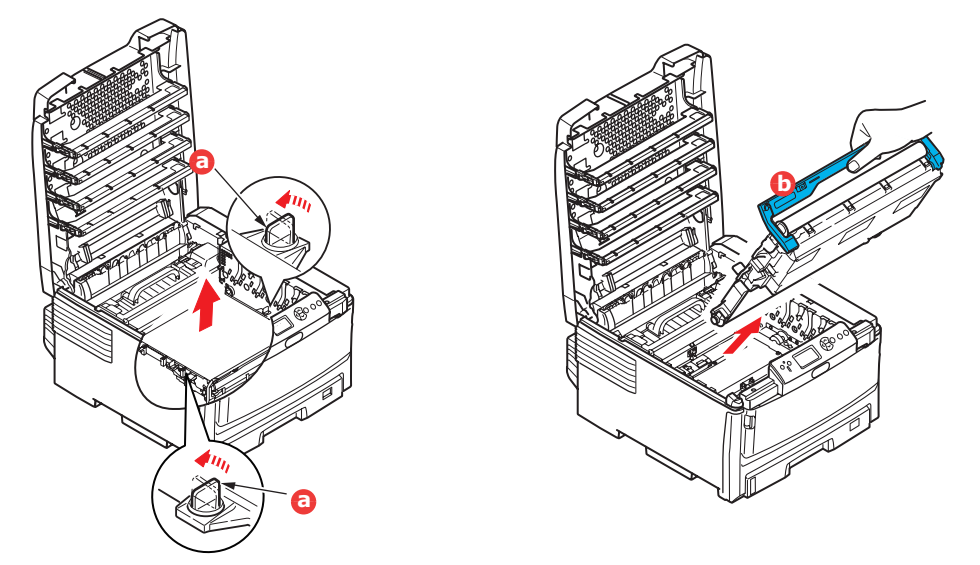

- **5.** 将两个卡锁左旋 90° 以使转印皮带从打印机底座上松开。
- **6.** 向上拉动升降杆 (b),使转印皮带向前倾斜,然后从打印机中取出转印皮带部件。
- **7.** 使升降杆位于前端,传动齿轮朝向打印机的后面,将新转印皮带部件向下放到打印机的相应位 置。使传动齿轮与打印机中左后角的齿轮啮合,然后将转印皮带部件平放入打印机中。

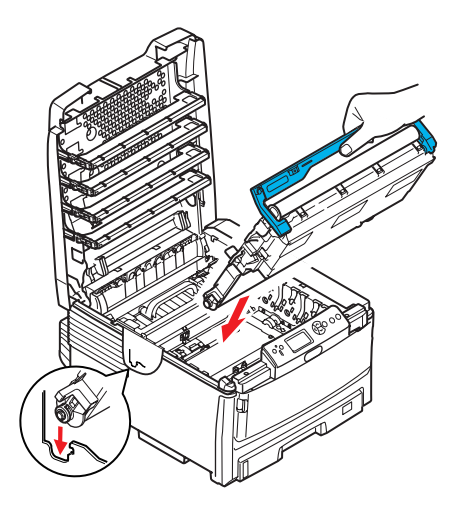

- **8.** 将两个卡锁 (a) 右旋 90°,直至锁定,以确保转印皮带部件固定到位。
- **9.** 将四个感光鼓连同墨粉盒一起按原来的顺序放入到打印机中:青色 (靠近最后面)、品红色、黄 色和黑色 (靠近最前面)。
- **10.** 最后,合上顶盖并向下按压两端,直到顶盖闩锁锁牢。

# 更换定影器

定影器位于打印机中四个感光鼓部件的后面。

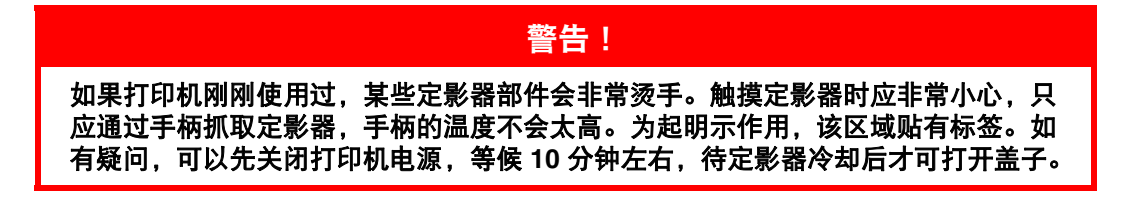

关闭打印机电源。

- 1. 按下开盖按钮,完全打开打印机顶盖。
- **2.** 找到定影器部件顶部的手柄 (a)。

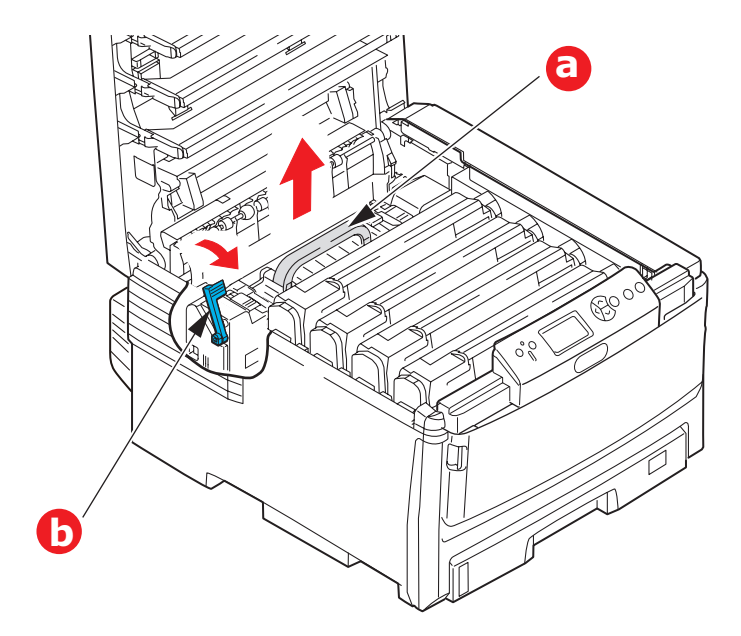

- **3.** 朝向打印机前方拉起定影器释放杆 (b),直到其完全竖立。
- **4.** 握住定影器的手柄 (a),将定影器从打印机中直接向上提出。如果定影器仍然烫热,请先将其放置 在不易烫坏的平稳的表面上。
- **5.** 从包装袋中取出新定影器,拆除运输包装材料。
- **6.** 握住新定影器的手柄,确保安装方向正确无误。释放杆 (b) 应完全竖立。
- **7.** 将定影器放入打印机中。
- **8.** 朝向打印机后部推定影器释放杆 (b),直到定影器锁定到位。

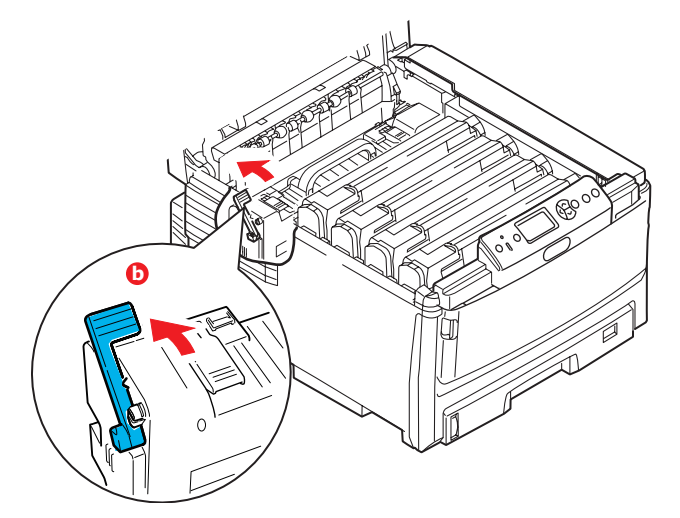

- 最后,合上顶盖并向下按压两端,直到顶盖闩锁锁牢。
- **9.** 打开打印机电源。

# 清洁 **LED** 打印头

如果打印出的文档不清晰,有白线或文本模糊等现象,请清洁 LED 打印头。

- **1.** 关闭打印机电源,打开顶盖。
- **2.** 使用柔软的纸巾,轻轻擦拭 LED 打印头表面。

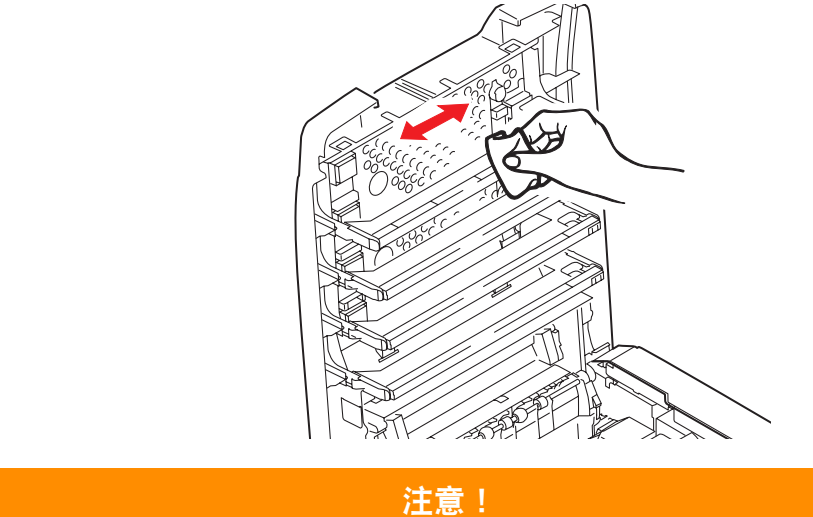

切勿使用甲醇或其他溶剂清洁 **LED** 打印头,否则会损伤 **LED** 打印头的镜面。

**3.** 关闭顶盖。

# 安装升级部件

本节介绍如何在打印机中安装可选部件。可选部件包括:

**>** 双面 (两面)打印部件 第 [73](#page-72-0) 页

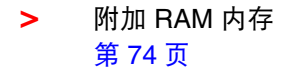

**>** 硬盘驱动器 第 [76](#page-75-0) 页

**>** 附加纸盒 第 [78](#page-77-0) 页

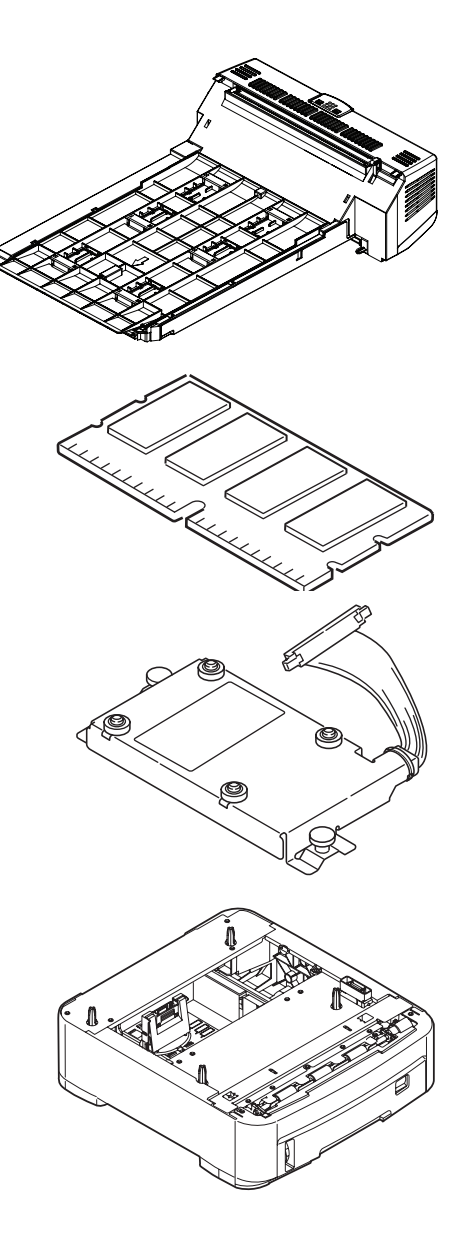
## 双面打印部件

<span id="page-72-0"></span>双面打印部件可为打印机增添双面打印功能,使打印机消耗的纸张更少,更轻松地处理较大的文档。使 用该部件还可以进行小册子打印,使打印机消耗的纸张更少,更轻松地处理较大的文档。 双面打印部件可以直接从打印机后部推入,不需要使用任何工具进行安装。

- **1.** 打开新部件的包装并拆除运输包装材料。
- **2.** 关闭打印机电源。无需断开电源线连接。
- **3.** 如图所示,确保该部件的正面朝上,然后将其推入打印机后面板的槽中。将部件推入槽中时,面 板会向内旋转。将该部件完全推入,直到其锁定到位。

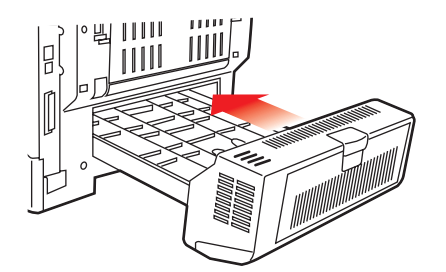

- **4.** 打开打印机电源并等待打印机预热 (大约 1 分钟)
- **5.** 打印以下菜单信息:
	- (a) 按确定键。
	- (b) 按向上箭头键,然后按确定键选择打印信息菜单。
	- (c) 按确定键选择配置。
	- (d) 再次按确定键执行配置菜单打印作业。
	- (e) 配置信息打印完毕后,按联机键退出菜单系统。
- **6.** 检查菜单信息的首页。
- **7.** 在页面顶部的两条水平线之间,可以看到当前的打印机配置。此列表表示双面打印部件已安装完成。 然后,您即可调整打印机驱动程序中的设置以充分利用该新功能 (第79[页 "调整打印驱动程序](#page-78-0) [中的设置"\)](#page-78-0)。

## <span id="page-73-1"></span>内存升级 **(C830)**

标准打印机型号配置的主内存为 256 MB。可以安装 256 MB 或 512 MB 的附加内存条进行升级,内存总 容量最大可达 768 MB。

安装内存条需要花费几分钟的时间,并且需要使用一个中等型号的十字 (飞利浦)螺丝刀。

- **1.** 关闭打印机电源,断开电源线连接。
- **2.** 按下开盖按钮 (a),完全打开打印机顶盖。

警告! 如果打印机刚刚使用过,定影器会很热。为起明示作用,该区域贴有标签。请勿触摸。

3. 按住闩锁 (b), 拉出多用途纸盒。拉起前盖释放杆, 拉开前盖。

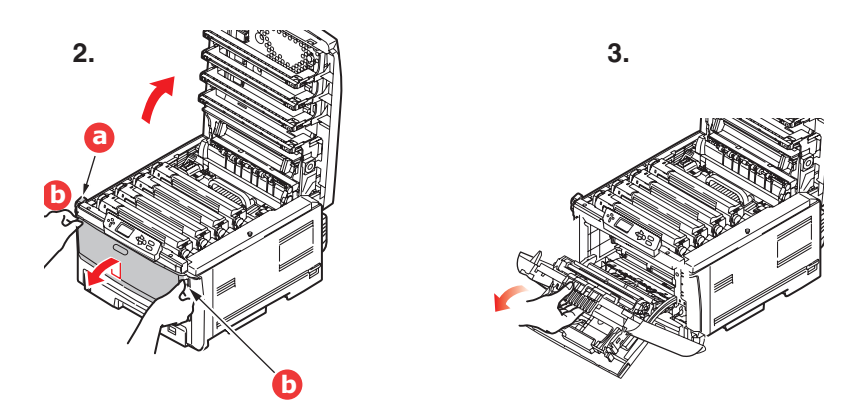

<span id="page-73-0"></span>**4.** 卸下右侧盖的固定螺丝 (a)。

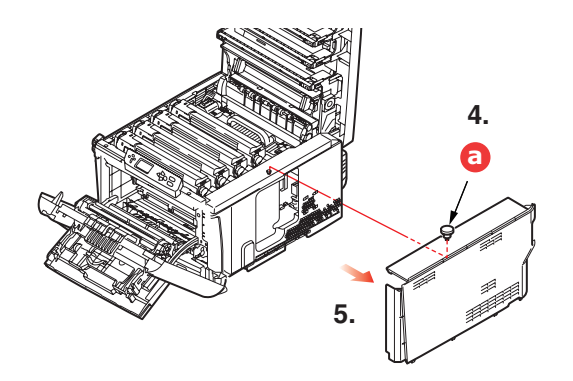

- **5.** 稍稍提起侧盖的边缘,从打印机顶部拉开侧盖。稍稍提起侧盖,使其脱离打印机。将侧盖侧向一 边放好。
- **6.** 从包装中小心取出新的内存条。拿取或插拔内存条时,仅可拿住其短边,避免触摸任何金属部分。 特别要避免触摸边缘连接头。
- **7.** 注意内存条边缘连接头部分靠近一端处有一个小缺口。

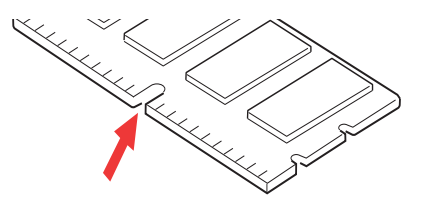

- **8.** 找到打印机中的 RAM 扩展槽。
- **9.** 如果 RAM 扩展槽内已安插了一个升级内存条,必须先拔下此内存条才可安装新的内存。请遵循 以下步骤拔下此内存条,否则请跳至步骤 [10](#page-74-0)。
	- (a) 抓住内存条的短边将其从内存插槽中拔出。
	- (b) 将拔下的内存条放入新内存条的防静电包中。
- <span id="page-74-0"></span>**10.** 抓住新内存条的短边,使边缘连接头朝向 RAM 扩展槽,小缺口靠近打印机的后部。

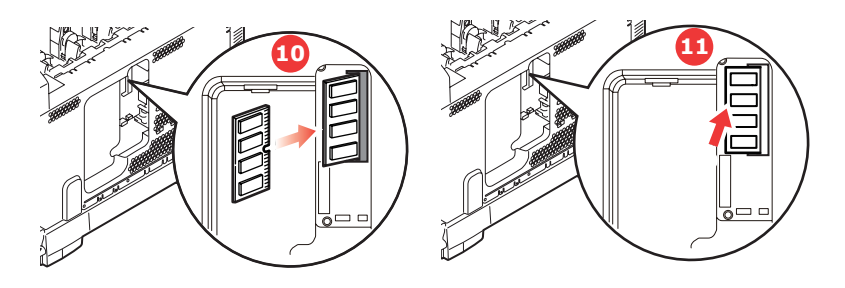

- **11.** 将内存条轻轻推入 RAM 扩展槽,直到其卡入到位。
- **12.** 将侧盖底部的三个固定夹卡在靠近打印机底部的长方形孔内。
- **13.** 将侧盖的顶部合在打印机上,重新拧紧在步骤 [4](#page-73-0) 中卸下的固定螺丝。

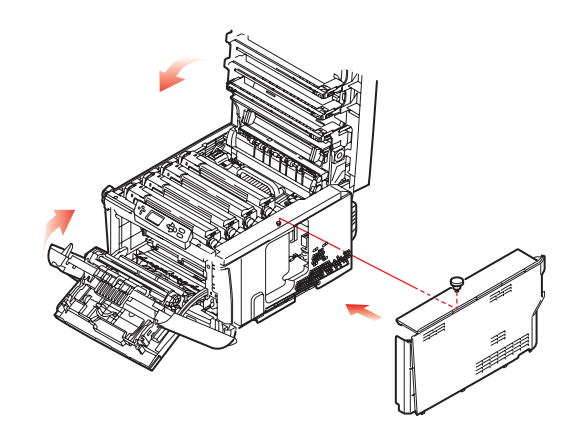

- 14. 合上前盖, 然后合上顶盖, 并向下按压, 直到盖子各边都锁定牢固。
- **15.** 重新连接电源线并打开打印机电源。
- **16.** 打印机准备就绪时,打印以下菜单信息:
	- (a) 按确定键。
	- (b) 按向上箭头键, 然后按确定键选择打印信息菜单。
	- (c) 按确定键选择配置。
	- (d) 再次按确定键执行配置菜单打印作业。
	- (e) 配置信息打印完毕后,按联机键退出菜单系统。
- **17.** 检查菜单信息的首页。

在页面顶部的两条水平线之间,可以看到当前的打印机配置。此列表包含总内存大小的数据, 表示现已安装的总内存。

## 硬盘驱动器 **(C830)**

可选的内部硬盘驱动器 (HDD) 能够对已打印的页面进行自动分页,并且可用于存储叠加打印和宏、字体 和待打印的安全文档或校对文档。

<span id="page-75-0"></span>安装需要花费几分钟的时间,并且需要使用一个中等型号的十字 (飞利浦)螺丝刀。

- **1.** 关闭打印机电源,断开电源线连接。
- **2.** 按下开盖按钮,完全打开打印机顶盖。

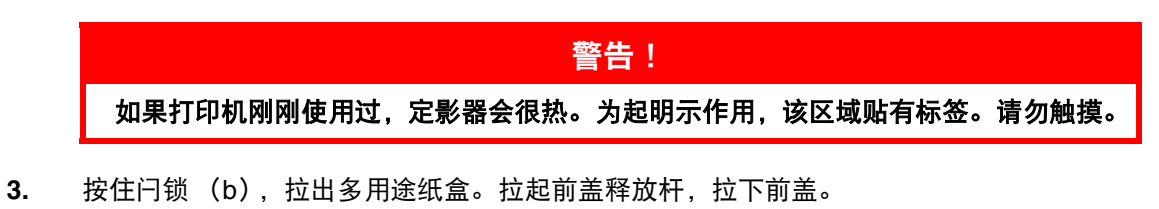

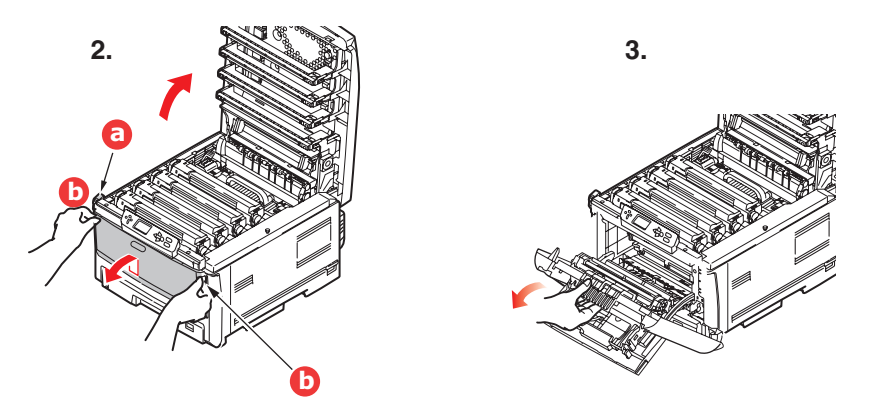

**4.** 卸下右侧盖的固定螺丝 (a)。

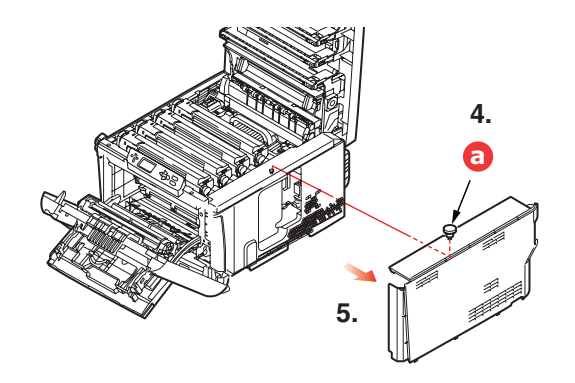

**5.** 稍稍提起侧盖的边缘,从打印机顶部拉开侧盖。稍稍提起侧盖,使其脱离打印机。将侧盖侧向一 边放好。

6. 将连接缆线 (a) 的一端插入打印机中的硬盘部件连接器 (b)。

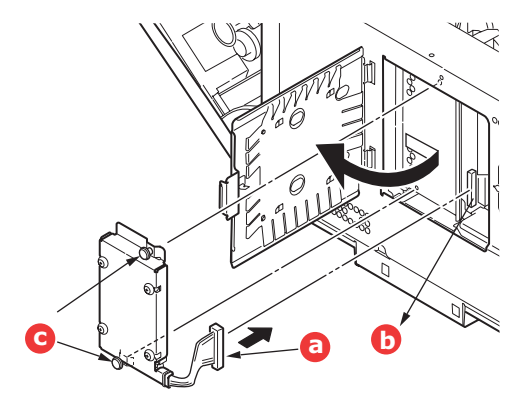

- **7.** 拧紧两个指旋螺丝 (c)。
- **8.** 将侧盖的顶部合在打印机上,重新拧紧在步骤 [4](#page-73-0) 中卸下的固定螺丝。

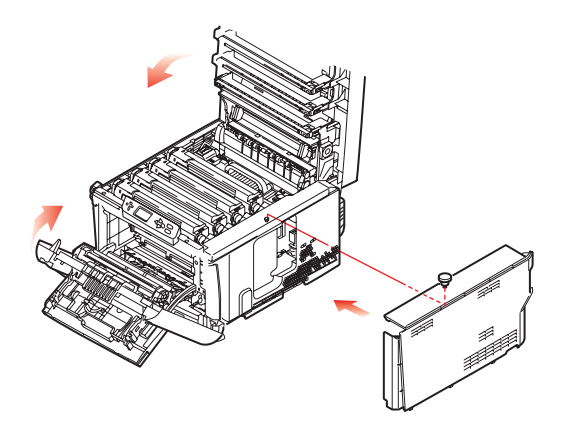

- **9.** 合上前盖和顶盖,并向下按压,直到盖子各边都锁定牢固。
- **10.** 然后,您即可调整打印机驱动程序中的设置以充分利用该新功能 ( 第 79 [页 "调整打印驱动程序](#page-78-0) [中的设置"\)](#page-78-0)。
- **11.** 重新连接电源线并打开打印机电源。
- **12.** 打印机准备就绪时,打印以下菜单信息:
	- (a) 按确定键。
	- (b) 按向上箭头键, 然后按确定键选择打印信息菜单。
	- (c) 按确定键选择配置。
	- (d) 再次按确定键执行配置菜单打印作业。
	- (e) 配置信息打印完毕后,按联机键退出菜单系统。
- **13.** 检查菜单信息的首页。

在页面顶部的两条水平线之间,可以看到当前的打印机配置,表示硬盘已安装。

# 附加纸盒

- **1.** 关闭打印机电源,断开电源线连接。
- **2.** 将附加纸盒安装在需要的位置。

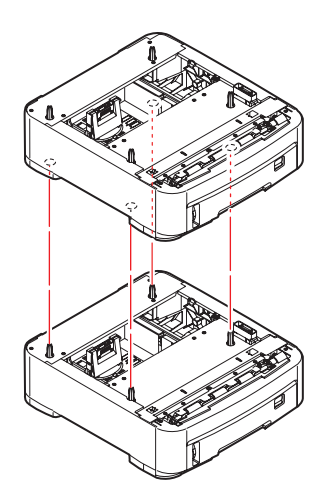

**3.** 遵守抬放安全规定,按照定位指示标记 (a)将打印机放置在附加 纸盒上面。

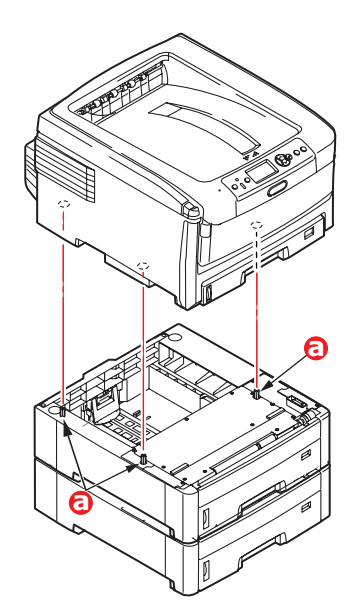

**4.** 重新连接电源线并打开打印机电源。 然后,您即可调整打印机驱动程序中的设置以充分利用该新功能 ( 第 79 [页 "调整打印驱动程序](#page-78-0) [中的设置"\)](#page-78-0)。

## <span id="page-78-0"></span>调整打印驱动程序中的设置

新的升级部件安装完毕后,可能需要升级 Windows 打印机驱动程序,这样附加功能才可在 Windows 应 用程序中使用。

如果多台电脑共享打印机,必须调整每台电脑上的驱动程序设置。

此处的示例适用于 Windows XP。其他 Windows 版本的显示可能会稍微不同,但基本原理是一样的。

L) 屁性 

**夜取打印机设置(g)** 

(关于(B)... 取消 | 应用 (A)

可用纸盒(L): 1 0  $\begin{array}{l} \hline \text{INHEP} \\ \hline \text{INHEP} \\ \hline \end{array}$ 

man m

**FTEDRI** 

 $\frac{\partial \mathbf{R} \partial \mathbf{B}}{\partial \mathbf{B}}$ 

OKI

如果您已经安装内存升级部件,则无需更改打印机驱动程序中的设置,可以忽略本节内容。

如果您已经安装双面打印部件、硬盘或纸盒,请执行以下步骤:

### **WINDOWS**

- **1.** 通过开始菜单或 Windows 控制面板打开打印机窗口 (Windows XP 中 为 "打印机和传真")。
- **2.** 右键单击本打印机的图标,从弹出菜单中选择属性。
- **3.** 在设备选项选项卡上,选中刚安装的升级部件的复选框。
- **4.** 点击确定关闭属性窗口,然后关闭打印机窗口。

### **MACINTOSH**

如果您在打印机上安装了附加硬件,则必须在打印机驱动程序中将其启用。附加硬件可能包括附加纸 盒、打印机硬盘或双面打印部件。

注释

仅 *IP* 和 *Bonjour* 连接需要执行此操作, *USB* 和 *AppleTalk* 连接通常会自动配置。

### **Leopard (Mac OS X 10.5)**

- **1.** 打开 Mac OS X 打印与传真。
- **2.** 确保已选中您的打印机。
- **3.** 选择选项与耗材。
- **4.** 选择驱动程序。
- **5.** 选择任何适用于您的硬件的选项,点击确定。

#### **Tiger (Mac OS X 10.4)**

- **1.** 打开 Mac OS X 打印与传真。
- **2.** 确保已选中您的打印机。
- **3.** 选择打印机信息。
- **4.** 选择菜单并选择安装选项。
- **5.** 选择任何适用于您的硬件的选项,点击应用更改。

#### **Panther (Mac OS X 10.3)**

- **1.** 打开 Mac OS X 打印与传真。
- **2.** 选择打印。
- **3.** 选择设置打印机。
- **4.** 确保已选中您的打印机,并且选择显示信息。
- **5.** 选择菜单并选择可安装选项。
- **6.** 选择任何适用于您的硬件的选项,点击应用更改。

# <span id="page-79-0"></span>清除卡纸

只要您遵守本用户指南中的打印介质使用建议,而且打印介质在使用前一直保存得当,本打印机即可提 供多年的可靠服务。卡纸现象偶尔会发生,本节介绍如何快速简便地清除卡纸。

卡纸可由纸盒送纸不当引起,也可发生在打印机纸路的任何位置。当发生卡纸时,打印机会立即停止作 业,状态面板 (以及状态监视器)上的警告指示灯会通知您发生卡纸。若正在打印多页 (或副本), 则 在清除处于明处的纸张后,还可能有其它纸张卡在纸路的某个位置。为了彻底清除卡纸并恢复正常操作, 这些纸张也必须清除。

## <span id="page-79-1"></span>主要的打印机部件和纸路

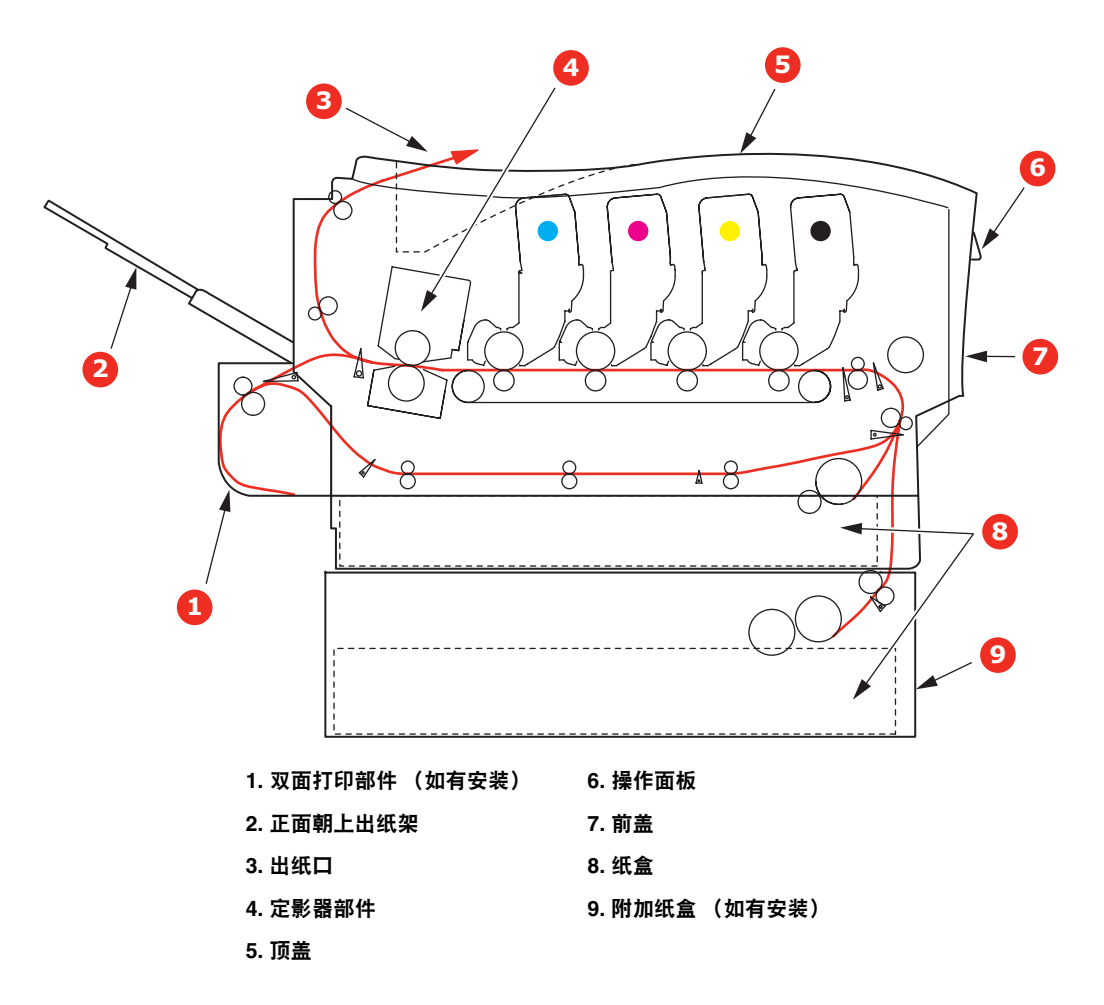

<span id="page-80-0"></span>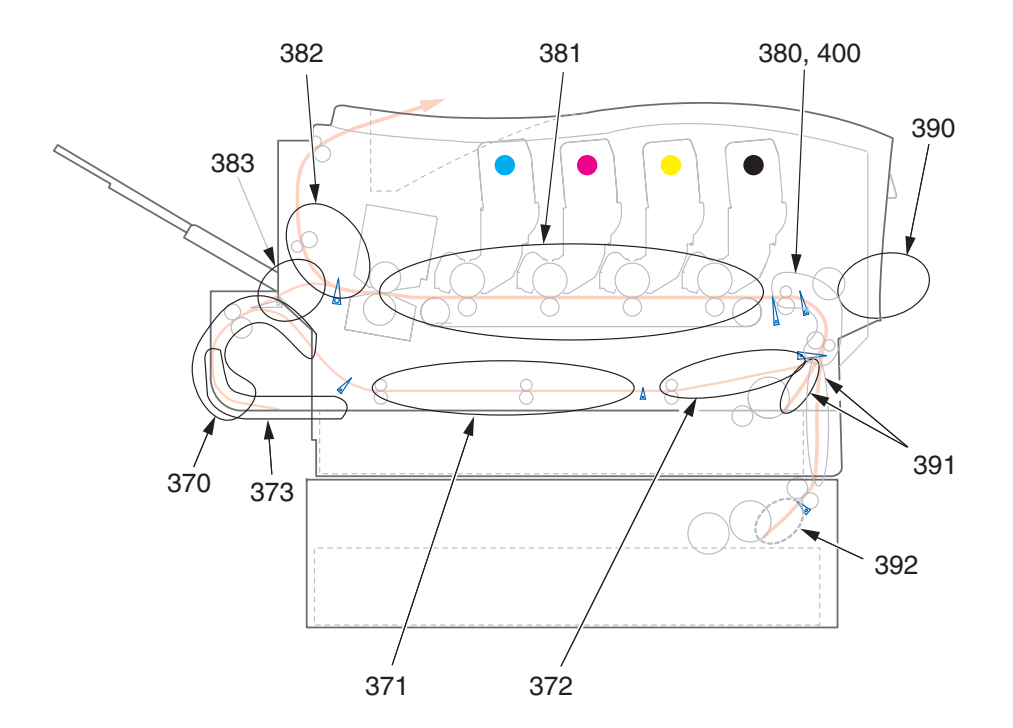

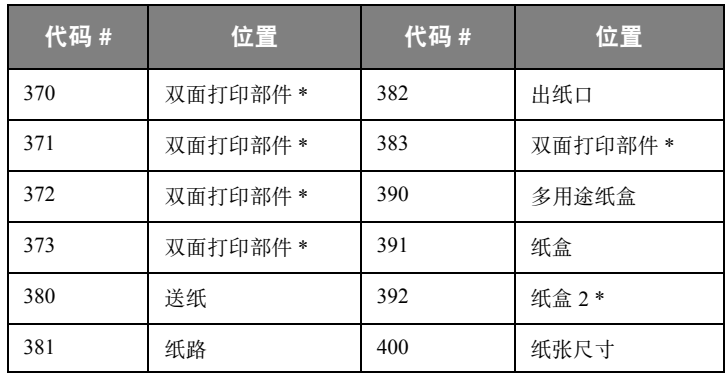

\* (如果已安装)。

- **1.** 如果纸张已伸出打印机顶部,只需抓住纸张并轻轻拉动即可将其完全取出。如果纸张不容易拉 出,请勿过分用力拉扯。稍后可以从后面清除卡纸。
- 2. 按下开盖按钮,完全打开打印机顶盖。

警告! 如果打印机刚刚使用过,定影器会非常烫手。为起明示作用,该区域贴有标签。请勿 触摸。

3. 请记住这四个墨粉盒 (a) 和感光鼓 (b) 的位置。重新安装时, 务必保持相同的顺序。

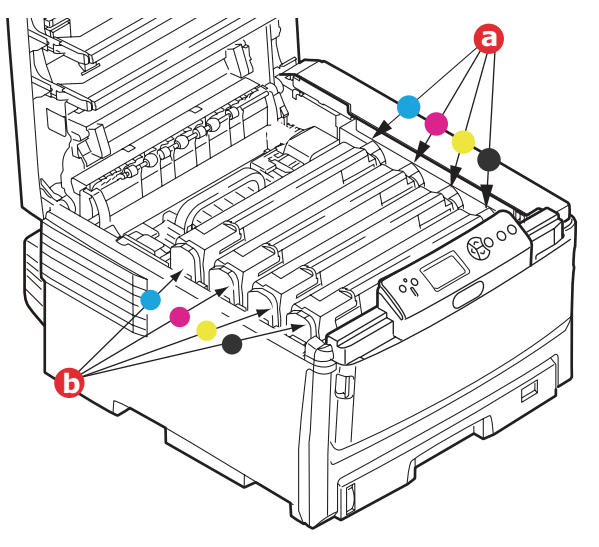

要接触到纸路,需取出这四个感光鼓 (b)。

**4.** 握住感光鼓上部中间部分,将青色感光鼓连同其墨粉盒一起从打印机中提出。

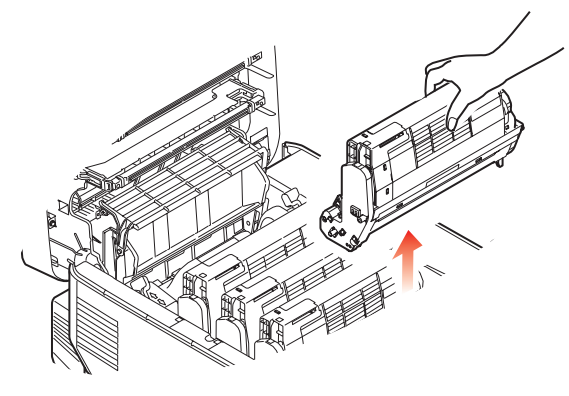

**5.** 将此组件轻轻放置在一张纸上,以防止墨粉弄脏您的家具和损坏绿色感光鼓表面以及鼓盖。

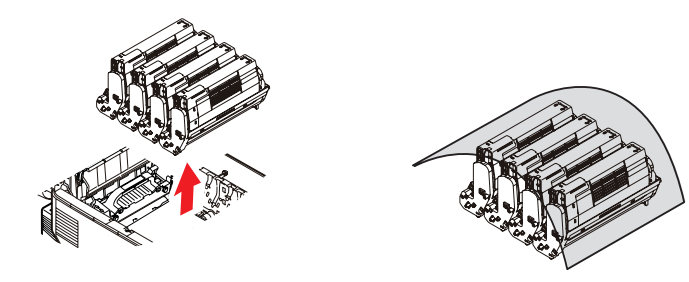

### 注意!

感光鼓基座上的绿色感光鼓表面极易受损,且对光线极为敏感。请勿触摸,不要将感 光鼓暴露在正常的房间光线下超过 **5** 分钟。

- **6.** 重复此拆卸步骤,拆下其余感光鼓部件。
- **7.** 查看打印机内转印皮带部件处是否有任何纸张露出。

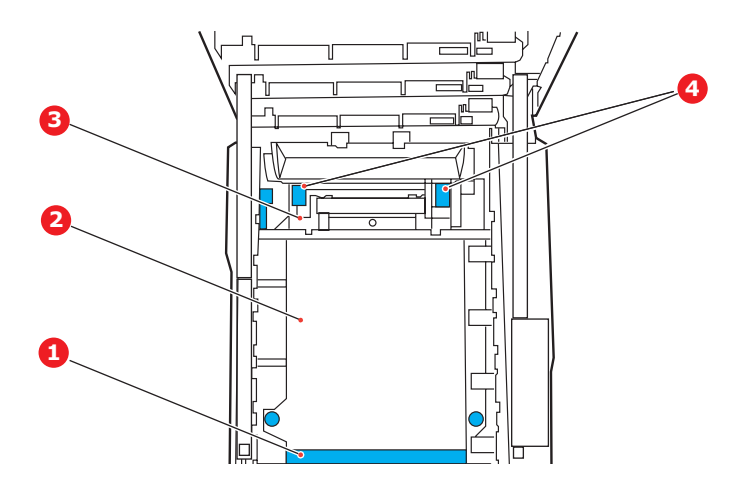

注意!

请勿使用锋利的或带磨砂的物体将纸张从转印皮带上取下。否则会损坏转印皮带表面。

(a) 要清除前缘已在转印皮带 (1) 前端的纸张, 请小心地从转印皮带上拿起纸张, 并将纸向前 拉入内部感光鼓空腔,移除纸张。

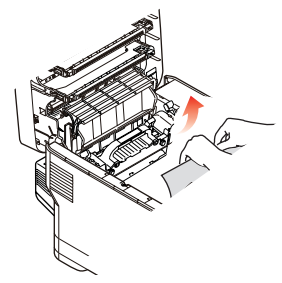

- (b) 要从转印皮带 (2) 的中间部位移除纸张,请小心地将纸张与转印皮带表面分离, 移除纸张。
- (c) 要取下一张刚输入到定影器 (3)中的纸张,请将纸张的后边缘与转印皮带分离,拉起定影 器的压力释放杆 (4),并向后方按下以释放定影器的纸夹,然后通过感光器的空腔区移除 纸张。

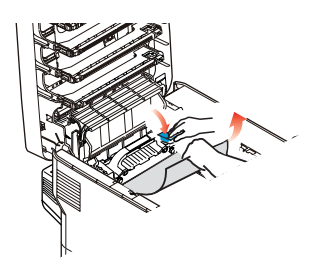

注释:

如果纸张的大部分已输入到定影器中 (只有一小部分仍留在外面), 请勿试图将其拉出。 请遵循以下步骤:

(d) 要移除定影器中的纸张,请向打印机前端拉动定位杆 (a)以释放定影器。使用手柄 (b) 取出定影器。

向上提起定影器的压力释放杆 (c)并向后方按下以释放定影器的纸夹。从定影器上拉出卡 住的纸张。

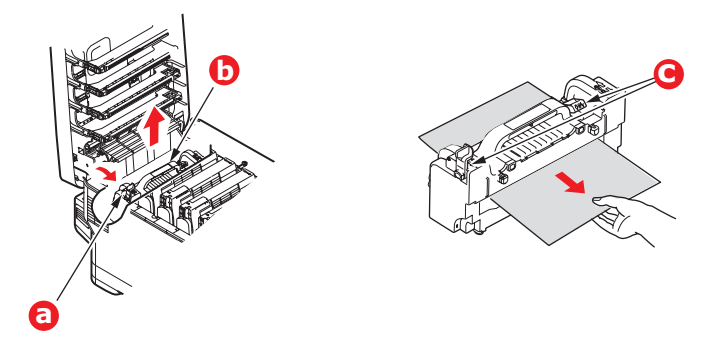

(e) 将定影器部件放回打印机中,然后向打印机后方移动锁定杆 (a)。

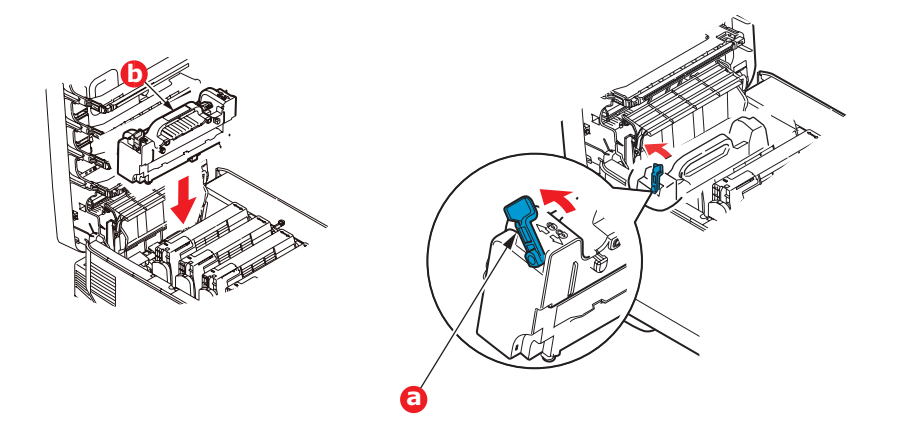

**8.** 从最靠近定影器的青色感光鼓部件开始,将四个感光鼓依次放回到感光鼓空腔内,并确保放置顺 序正确。

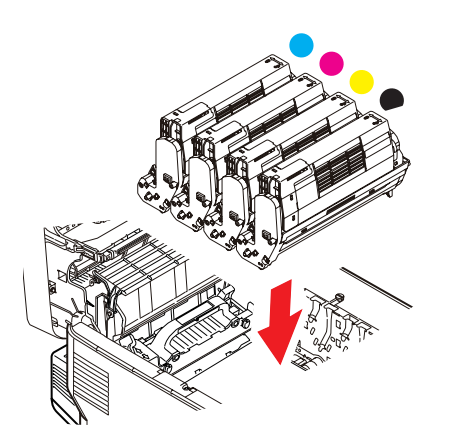

抓住感光鼓上部的中间部分,向下放入打印机中的相应位置,然后将感光鼓两端的栓子卡入打印 机空腔两侧的槽中。

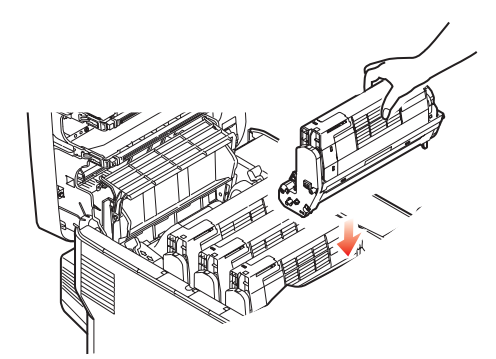

- **9.** 放下顶盖,但不要向下按顶盖,以免将其合上。这样在检查其余地方的卡纸情况时,可避免感光 鼓长时间暴露在室内光线下。
- **10.** 打开后出纸盒 (a),检查后纸路区域 (b)是否有卡纸。

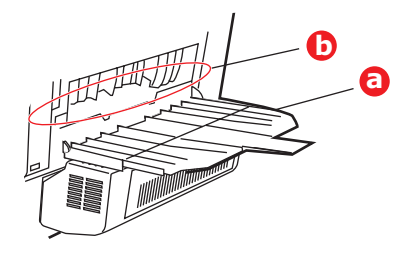

- **>** 拉出在此区域发现的纸张。
- **>** 如果此区域纸张垂下的部分很短,难于取出,很可能是纸张仍夹在定影器中。在这种情况下, 请拉起顶盖并转到另一边,按下定影器压力释放杆。
- **11.** 如果没有使用后出纸盒,从此区域清除卡纸后请合上后出纸盒。
- 12. 如果已安装了双面打印部件,拉起杆 (a)放下双面打印部件盖,然后拉出在此区域发现的纸张。 合上双面打印部件盖。

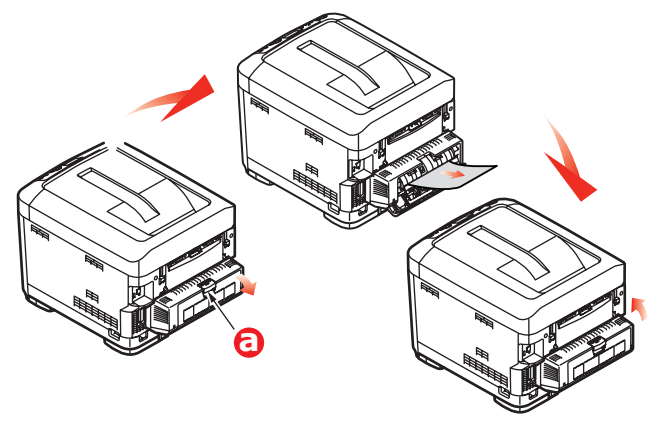

13. 使用闩锁 (b) 拉下多用途纸盒。拉起前盖释放杆, 放下前盖。

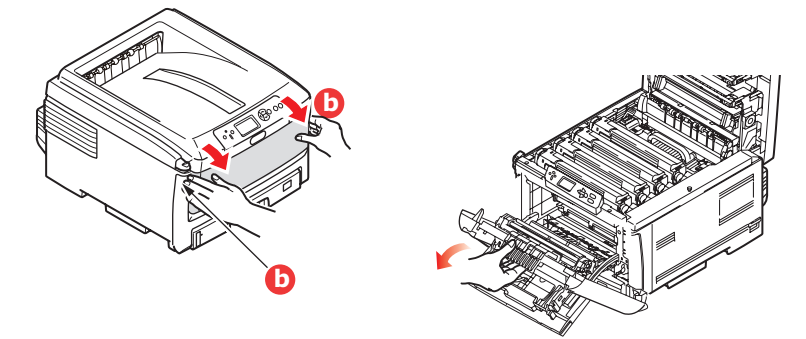

**14.** 检查盖子内部是否有卡纸,如果有,请取出发现的纸张,然后合上盖子。

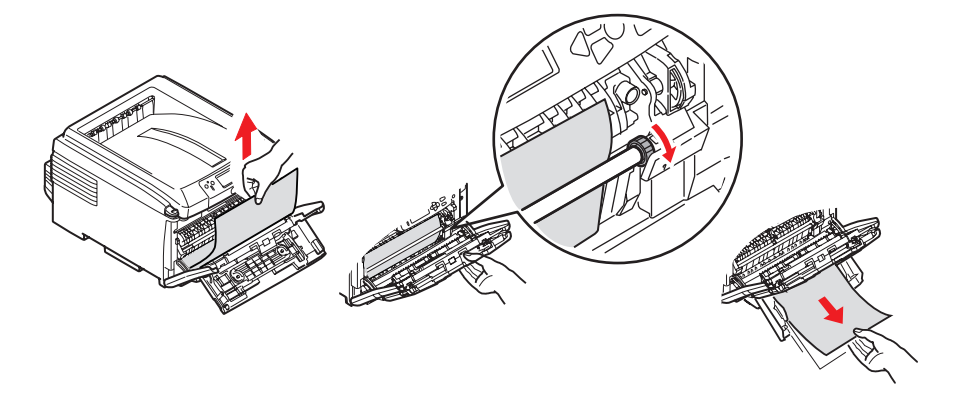

**15.** 拉出纸盒,确保所有纸张都正确堆置且无损坏,而且紧靠纸堆边缘放置,位置正确。解决卡纸 后,请放回纸盒。

**16.** 最后,合上顶盖并用力下按,确保盖子锁定牢固。

清除卡纸问题后,如果"系统调整"菜单上的"卡纸恢复"设置为"开",则打印机将尝试重新打印 由于卡纸而缺失的任何页面。

# 规格

## **C810 - N34240B** 彩色页式打印机

## **C830 - N34241B** 彩色页式打印机

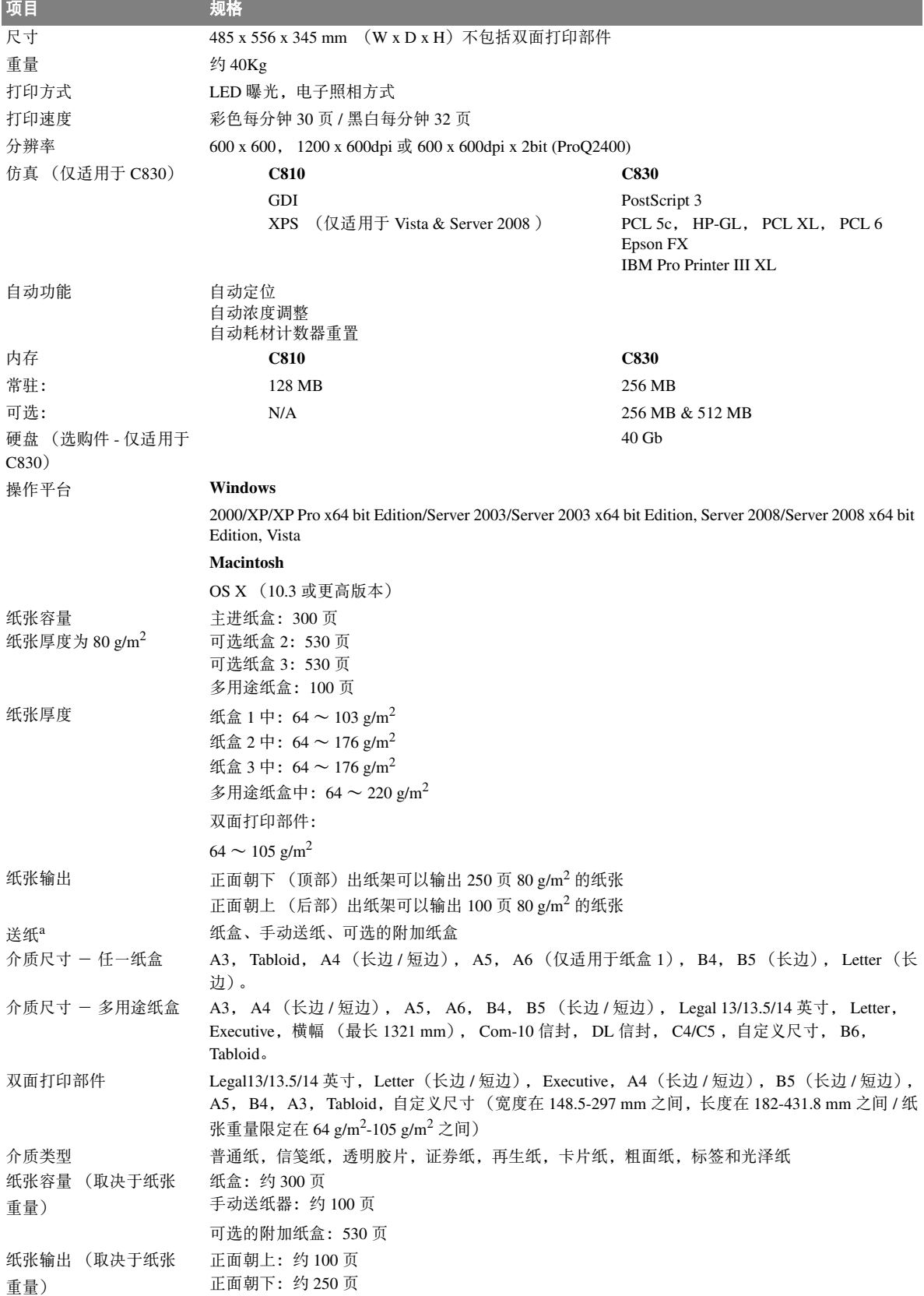

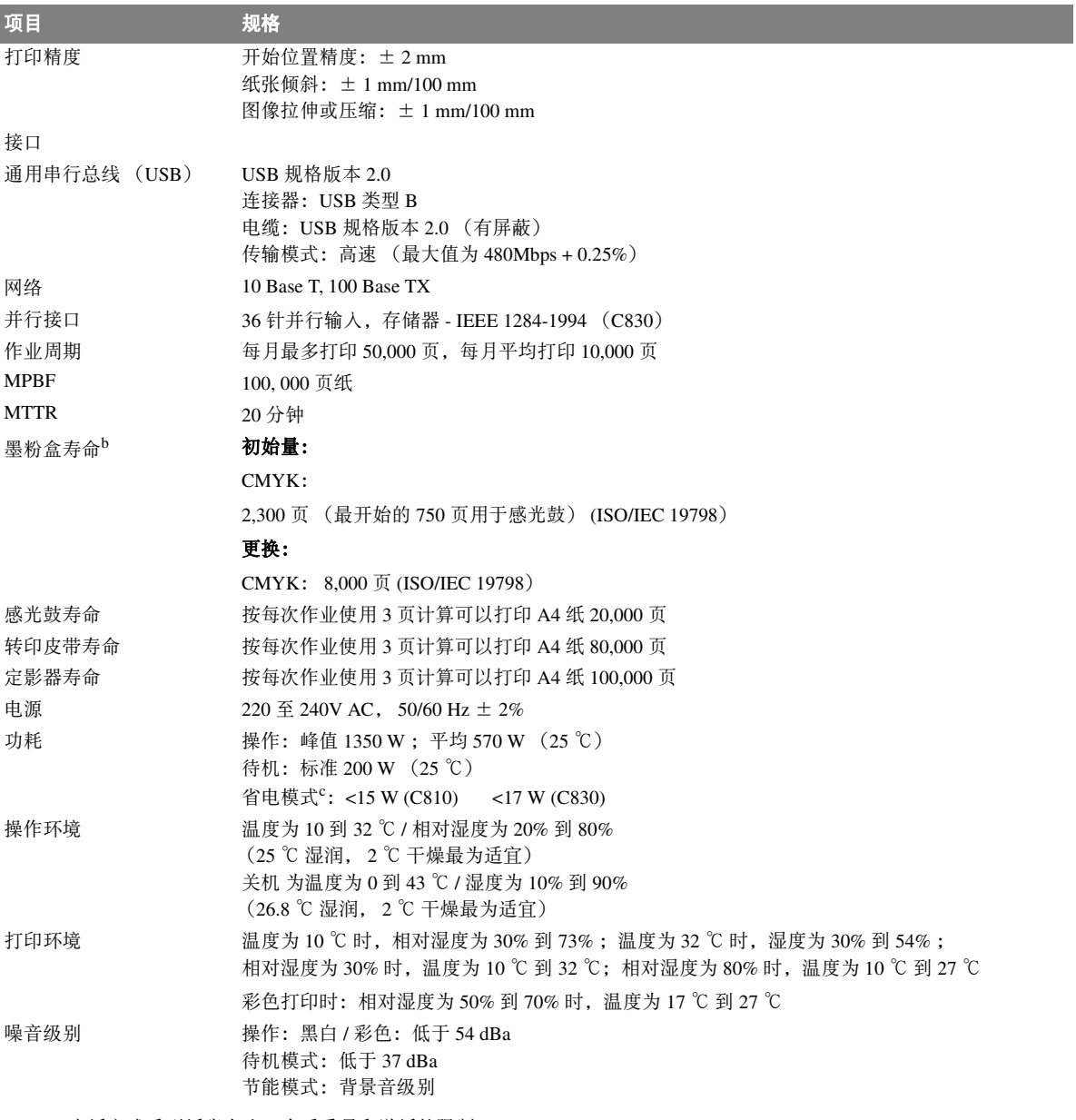

- a. 出纸方式受到纸张大小、介质重量和送纸的限制。
- b. 符合 ISO/IEC 19798 的规定。
- c. 当设定时间内没有数据出现时,打印机将进入节能模式。本打印机具有 "唤醒"功能,当通过主机设备或控制面 板激活打印机时可将其恢复为 "运行"模式。

### 规格如有更改,恕不另行通知。所有商标均经过公证。

# 索引

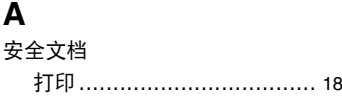

## $\mathbf c$

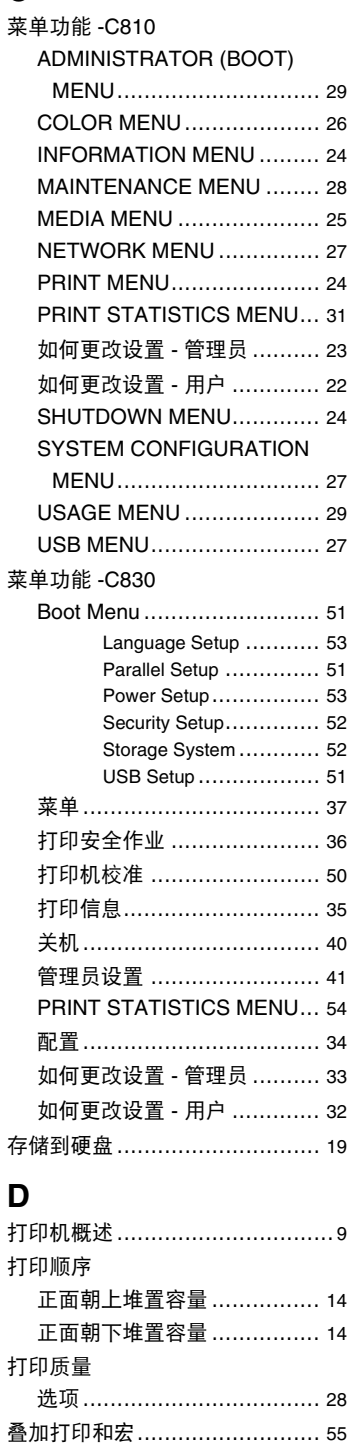

定影器

如何更换 ………………………… 69 剩余寿命 ………………………… 29 寿命 ……………………………… 61

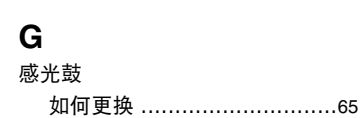

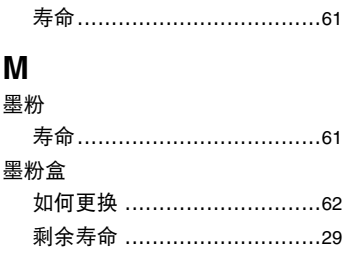

## $\mathsf{P}$

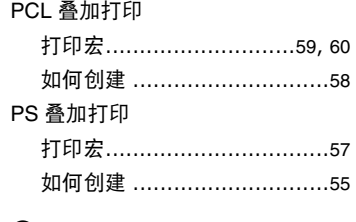

## $\mathbf Q$

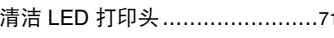

# $\mathsf{s}$

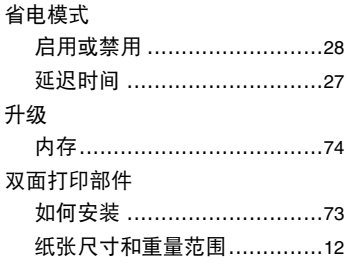

# $\mathbf T$

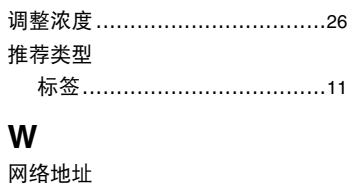

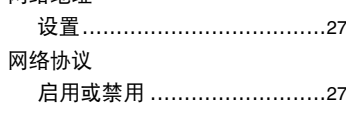

#### $\mathbf{X}$ 信封

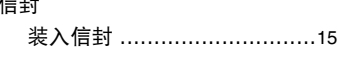

# $\mathbf{Y}$

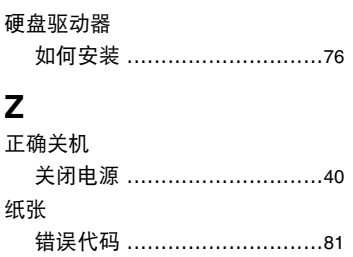

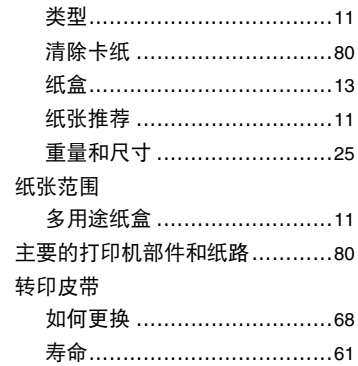

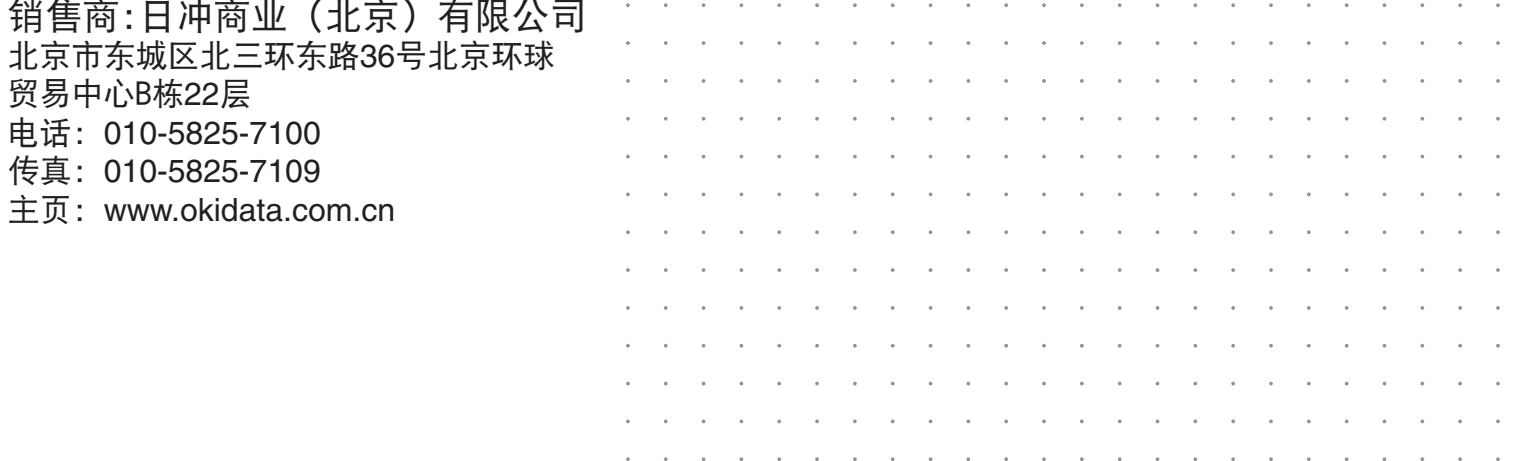